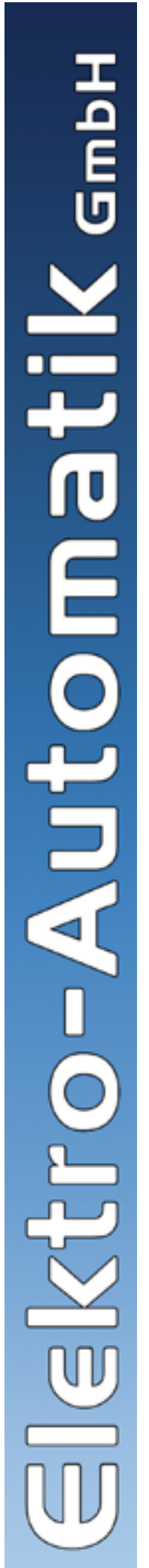

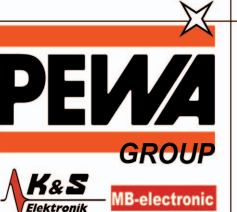

**PEWA** Messtechnik GmbH

Weidenweg 21<br>58239 Schwerte

Tel.: 02304-96109-0 Fax: 02304-96109-88 E-Mail: info@pewa.de<br>Homepage : www.pewa .de

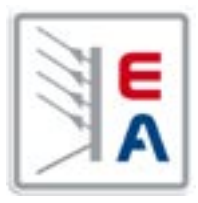

# **Labornetzgeräteserie Laboratory Power Supply Series**

**PSI 9000 80V / 300V 50A / 200A 6000W**

> **PSI 9080-200: 15 200 771 PSI 9080-200 ZH: 15 200 779 PSI 9300-50: 15 200 774**

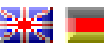

#### **Allgemeines**

#### **Impressum**

Bedienungsanleitung Labornetzgeräte Serie PSI 9000

Elektro-Automatik GmbH & Co. KG

Helmholtzstrasse 31-33

41747 Viersen

Germany

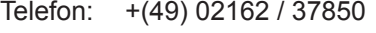

Fax: +(49) 02162 / 16230

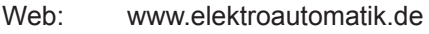

Mail: info@elektroautomatik.de

© 2007 Elektro-Automatik

Nachdruck, Vervielfältigung oder auszugsweise, zweckentfremdete Verwendung dieser Bedienungsanleitung sind verboten und können bei Nichtbeachtung rechtliche Schritte nach sich ziehen.

Stand: Oktober 2007

## **Sicherheitshinweise**

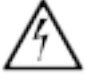

## **Gefährliche Ausgangsspannung**

**DE**

**Vorsicht:** Die Ausgangsspannung kann berührungsgefährliche Werte (> 60 VDC) annehmen!

Alle spannungsführenden Teile sind abzudecken. Stellen Sie sicher, daß vor dem Betrieb der Berührungsschutz über den Ausgangsklemmen montiert ist. Alle Arbeiten an den Anschlussklemmen müssen im spannungslosen Zustand des Gerätes erfolgen (Netzschalter ausgeschaltet) und dürfen nur von Personen durchgeführt werden, die mit den Gefahren des elektrischen Stroms vertraut sind oder unterrichtet wurden. Auch die Anschlüsse der an dem Gerät angeschlossenen Lasten oder Verbraucher sind berührungssicher auszuführen. Betriebsmittel, die an das Gerät angeschlossen werden, müssen so abgesichert sein, dass bei einer möglichen Überlast durch Fehlbedienung oder Fehlfunktion keine Gefahr von den angeschlossenen Betriebsmitteln ausgeht.

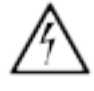

## **Wichtig! Zu beachten!**

- das Gerät ist nur an der angegebenen Netzspannung zu betreiben
- führen Sie keine mechanischen Teile, insbesondere aus Metall, durch die Lüftungsschlitze in das Gerät ein
- vermeiden Sie die Verwendung von Flüssigkeiten aller Art in der Nähe des Gerätes, diese könnten in das Gerät gelangen
- berühren Sie die Kontakte des Netzsteckers am Netzkabel nie direkt nach dem Entfernen aus der Steckdose, da die Gefahr eines Stromschlags besteht
- schließen Sie Lasten, besonders niederohmige, nie bei eingeschaltetem Leistungsausgang an, es können Funken und dadurch Verbrennungen an den Händen, sowie Beschädigungen am Gerät entstehen
- um Schnittstellen in den dafür vorgesehenen Einschüben zu bestücken, müssen die einschlägigen ESD –Vorschriften beachtet werden.
- nur im ausgeschalteten Zustand dürfen die Schnittstellen aus den Einschüben herausgenommen oder bestückt werden. Eine Öffnung des Gerätes ist nicht erforderlich.

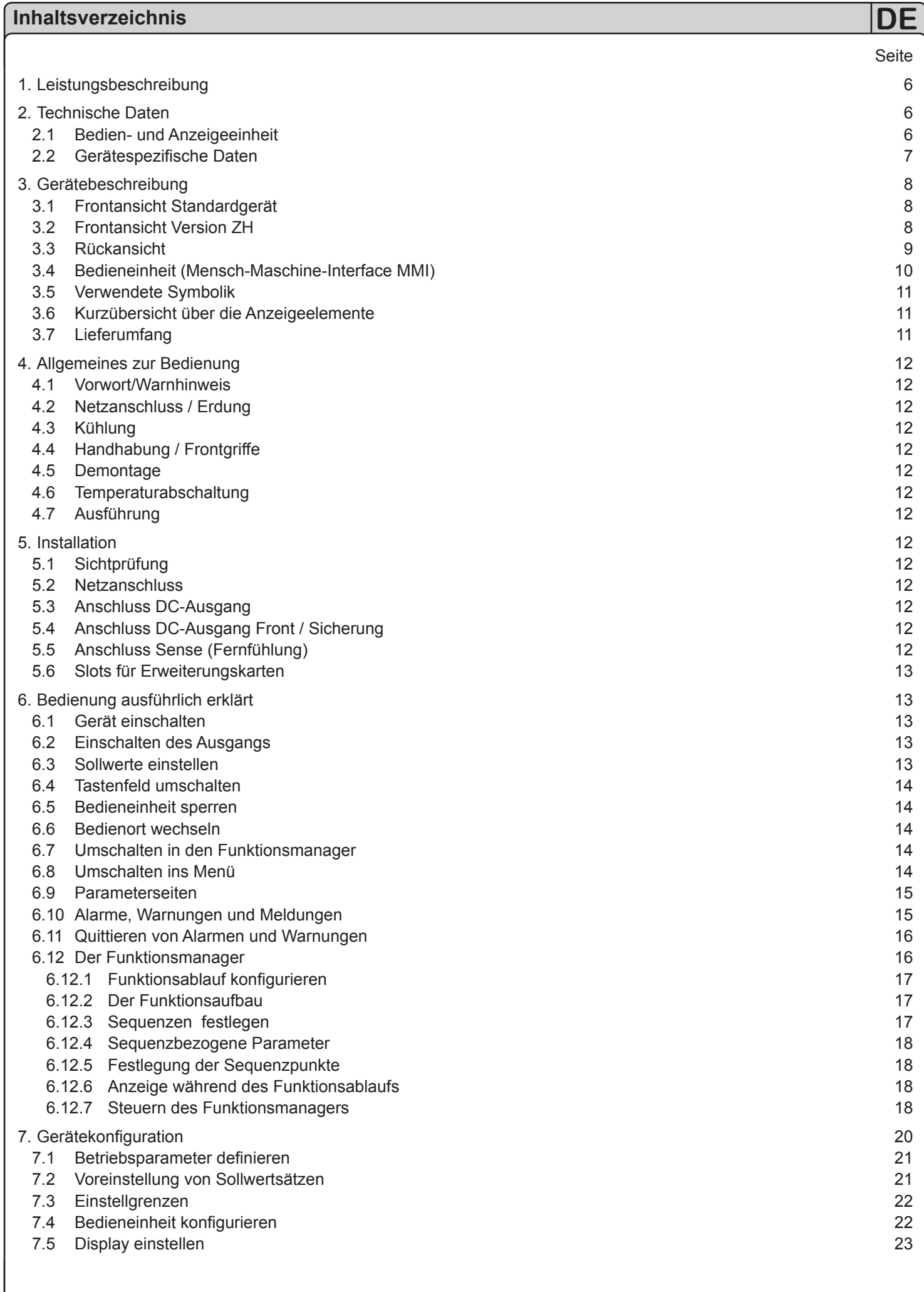

**AK**<br>PID

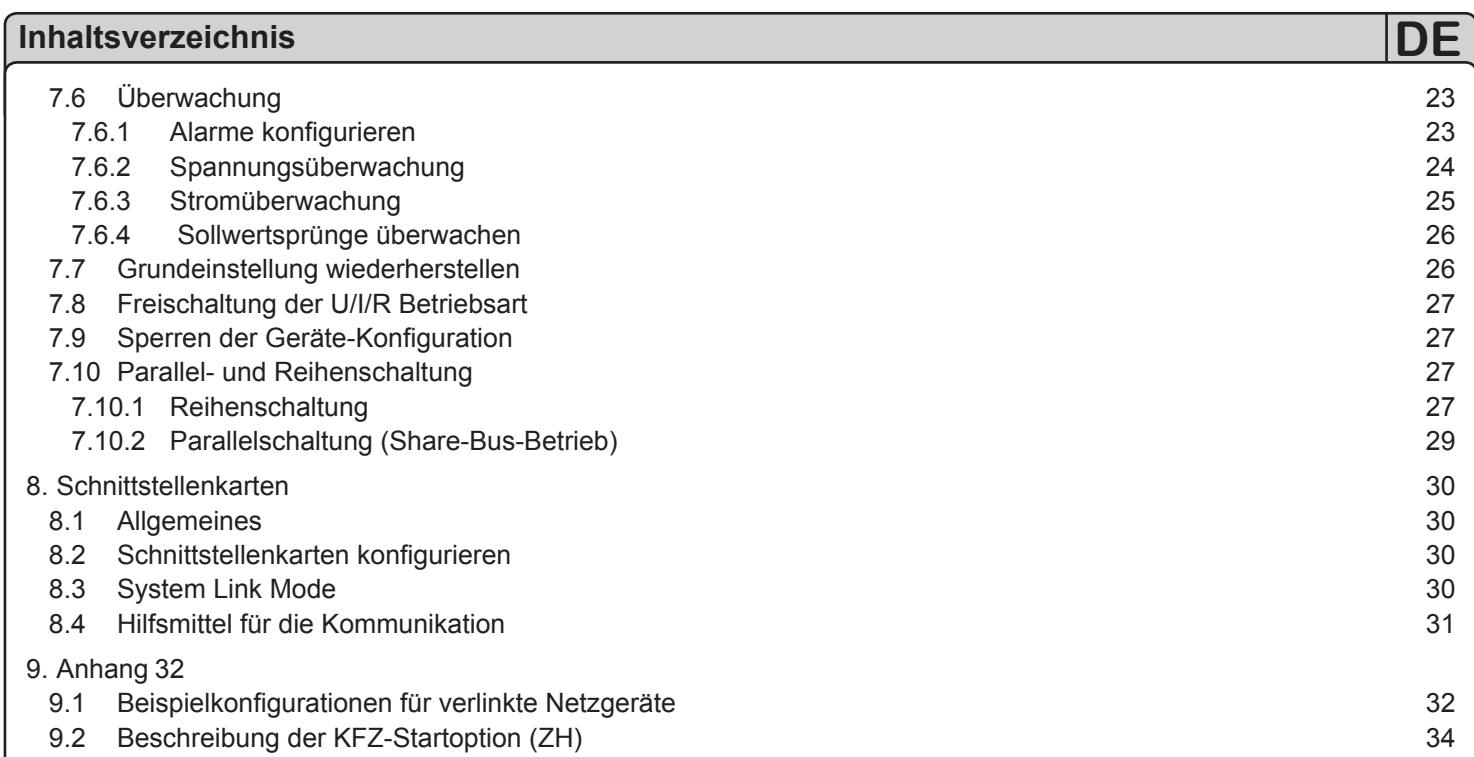

**SA** 

## <span id="page-5-0"></span>**1. Leistungsbeschreibung**

Das Labornetzgerät der Serie PSI 9000 ist ein Hoch-leistungsgerät für den Einsatz in Entwicklungslaboren, Schulen, Werkstätten, aber auch in der industriellen Produktion und in automatischen Steuerungssystemen. Durch die 19" Bauweise ist es leicht in gängige Systeme integrierbar. Die zweckmäßige und räumliche Trennung von Bedieneinheit und Aus- bzw. Eingängen erleichtern die Handhabung und den Einbau.

Das Gerät ist mikroprozessorgesteuert. Das erlaubt eine genaue und schnelle Messung und Anzeige von Istwerten sowie eine durch viele neue Funktionen erweiterte Bedienbarkeit, die sich mit einem rein analog arbeitenden Netzgerät nicht realisieren ließe.

Das kompakte Design in 4HE bei 6000W Nennleistung ermöglicht platzsparende Konzeptionierung von aufwendigen und leistungsfähigen Anwendungen, wie z.B. industrielle Steuerungsanlagen, Stromversorgungsschränke (durch Kaskadierung mehrerer Geräte) oder Backup-Systeme.

Durch die digitale Steuerung und die nachrüstbaren Steckkarten ist die Anbindung an professionelle, industrielle Bussysteme wie CAN stark vereinfacht worden. Nahezu alle Möglichkeiten der einzelnen Systeme werden genutzt. Bei USB ergibt es sich, daß z.B. an einem modernen PC vier oder mehr Netzgeräte ohne weitere Hardware angeschlossen werden können. Bei CAN können die Geräte in bestehende CAN-Bussysteme eingebunden werden ohne die anderen neu konfigurieren zu müssen. Adressbereich und Übertragungsrate können für das PSI 9000 Gerät so eingestellt werden, daß sie sich problemlos integrieren lassen.

Das Gerät unterscheidet sich von rein analogen Varianten der Serie PS 9000 durch die digitale Steuerung, die die Features der analogen Varianten erweitert. Zum Beispiel bietet der System Link Mode, realisierbar über Steckkarten (RS232 o. USB), eine erweiterte Funktionalität gegenüber der herkömmlichen Reihen- oder Parallelschaltung.

#### Optionen:

- • Steckkarte für USB (IF-U1), nachrüstbar
- • Steckkarte für CAN (IF-C1), nachrüstbar
- • Steckkarte für RS232 (IF-R1), nachrüstbar
- • Steckkarte Analoges Interface (IF-A1), nachrüstbar
- • Steckkarte GPIB (IF-G1), nachrüstbar \*
- • Innenwiderstandsregelung, freischaltbar

## **2. Technische Daten**

#### **2.1 Bedien- und Anzeigeeinheit**

#### **Ausführung**

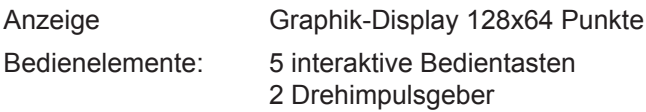

#### **Anzeigeformate**

Die Nennwerte bestimmen den maximal einstellbaren Bereich.

Höhere Nennwerte ergeben sich durch Reihen- oder Parallelschaltung von Geräten bei Verwendung des System Link Modes (siehe "8.3 System Link Mode). Die einstellbaren Bereiche werden automatisch auf die neuen Nennwerte umgeschaltet.

#### **Anzeige von Spannungswerten**

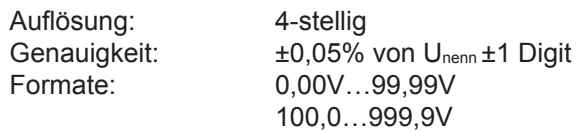

#### **Anzeige von Stromwerten**

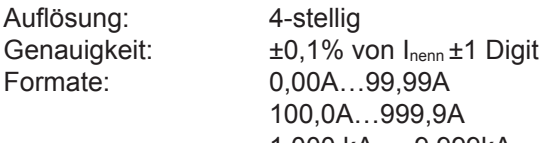

A...99.99A 0A.999.9A 1,000 kA … 9,999kA

#### **Anzeige von Leistungswerten**

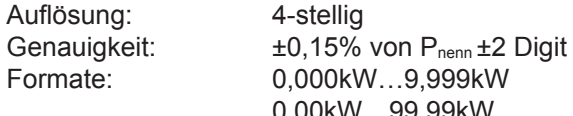

## 0,000kW...9,999kW 0,00kW…99,99kW

#### **Anzeige von Widerstandswerten** (Option: U/I/R Betrieb)

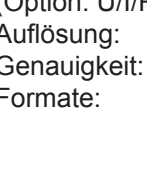

4-stellig  $±0.3%$  von Rinenn  $±4$  Digit Formate: 00,00mΩ…99,99mΩ 0,000Ω...9,999Ω 00,00Ω…99,99Ω

#### **Zeitangaben**

Zeiten werden in vier automatisch umstellenden Bereichen dargestellt.

Auflösung:

 $\Lambda$ :  $\Lambda$ :  $\Lambda$ :  $\Lambda$ 006, bis QQ:  $\kappa$ Qb Bereich 4: 1:00h bis 99:59h Bereich 1: 2ms bis 9.999 s<br>Bereich 2: 10ms bis 59.99s Bereich 2: 10ms bis 59,99s<br>Bereich 3: 1:00m bis 59:59r 1:00m bis 59:59min

Genauigkeit:

 Bereich 1: 2ms Bereich 2: 10ms Bereich 3: 1s Bereich 4: 1 min

\* auf Anfrage

6

## <span id="page-6-0"></span>**2.2 Gerätespezifische Daten**

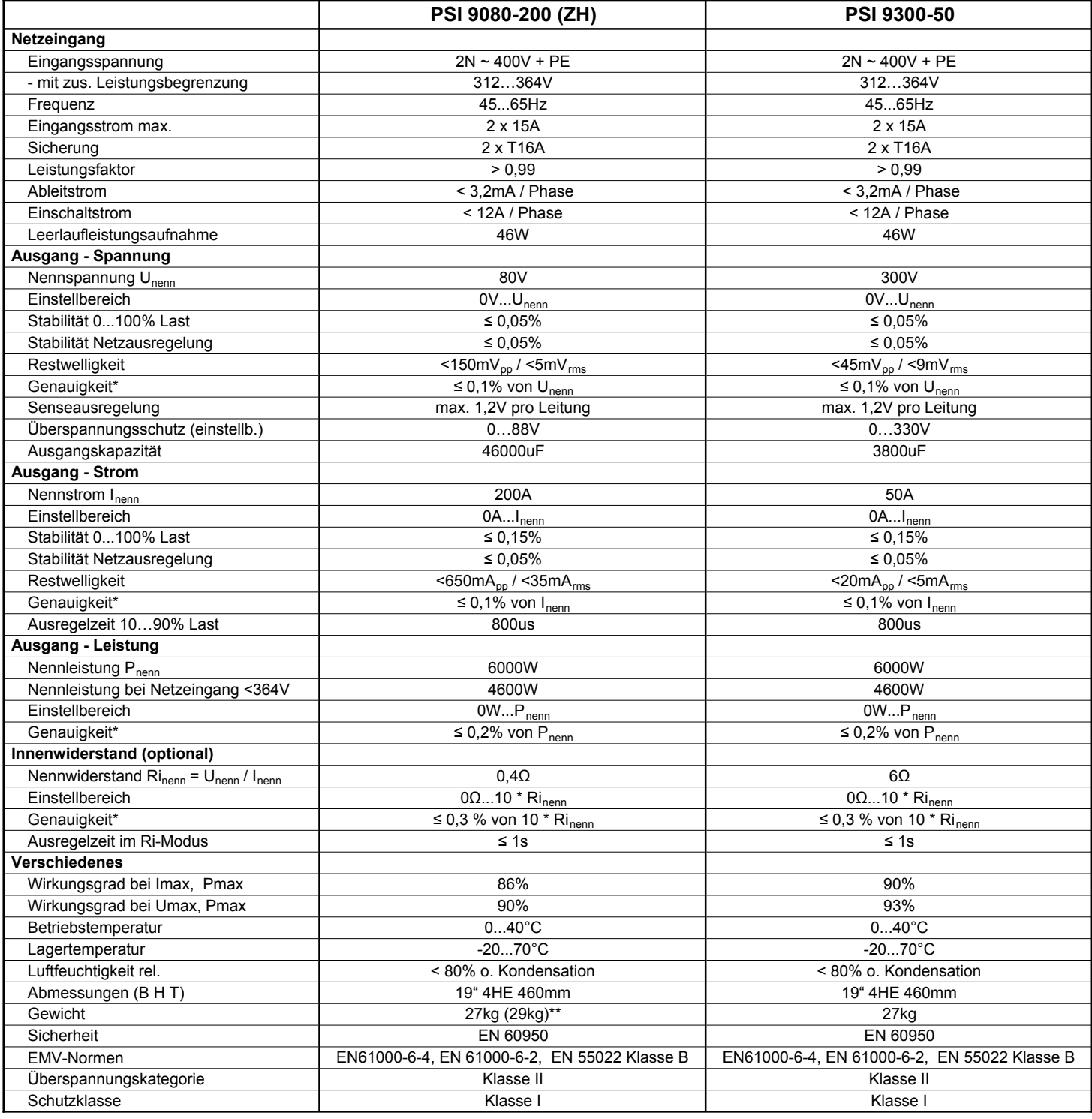

\* Genauigkeit ist die Abweichung, die der jeweilige Istwert (z.B. der Ausgangsspannung) zum eingestellten Sollwert hat, ohne jedoch Temperaturfehler oder Bauteilalterung zu berücksichtigen

\*\* Gilt für Geräte mit Option "ZH"

**Alle Einzelwerte, wie z.B. die Stabilität, die eine Toleranz darstellen, sind typische Werte, können in Einzelfällen also auch überschritten werden**

<span id="page-7-0"></span>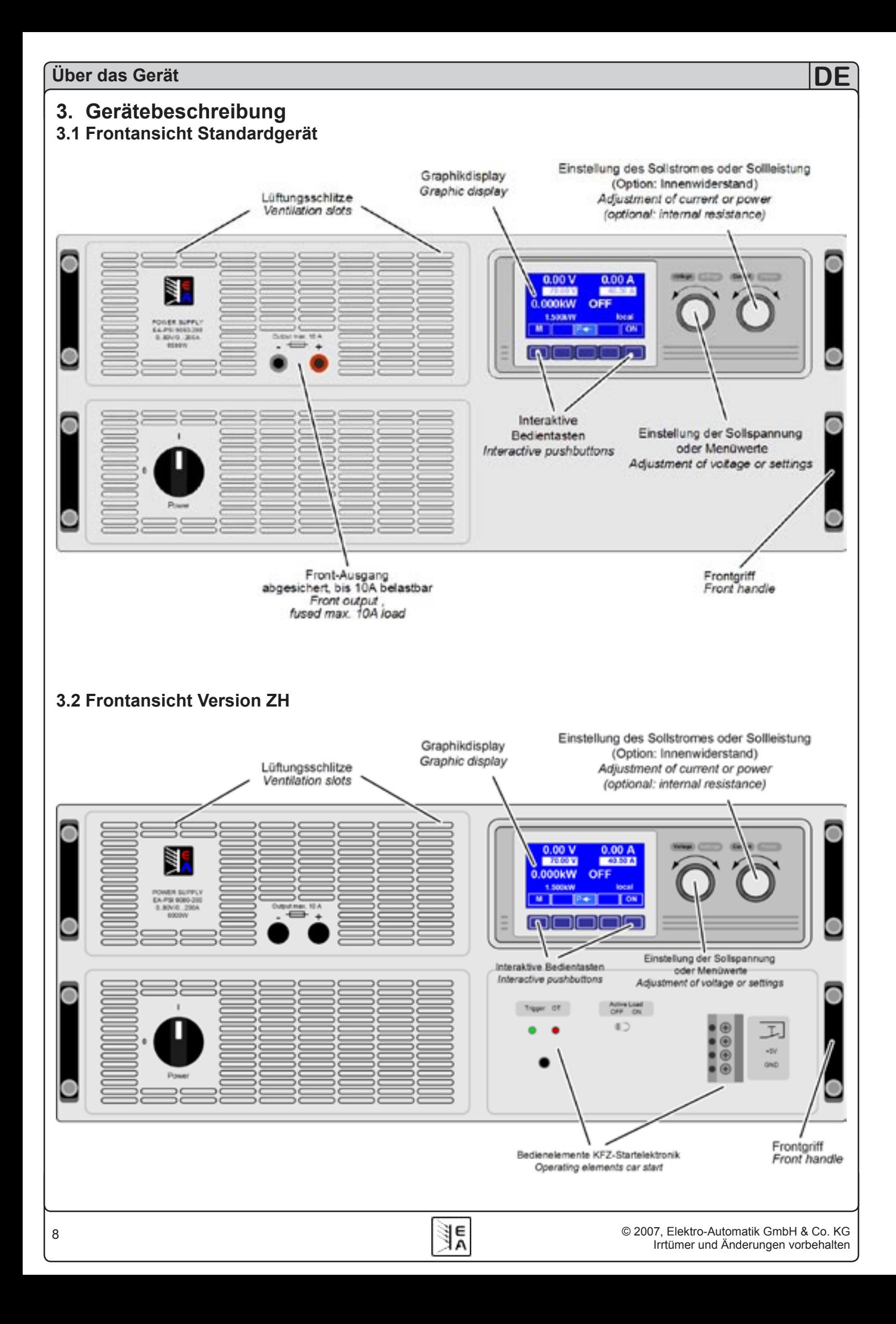

<span id="page-8-0"></span>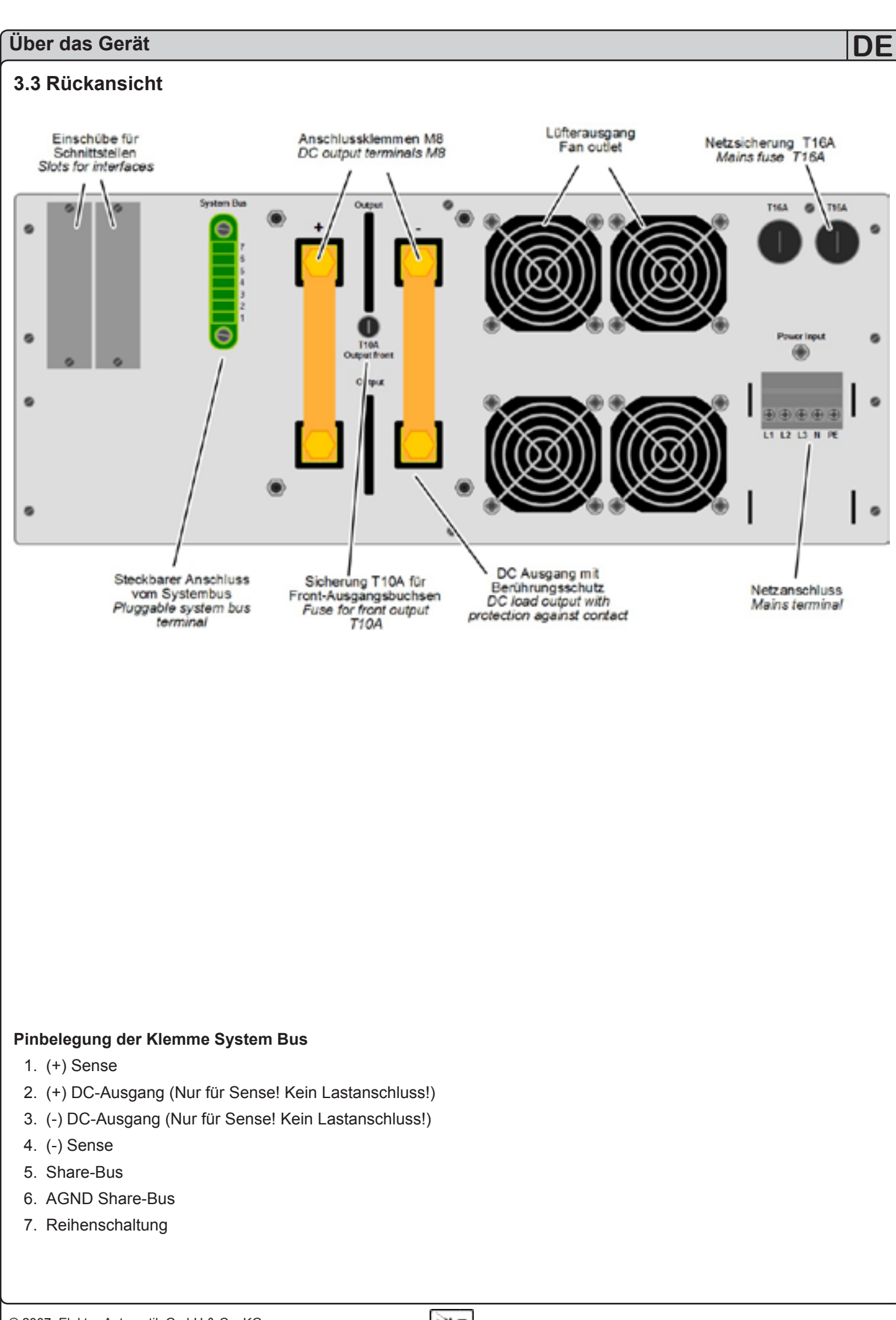

<span id="page-9-0"></span>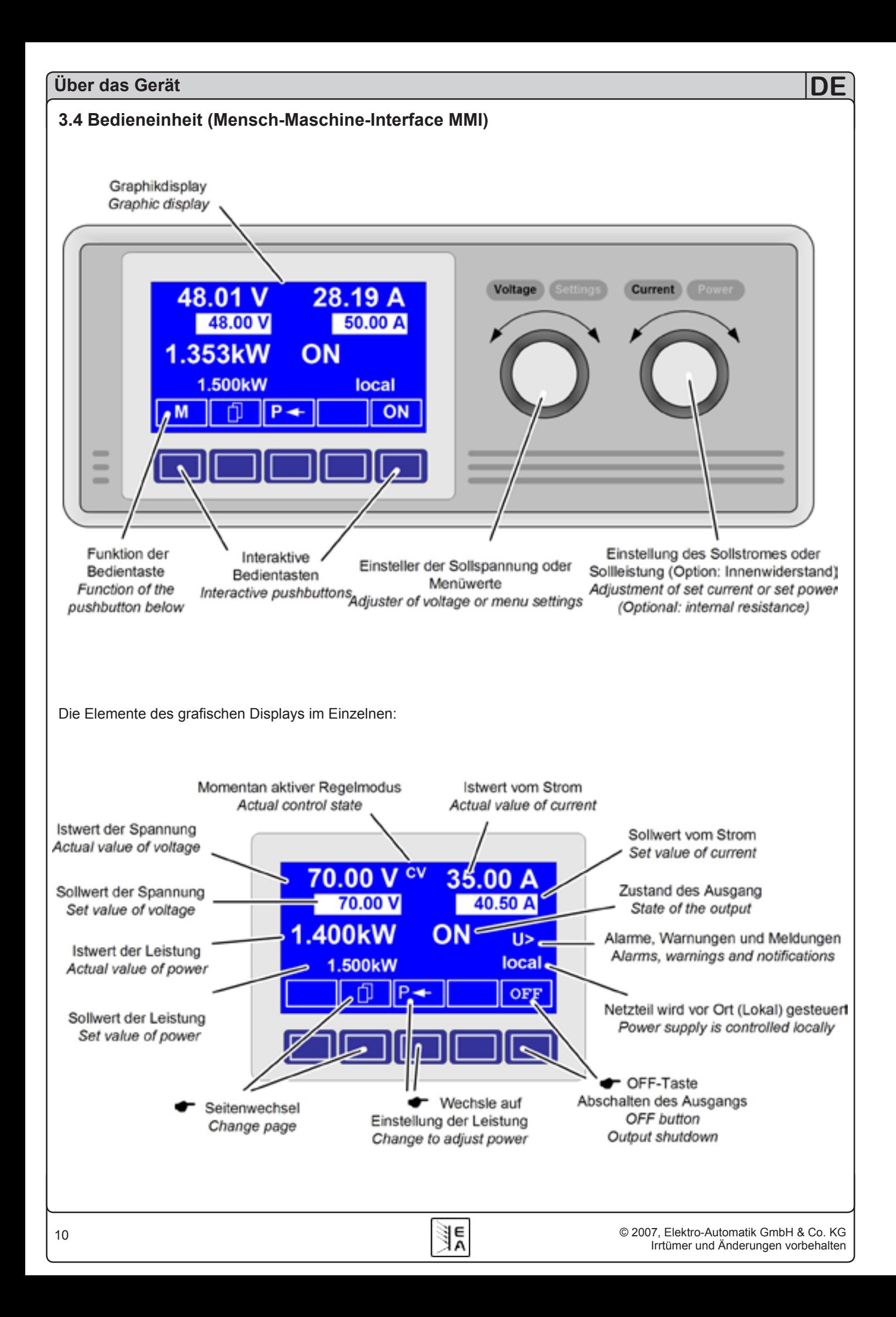

## <span id="page-10-0"></span>**Über das Gerät DE**

## **3.5 Verwendete Symbolik**

In der Beschreibung werden Anzeigeelemente und Bedien-elemente unterschiedlich gekennzeichnet.

 $\Box$  = Anzeige, alle Anzeigen, die einen Zustand beschreiben, werden mit diesem Symbol gekennzeichnet

= Parameter, werden hier textlich hervorgehoben

 = Menüpunkte, führen entweder auf die nächst tiefere Menü-Auswahlseite oder auf die unterste Ebene, der Parameterseite.

Innerhalb geschweifter Klammern {…} werden mögliche Alternativen oder Bereiche der Einstellung oder der Anzeige dargestellt.

## **3.6 Kurzübersicht über die Anzeigeelemente**

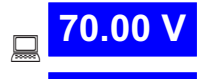

Istwert der Spannung am Ausgang

 **35.00 A** Istwert des Ausgangsstromes

Istwert der Ausgangsleistung

In der Betriebsanzeige werden die aktuellen Istwerte in großer Schrift angezeigt.

## **100 kW**

**1.400kW**

**>80%** Alternativ zur vorherigen Leistungsangabe wird der reduzierte Leistungsbetrieb angezeigt. Die Leistung wird automatisch reduziert bei zu geringer Netzeingangsspannung.

## **70.00 V**

 Sollwert der Spannung Vorgabe der gewünschten Spannung am Ausgang (linker Drehknopf)

## **40.50 A**

 Sollwert vom Strom Vorgabe des gewünschten Stromes am Ausgang (rechter

## **1500kW**

Drehknopf)

 Sollwert der Leistung Vorgabe der gewünschten maximalen Leistung

Über die **SELECT**-Tasten können Sie den rechten Drehknopf auf die Einstellung des Leistungssollwertes umstellen. Der Sollwert wird dann invertiert dargestellt und Sie können einen anderen Sollwert für die Leistung vorgeben.

Der Zustand des Leistungsausganges wird im rechten unteren Displaybereich angezeigt.

**K**{ON,OFF} Zustand des Leistungsausganges

Der Status des momentan eingreifenden Reglers wird rechts neben dem zugehörigen Istwert angezeigt. Die Aus-gangswerte des Netzgeräte werden begrenzt.

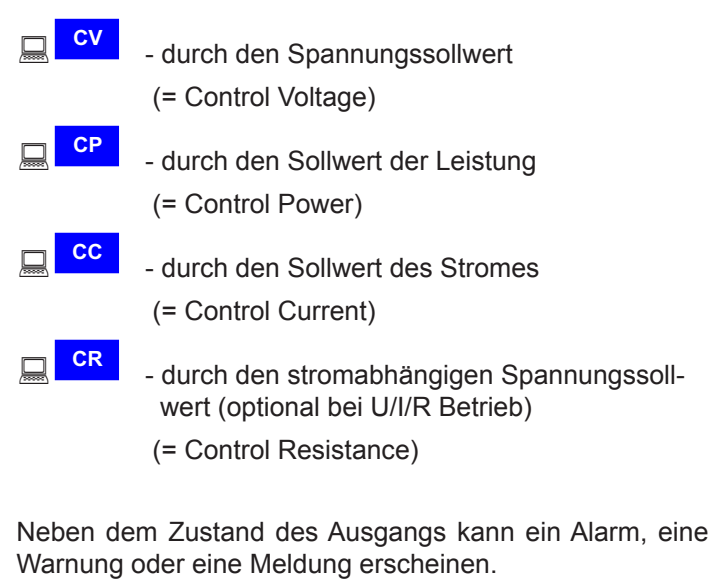

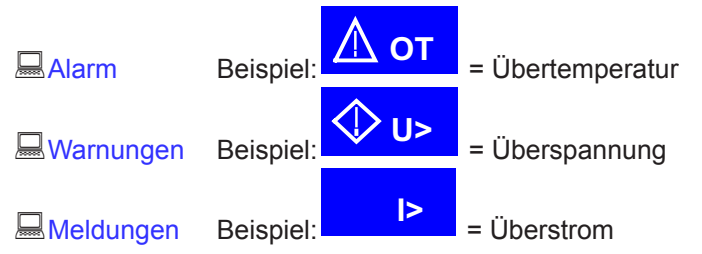

Unterhalb der Anzeige für den Status des Ausgangs wird der Bedienort angezeigt, der ausschließlich auf das Gerät zugreifen darf.

- **local** Nur Steuerung am Gerät möglich
- *<u>R</u>* remote Fernsteuerung mit Kommunikationsschnittstellen (IF-C1, IF-R1, IF-U1 usw.)
- **E** extern Fernsteuerung über analoges Interface

## **3.7 Lieferumfang**

- 1 x Netzgerät
- 1 x gedruckte Bedienungsanleitung

## <span id="page-11-0"></span>**4. Allgemeines zur Bedienung**

## **4.1 Vorwort/Warnhinweis**

Diese Bedienungsanleitung und das zugehörige Gerät sind für Anwender gedacht, die sich mit dem Prinzip einer Stromversorgung und deren Anwendung auskennen. Die Bedienung des Gerätes sollte nicht Personen überlassen werden, denen die Grundbegriffe der Elektrotechnik unbekannt sind, da sie durch diese Anleitung nicht erläutert werden. Unsachgemäße Bedienung und Nichteinhaltung der Sicherheitsvorschriften können zur Beschädigung des Gerätes sowie zu Garantieverlust führen!

## **4.2 Netzanschluss / Erdung**

Das Gerät wird über das Netzanschlusskabel geerdet. Deshalb darf das Gerät nur an einer Schutzkontakt-steckdose betrieben werden. Diese Maßnahme darf nicht durch Verwendung einer Anschlussleitung ohne Schutzleiter unwirksam gemacht werden.

## **4.3 Kühlung**

Die Lufteinlässe in der Front- und die Luftaustritte in der Rückseite sind immer frei und sauber zu halten.

**Achtung!** Aus den Luftaustritten an der Rückseite kann heiße Luft austreten.

## **4.4 Handhabung / Frontgriffe**

Die Griffe an der Front des Netzteiles dienen **nicht** als Tragegriffe!

## **4.5 Demontage**

**Achtung!** Gerät darf vom Anwender nicht repariert werden.

Beim Öffnen des Gerätes oder beim Entfernen von Teilen mit Hilfe von Werkzeugen, können Teile berührt werden, die gefährliche Spannung haben. Das Gerät muss deshalb vor dem Öffnen von allen Spannungsquellen getrennt sein.

Das Arbeiten am geöffneten Gerät darf nur durch eine Elektrofachkraft durchgeführt werden, die über die damit verbundenen Gefahren informiert ist.

## **4.6 Temperaturabschaltung**

Das Gerät kann sich nach Abschalten wegen zu hoher Temperatur selbsttätig wieder einschalten, wenn sich die Gerätetemperatur wieder im erlaubten Bereich befindet.

## **4.7 Ausführung**

Das Gerät ist als Tischgerät ausgeführt. Durch den beiliegenden Umbausatz kann die Mechanik leicht für einen 19"- Einbau umgerüstet werden.

## **5. Installation**

## **5.1 Sichtprüfung**

Das Gerät ist nach der Lieferung auf Beschädigungen zu überprüfen. Sind Beschädigungen erkennbar, darf das Gerät nicht angeschlossen werden. Sollten Beschädigungen oder technische Fehler erkennbar sein, so sollte unverzüglich der Händler verständigt werden, der das Gerät geliefert hat.

## **5.2 Netzanschluss**

Der Anschluß des Gerätes erfolgt über Netzzuleitungen mit Erdungsleiter mit 4 x 2,5mm² mindestens. Erforderlich sind die Phasen L1 und L2, sowie N und PE.

Die Absicherung des Gerätes geschieht über zwei Stück 5 x 20mm Schmelzsicherungen (T16A), die auf der Rückseite von außen zugänglich sind.

## **5.3 Anschluss DC-Ausgang**

Der Lastanschluss befindet sich auf der Rückseite des Netzteiles unter der Abdeckkappe. Zum Anschluß der Last muss zuerst die Abdeckkappe entfernt werden. Der Anschluss der Last erfolgt an den vorhandenen M8 Sechskantschrauben.

Der Ausgang ist nicht über eine Sicherung abgesichert, aber dauerkurzschlussfest.

Der Querschnitt der Ausgangsleitungen richtet sich nach der Stromentnahme. Wir empfehlen:

bei **200A**: 2 x 35mm<sup>2</sup> oder 1 x 95mm<sup>2</sup> mindestens

bei **50A**: 2 x 4mm² oder 1 x 10mm² mindestens

**pro Anschlußleitung** (Litze, freiverlegt) zu verwenden. Der Anschluss sollte mit einem entsprechenden Ringkabelschuh erfolgen.

Nach Anschluss der Lastleitung muss die Abdeckkappe wieder montiert werden, da das Gerät Spannungen >60V<sub>DC</sub> an den Klemmen erzeugen kann.

Die Ausgänge "+" und "-" sind erdfrei, so dass bei Bedarf einer von beiden geerdet werden kann.

## **5.4 Anschluss DC-Ausgang Front / Sicherung**

Der DC-Ausgang auf der Frontplatte ist direkt mit den Anschlüssen auf der Rückseite verbunden. Die "+" Leitung ist hierbei über eine T10A Schmelzsicherung geführt. Diese Sicherung befindet sich auf der Rückseite.

Bei den Frontbuchsen handelt es sich um Sicherheitsbuchsen, die für den Anschluss von normalen Laborleitungen mit Büschelsteckern geeignet sind.

## **5.5 Anschluss Sense (Fernfühlung)**

Soll der Spannungsabfall auf den Lastleitungen (max. 1,1 V pro Leitung) vom Gerät zum Verbraucher mit in den Regelkreis einbezogen werden, kann die Spannung direkt am Verbraucher erfasst werden.

Der Anschluss erfolgt polrichtig auf der Rückseite des Gerätes an Pin 1 (+ Sense) und Pin 4 (–Sense) der Klemme **System Bus.** Empfohlener Querschnitt 0,2mm<sup>2</sup> – 2,5mm<sup>2</sup>, flexible Leitung mit Aderendhülsen.

*weiter nächste Seite...*

## <span id="page-12-0"></span>**Über das Gerät**

Wird keine Ausregelung der Lastleitung gewünscht, müssen jeweils zwischen den Klemmen **Pin 1 nach 2** und **Pin 3 nach 4** Brücken eingesetzt sein. Das Gerät regelt dann auf seine rückseitigen Ausgangsklemmen. Diese Brücken sind werkseitig schon angebracht.

**(+) Sense darf nur an (+) Ausgang und (–) Sense nur an (–) Ausgang angeschlossen werden. Ansonsten kann das Gerät beschädigt werden.** !

#### **5.6 Slots für Erweiterungskarten**

Das Gerät kann optional mit zwei Steckkarten ausgestattet werden. Die Anschlüsse hierfür befinden sich auf der Rückseite des Gerätes.

Die Kombination von unterschiedlichen Steckkarten ist möglich, allerdings nicht immer. So dürfen die Steckkarten IF-U1 und IF-R1 nicht zusammen betrieben werden und auf jeden Fall auch keine zwei gleichen Karten.

## **6. Bedienung ausführlich erklärt**

#### **6.1 Gerät einschalten**

Das Einschalten des Gerätes geschieht über den Netz-schalter. Nach dem Einschalten des Gerätes wird auf dem Display der Gerätetyp, die Seriennummer und gegebe-nenfalls ein Benutzertext ausgegeben.

Der Benutzertext kann über die optionalen digitalen Steckkarten und einem mitgelieferten LabView-Baustein programmiert werden. Der Benutzertext eignet sich besonders zur besseren Identifizierung eines Gerätes innerhalb einer umfangreicheren Anwendung.

Nachdem das interne System überprüft und hochgefahren ist, stellen sich die zuletzt eingestellten Sollwerte ein. Die Wiedereinschaltung des Leistungsausganges bei Netzwiederkehr oder beim Einschalten des Gerätes kann in den

Einstellungen (**Profile**) abgewählt werden.

#### **6.2 Einschalten des Ausgangs**

**ON** Durch Betätigung der **ON**- Taste schaltet den Leistungsausgang ein. Im Display wird der Zustand des Ausgangs **ON** angezeigt.

**OFF**

 Über die **OFF**-Taste wird der Leistungsausgang ausgeschaltet. Im Display wird der Zustand des Ausgangs **OFF** angezeigt.

#### **6.3 Sollwerte einstellen**

Solange im Display der Status **extern** oder **remote** nicht angezeigt wird, können Sollwerte gestellt werden.

**DE**

#### **Direkte Sollwertübernahme**

Bei der direkten Sollwertübernahme werden über die beiden Drehknöpfe die Sollwerte direkt gestellt.

Über den linken Drehknopf kann die gewünschte Spannung justiert werden. Der Spannungssollwert wird invertiert angezeigt.

Über den rechten Drehknopf kann entweder der Sollwert des Stromes oder der Leistung verstellt werden. Der einstellbare Sollwert wird invertiert dargestellt.

Über die **SELECT**-Tasten

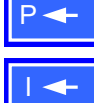

wird der Leistungssollwert und über

wird der Sollwert des Stromes **SELECT**iert.

Die maximal einstellbare Leistung kann ebenso begrenzt werden.

#### **Sollwert nach Bestätigung**

Alternativ zur direkten Sollwertübernahme können Sie im Menü die "Übernahme der Sollwerte nach Bestätigung" mit der **RETURN**-Taste aktivieren, siehe "7. Gerätekonfiguration". Die Sollwerte können weiterhin mit dem Drehknopf eingestellt werden, werden aber nicht sofort im Gerät gesetzt, sondern erst nach Bestätigung. Solange der Sollwert nicht verstellt wird, wird nur die Einheit des verstellbaren Sollwertes invertiert dargestellt. Wird der Sollwert über die Drehknöpfe verstellt, wird er auch invertiert angezeigt.

Über die **SELECT**-Tasten wird zwischen dem Leistungssollwert und dem Stromsollwert gewechselt. Die vorgewählten Sollwerte werden aber zunächst nicht am Ausgang gestellt.

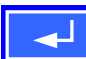

 Über die **RETURN**-Bedientaste werden die Sollwerte betätigt und gestellt.

**ESC**

 Über die **ESC**-Bedientaste wird der vorgewählte Sollwert verworfen und der momentan eingestellte Sollwert wird wieder eingeblendet.

## <span id="page-13-0"></span>**Auswählen und Stellen von vordefinierten Sollwerten**

Im Menü **Preset List** (siehe ...7.2 Voreinstellung von Sollwertsätzen") ist eine Tabelle mit bis zu 4 frei definierbaren Sollwertsätzen hinterlegt.

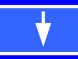

 Über die Bedientaste wird auf den nächsten Sollwertsatz umgeschaltet. Die Sollwerte werden mit der **RETURN**-Bedientaste übernommen oder mit der **ESC**-Bedientaste wieder verworfen. Optional kann man den Sollwertsatz über den linken Drehknopf auswählen.

 **<sup>1</sup> <sup>3</sup>** Die Sollwerte sind auf den 1. Sollwertsatz eingestellt. Falls die **RETURN**-Bedientaste betätigt wird, werden die Sollwerte des Sollwertsatzes 3 eingestellt. Die Anzeige der Sollwerte zeigen den neu gewählten Sollwert an, also die Sollwerte des 3. Sollwertsatzes.

#### **6.4 Tastenfeld umschalten**

ヿ

 Über die Bedientaste **PAGE** wird ein anderes Tastenfeld innerhalb der Betriebsanzeige eingeblendet und den Tasten andere Funktionen zugewiesen. Sie können nun die Bedienung des Bedienfeldes sperren, auf den Funktionsmanager umschalten oder den Bedienort bestimmen.

#### **6.5 Bedieneinheit sperren**

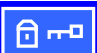

Über die Bedientaste "Bedienfeld sperren" werden alle Tasten und die Drehknöpfe zum Einstellen der Sollwerte blockiert. Im Menü kann die Sperre vom Bedienfeld so konfiguriert werden, dass die Funktion nicht unterstützt wird, oder die Sperre sich nicht auf die **OFF**-Taste bezieht. Siehe auch "Bedienfeldsperre freigeben" im Abschnitt "7.4 Bedieneinheit konfigurieren".

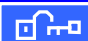

 Mittels dieser Bedientaste heben Sie die Sperre des Bedienfeldes auf, wenn innerhalb von 2s diese

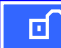

Bedientaste gedrückt wird.

#### **6.6 Bedienort wechseln**

Vor Ort kann das Gerät so eingestellt werden, dass der Fernbetrieb nicht möglich ist oder dass in den Fernbetrieb gewechselt werden darf.

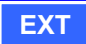

 Der Benutzer kann über die Bedientaste **EXT** den Zugriff einer Kommunikationsschnittstelle oder des

analogen Interfaces erlauben. Dies schaltet den **local** Modus aus.

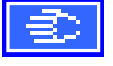

Der Benutzer bestimmt über die Bedientaste, dass

das Gerät ausschließlich vor Ort, also **local**, bedient werden soll.

#### **6.7 Umschalten in den Funktionsmanager**

```
SEQ
```
 Über die **SEQ**-Taste schalten Sie die Anzeige um auf den Funktionsmanager.

Ein Umschalten in den Funktionsmanager ist nur möglich, wenn der Netzteilausgang ausgeschaltet ist. Die aktuellen Sollwerte für Spannung und Strom werden auf 0V und 0A gesetzt. Details zum Funktionsmanager siehe Abschnitt "6.12 Der Funktionsmanager".

#### **6.8 Umschalten ins Menü**

**M** Über die **MENU**-Taste in der Betriebsanzeige wird in die Menüebene gewechselt. Es erscheint ein Menüauswahlfenster.

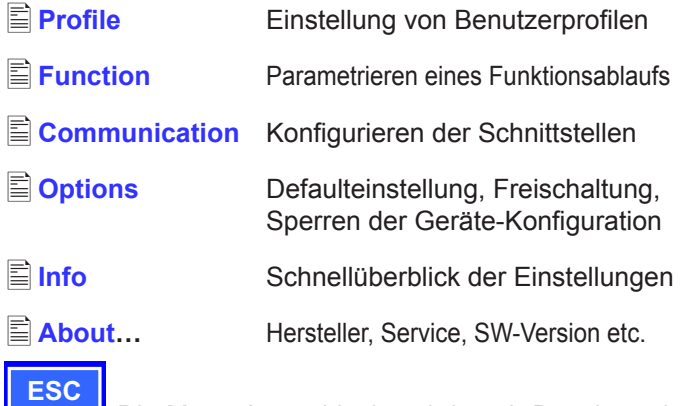

Die Menü-Auswahlseite wird nach Betätigen der **ESC**-Taste in die nächste, höhere Ebene verlassen.

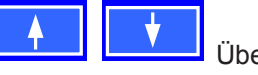

∛દ્

 Über die Auswahl-Tasten kann ein anderer Menüpunkt ausgewählt werden.

 $\leftarrow$  Über die **RETURN**-Taste kann eine tiefere Menüebene geöffnet werden. In der untersten Menüebene liegen die Parameterseiten. Siehe nächste Seite.

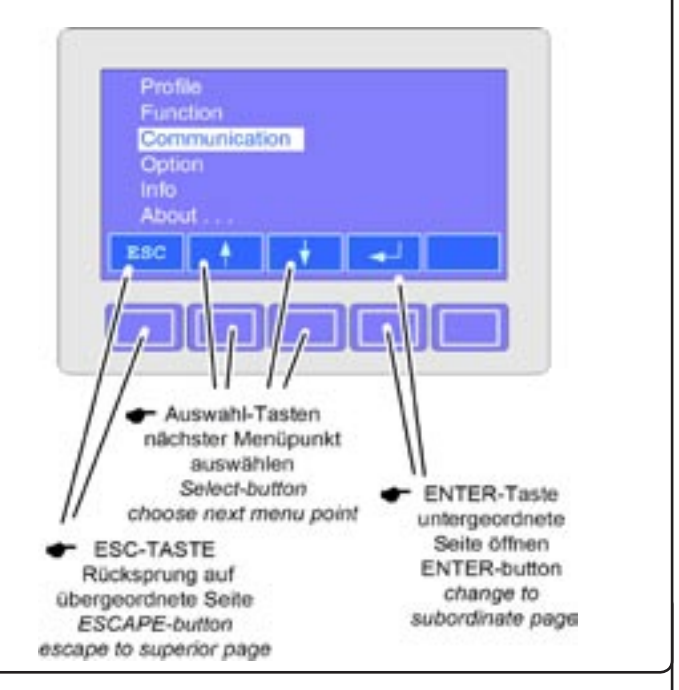

#### <span id="page-14-0"></span>**6.9 Parameterseiten**

Die Parameterseite ist die unterste Einstellebene. Hier können Parameter überprüft und verändert werden.

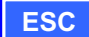

 Nach Drücken der **ESC**-Taste wird die Parameterseite in die nächsthöhere Ebene verlassen. Es werden **keine** Parameter übernommen, auch nicht die, die in der aktuellen Parameterseite eingestellt wurden.

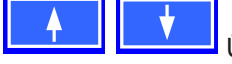

 Über die Auswahl-Tasten können Sie den gewünschten Parameter in der Anzeige auswählen, er wird daraufhin invertiert dargestellt. Über den linken Drehknopf kann dann der Parameter eingestellt werden.

 Über die **ENTER**-Taste wird das Setzen der Werte in der aktuellen Parameterseite abgeschlossen. Die veränderten Parameter werden abgespeichert und übernommen. Das Parameterfenster wird verlassen.

#### **6.10 Alarme, Warnungen und Meldungen**

Alarme, Warnungen und einfache Meldungen können sowohl optisch im Display als auch akustisch signalisiert werden (siehe dazu "7.4 Bedieneinheit konfigurieren").

**DE**

Das Gerät überwacht die Kommunikationsschnittstellen hinsichtlich Übertragungsfehlern, interner Fehlermeldungen, sowie selbst definierter Warnungen und Alarme. Die Ausgangsspannung, der Ausgangsstrom und das Verhalten vom Istwert zum Sollwert können überwacht werden.

In der Anzeige hat ein Alarm Vorrang vor einer Warnung und einer einfachen Meldung. Es können bis zu vier Alarme, Warnungen oder Meldungen angezeigt werden, deren Anzeige in einem Zeitabstand von drei Sekunden rotiert. Tritt ein Alarm auf, werden Warnungen und Meldungen, sofern es ingesamt schon vier waren, unterdrückt.

Die Tabelle unten gibt eine Übersicht über mögliche Fehler und deren Bedeutung, sowie die möglichen Fehlertypen, falls konfigurierbar.

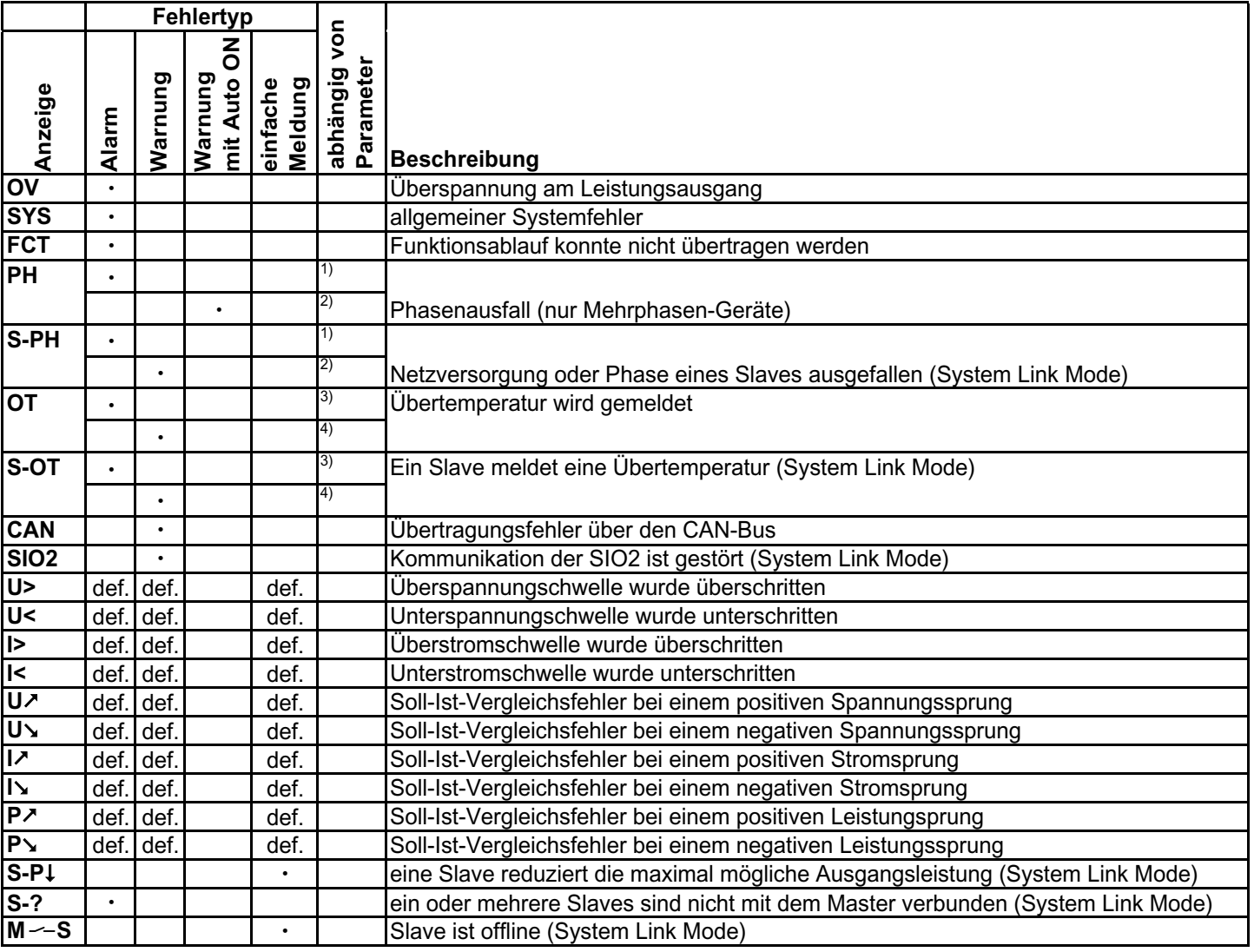

<sup>1)</sup> Power On = OFF  $^{2)}$  Power On = restore

 $^{3)}$  OT disappear = OFF  $^{4)}$  OT disappear = auto ON

def. = definierbar

<span id="page-15-0"></span>Ein *Alarm* schaltet den Leistungsausgang ab und muss quittiert werden, bevor der Leistungsausgang wieder eingeschaltet werden kann (siehe dazu "6.11 Quittieren von Alarmen und Warnungen").

Eine *Warnung* bleibt solange im Display stehen, bis sie quittiert wird, und kann den Leistungsausgang vorübergehend abschalten, wenn für den betreffenden Fehler die Einstellung "Auto ON" aktiviert wurde. Beispiel: kurzzeitiger Netz-spannungsverlust eines Slaves im System Link Mode.

Eine einfache *Meldung* wird nur angezeigt und auch nur so lange der ansteht. Wenn mehrere Meldungen anstehen, werden diese auch im Zwei-Sekunden-Rhythmus wechselnd eingeblendet.

#### **6.11 Quittieren von Alarmen und Warnungen**

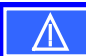

 Über die **QUIT**-Taste kann man Warnungen und Alarme quittieren.

Bei einer Warnung wird nach Betätigung der **QUIT**-Taste die Warnung, falls sie weiterhin ansteht, umgewandelt in eine einfache Meldung. Wenn die Meldung nicht mehr ansteht wird die Warnung ausgeblendet.

#### **6.12 Der Funktionsmanager**

Der Funktionsmanager dient zur Erstellung von Funktionsabläufen, die zur automatisierten Ansteuerung des Gerätes verwendet werden können. Über ihn können Sollkurven nach einer Funktion f(U, I, ∆t) erzeugt werden. Er stellt die Sollwerte in einem Intervall von 2ms. Somit können nur Zeiten für ∆t erzeugt werden, die ein Vielfaches von 2ms betragen, z.B. 50ms. Bei einer Änderung der Spannung von einem Punkt zum nächsten wird eine Rampe erzeugt, deren Stufenanzahl sich aus ∆t : 2ms, für das Beispiel also 25, errechnet.

**DE**

Der Funktionsmanager steuert das Netzgerät und stellt die Sollwerte, die im Funktionsablauf konfiguriert wurden.

Zur Erklärung der Begriffe:

**Funktionsablauf** = der Funktionsablauf setzt sich aus

dem Funktionsaufbau (Task) (beginnt im Menü $\triangleq$  Setup function) und fünf unterschiedlich definierbaren Sequenzen zu-sammen.

**Funktionsaufbau** = durch die Festlegungen im Funktionsaufbau steuert der Funktionsmanager das Netzgerät bezüglich der Betriebsart (U/I/P oder U/I/R). Außerdem, werden die Wiederholrate des Funktionsablaufs und die beliebige Reihenfolge der Sequenzen festgelegt. In Abhängigkeit vom Funktionsaufbau steuert der Funktions-generator nach Ablauf einer Sequenz die nächste Sequenz an und beachtet die in der Sequenzkontrolle dieser Sequenz festgelegten Einstellungen.

**Sequenz** = setzt sich aus der Sequenzkontrolle und 10 Sequenzpunkten zusammen. Ruft der Funktionsmanager eine Sequenz auf, stellt er zunächst die in der Sequenz-kontrolle definierten Parameter. Die 10 Sequenzpunkte werden nacheinander gesetzt und der Vorgang wird, abhängig von Wiederholrate der Sequenz, erneut ausgeführt.

**Sequenzkontrolle** ( $\mathbf{E}$  Sequence control) = bestimmt die Wiederholrate des Sequenzablaufs und den maximalen Leistungssollwert während der Abarbeitung der Sequenz, sowie den Innenwiderstand (Option, muß freigeschaltet werden).

© 2006, Elektro-Automatik GmbH & Co. KG **Sequenzpunkt** = Eine Sequenz hat insgesamt 10 Sequenzpunkte. Die Sequenzpunkte werden nacheinander von Sequenzpunkt 0 bis Sequenzpunkt 9 vom Funktions-generator angefahren. Die Definition des Sequenzpunktes legt fest, welche Sollwerte für die Spannung und für den Strom nach Ablauf der eingestellten Zeit erreicht werden soll. Hierdurch können Sprungfunktionen durch die Angabe einer Zeit von 0 ms oder 2ms, aber auch Rampen mit Zeiten von 4 ms bis 99:99h eingestellt werden. Die Zeitangabe 0 ms kann nur nach 2ms abgearbeitet werden, da intern in 2ms- Schritten Sollwerte gesetzt werden.

Zusätzlich können die in den Profilen eingestellten Überwachungskreise während des Funktionsablaufs genutzt werden. Über die Kommunikationsschnittstellen können Sie den Funktionsablauf steuern und überwachen.

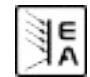

<span id="page-16-0"></span>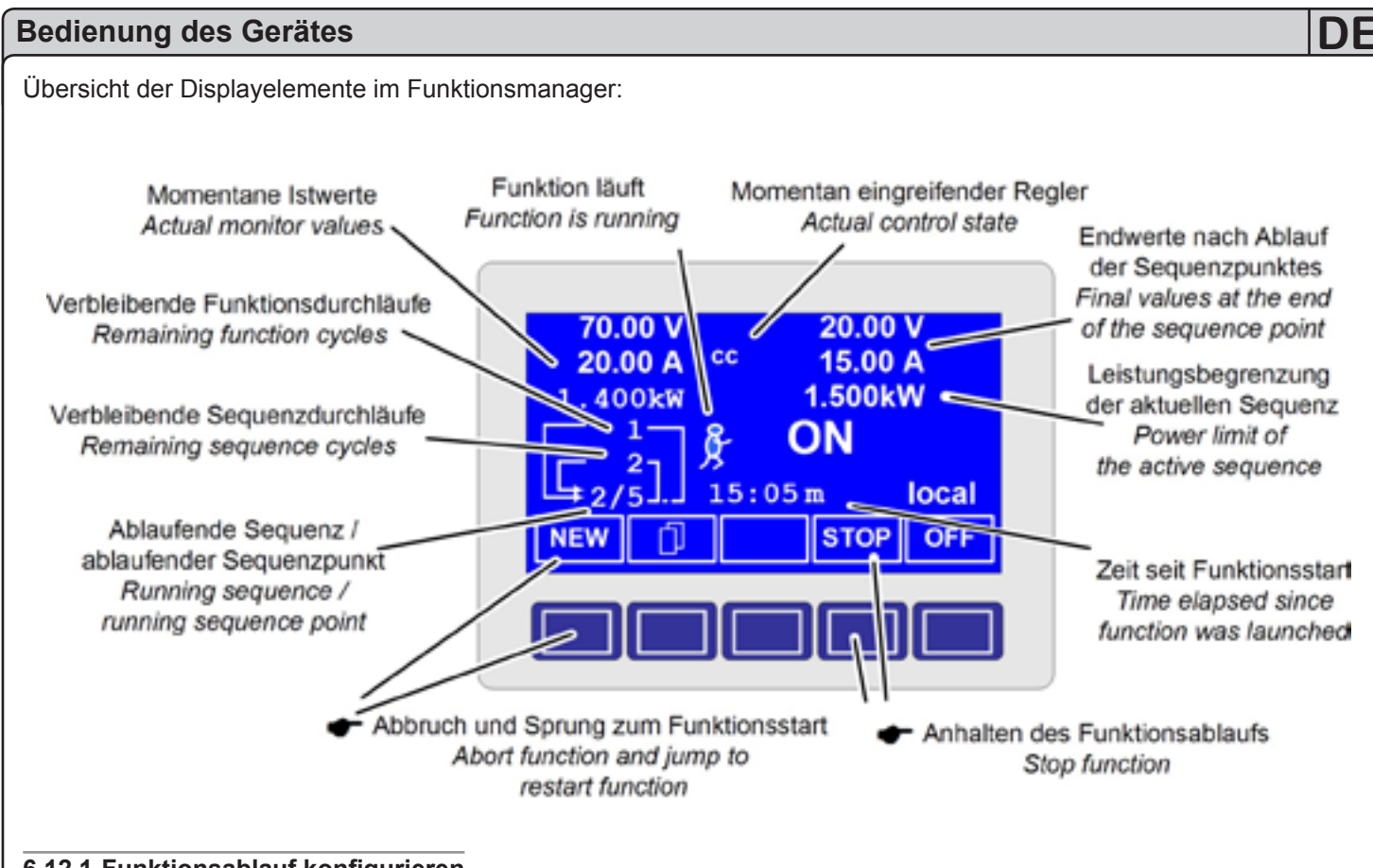

#### **6.12.1 Funktionsablauf konfigurieren**

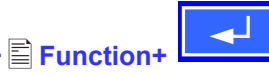

Über den Menüpunkt "Function" gelangen Sie in folgende Menüauswahl:

- **E** Setup function
- ■Sequence 1

**M**

- ■Sequence 2
- ■Sequence 3
- ■Sequence 4
- ■Sequence 5

#### **6.12.2 Der Funktionsaufbau**

#### ■ Setup function+

Sie können die Betriebsart des Netzteils und Wiederholrate festlegen.

- **Function mode** (siehe auch U/I/P oder U/I/R Betriebsart im Abschnitt .6.13.1 Defining operation parameters") =U/I/P U/I/P Betriebsart des Netzteils =U/I/R U/I/R Betriebsart des Netzteils
- **Funct.cycles**
- $= {1..254}$  Er wird n-mal wiederholt
- = ∞ Er wird unendlich oft wiederholt

#### **Link sequences to one function Task: 1 2 3 4 5 Seq.: {-,1..5} {-,1..5} {-,1..5} {-,1..5} {-,1..5}**

Den fünf Aufgaben (Tasks) des Funktionsablaufs können Sie eine Sequenz zuordnen. Die fünf Aufgaben werden vom Funktionsmanager dann später nacheinander durchlaufen.

Unterhalb des jeweiligen Tasks können Sie bestimmen, aus welchen Sequenzen und welcher Reihenfolge sich der Funktionsablauf zusammensetzen soll. Das Symbol "**-**" zeigt an, dass keine Sequenz zugewiesen ist und der Task demzufolge nicht bearbeitet wird.

#### **6.12.3 Sequenzen festlegen**

Hinter den Menüpunkten "**Sequence {1..5}**" verbirgt sich die zur Sequenz zugeordnete Menüauswahlseite.

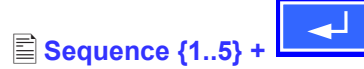

Es öffnet sich folgende Menüauswahlseite

- **Sequence {1..5}** Anzeige der ausgewählten Sequenz
- **Sequence control**
- **Sequence points 0-4**
- **Sequence points 5-9**

Die sequenzbezogene Einstellung der Wiederholrate, der Leistungsbegrenzung und des Innenwiderstandes (bei freigeschaltetem U/I/R Betrieb) und die Sequenzpunkte können in den Parameterfenstern eingestellt werden.

#### <span id="page-17-0"></span>**6.12.4 Sequenzbezogene Parameter**

**Sequence control +** 

#### **Function mode : U/I/P**

Anzeige der Betriebsart des Netzteils

#### **Seq. cycles** {1..254, ∞ } Grundeinstellung: 1

 $= {1, 254}$  Sie wird n-mal wiederholt

- = ∞ Sie wird unendlich oft wiederholt
- 

**P seq=** {0...P<sub>nenn</sub>} Grundeinstellung: P<sub>nenn</sub>

Während des Ablaufs der Sequenz gilt die eingestellte Leistungsbegrenzung.

Nur mit Option "Innenwiderstand" (freischaltbar):

#### **R seq=** {0Ω...10 \* Rinenn} Grundeinstellung: Rnenn

Während des Ablaufs der Sequenz gilt der eingestellte Innenwiderstand.

#### **6.12.5 Festlegung der Sequenzpunkte**

## **Sequence points 0-4 {5-9} +**

Eine Sequenz wird über 10 Sequenzpunkte definiert. Ein Sequenzpunkt setzt sich aus den zu erreichenden Sollwerten U und I und der Zeit ∆t zusammen.

### ∆**t =** { 0…99:99h}

### $\blacktriangleright$  U[ V] =  $\{ 0...$  U<sub>nenn</sub>}

### $\P$  **I[ V] =**  $\{ 0...$  Inenn}

Zum Verständnis der Abarbeitung der Funktion ist es wichtig, die jeweilige Startbedingung bei Eintritt in die Sequenz zu berücksichtigen:

#### **Sollwerte beim Start des Funktionsablaufs**

Grundsätzlich startet der Funktionsablauf mit  $U_{\text{sol}} = 0V$  und  $I_{\text{sol}} = 0A$ 

#### **Sollwerte bei Wiedereintritt in die Sequenz**

Falls die Sequenz sich wiederholt, bestimmt der letzte Sequenzpunkt, der abgearbeitet wurde, die neue Startbedingung für die Sequenz.

Beispiel: Sequenzpunkt 9 hat die Werte 80V/50A/250ms und die Sequenz wird wiederholt, dann startet die Sequenz mit 80V und 50A, aber mit der Zeit, die für Sequenzpunkt 0 festgelegt wurde, beispielsweise 500ms. Nach dieser Zeit stellen sich die Werte von Sequenzpunkt 0 ein.

### **6.12.6 Anzeige während des Funktionsablaufs**

Siehe auch Übersicht auf der vorherigen Seite.

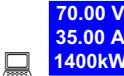

## **1400kW** Anzeige der Messwerte

In der Anzeige des Funktionsablaufs werden links die aktuellen Istwerte in kleiner Schrift angezeigt. Der Status des momentan eingreifenden Reglers wird rechts neben dem zugehörigen Istwert angezeigt.

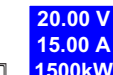

 $\Box$ **1500kW** Anzeige der Sollwerte (auf der rechten Seite des Displays) des aktuellen Sequenzpunktes, die sich nach Abarbeitung einstellen.

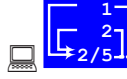

#### Statusanzeige des Funktionsablaufs

Die verbleibenden Wiederholungen des Funktionsablaufs und der Sequenz, sowie die Sequenz und der momentan aktive Sequenzpunkt werden dargestellt.

**II**<br>II Funktionsablauf wurde angehalten bzw. wurde noch nicht gestartet.

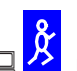

Funktionsablauf wird abgearbeitet.

**15:05 m**

Es wird die abgearbeitete Zeit seit dem

Start des Funktionsablaufs angezeigt. Nach einem Stopp wird die Zeit angehalten. Über die **STEP** , **RUN** oder **GO** Taste wird der Funktionsablauf fortgeführt. Die Zeit läuft danach weiter.

#### **<u></u>** *{ON, OFF}Zustand des Ausgangs*

Neben dem Zustand des Ausgangs kann ein Alarm, Warnung oder Meldung erscheinen.

#### **6.12.7 Steuern des Funktionsmanagers**

Über die interaktive Bedienfeldanzeige werden den Bedientasten Funktionen zugewiesen. Hierüber können Sie den Funktionsablauf anhalten, fortführen, zurücksetzen zum Startpunkt oder den Funktionsmanager verlassen.

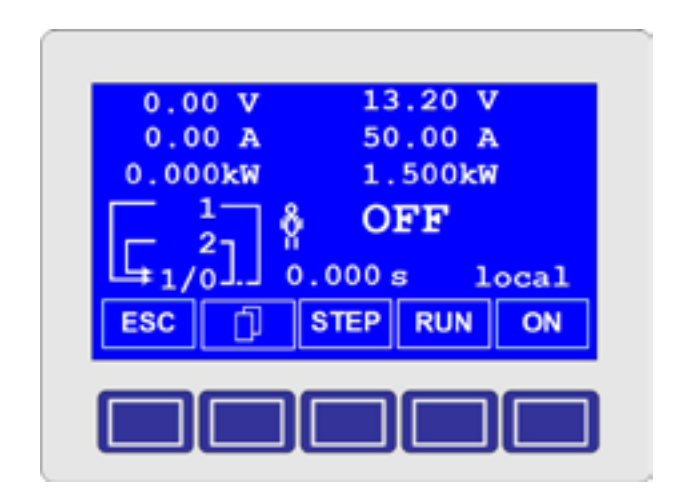

18

Sie können vor dem eigentlichen Funktionsablauf diesen zuerst simulieren, das heißt

- der Ausgang wird nicht eingeschaltet
- Schritt für Schritt werden die Sequenzpunkte abgearbeitet und können so überprüft werden.

Über die Kommunikationsschnittstellen können Sie den Ablauf extern steuern. Hierdurch hat man zusätzlich die Möglichkeit, einen Haltepunkt innerhalb des Funktionsablaufs zu setzen, wo die Abarbeitung dann stoppt.

#### **ESC**

 Nach Betätigen der **ESC**-Taste verlassen Sie den Funktionsmanager und kehren wieder zurück in die Betriebsanzeige mit unveränderten Sollwerten.

#### **STEP**

 Mittels der **STEP**-Taste können Sie den aktuell angezeigten Sequenzpunkt abarbeiten. Nach Ablauf des Steps stellen sich die Sollwerte ein, die im oberen rechten Displaybereich dargestellt werden.

#### **RUN**

 Mit der **RUN**-Taste können Sie den Funktionsablauf starten. Die Sequenzpunkte werden nacheinander abge-arbeitet.

Beispiel für Simulation im OFF-Zustand:

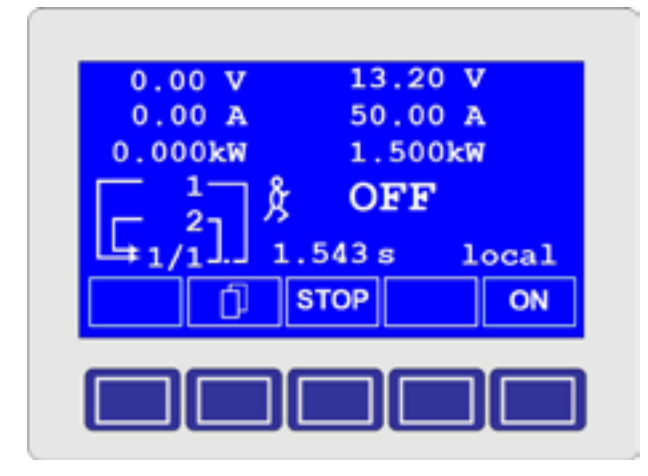

#### **GO**

 Über die **GO**-Taste können Sie nach dem Anhalten den Funktionsablauf fortsetzen.

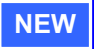

 Sie können aber auch zum Start des Funktionsablaufs über die **NEW**-Taste zurückkehren

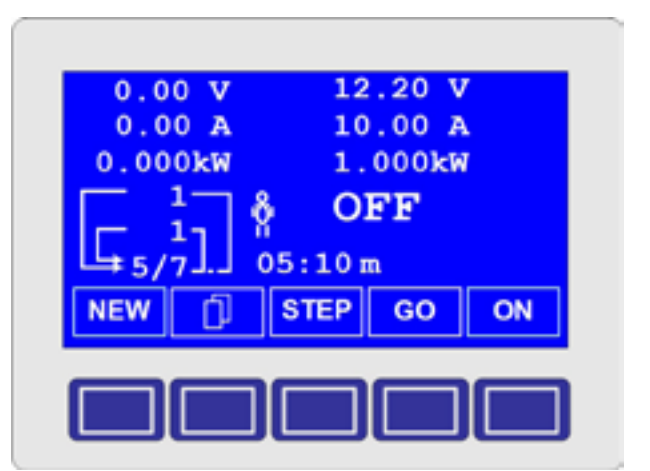

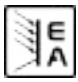

## <span id="page-19-0"></span>**7. Gerätekonfiguration**

## **Teil 1: Das Menü Profile**

Hier eine Übersicht über die Menüauswahl- und Parameter-

seiten, ausgehend vom Menü **Profile**. Das rot dargestellte Menü erscheint nur, wenn die Option "Innenwiderstand" freigeschaltet wurde.

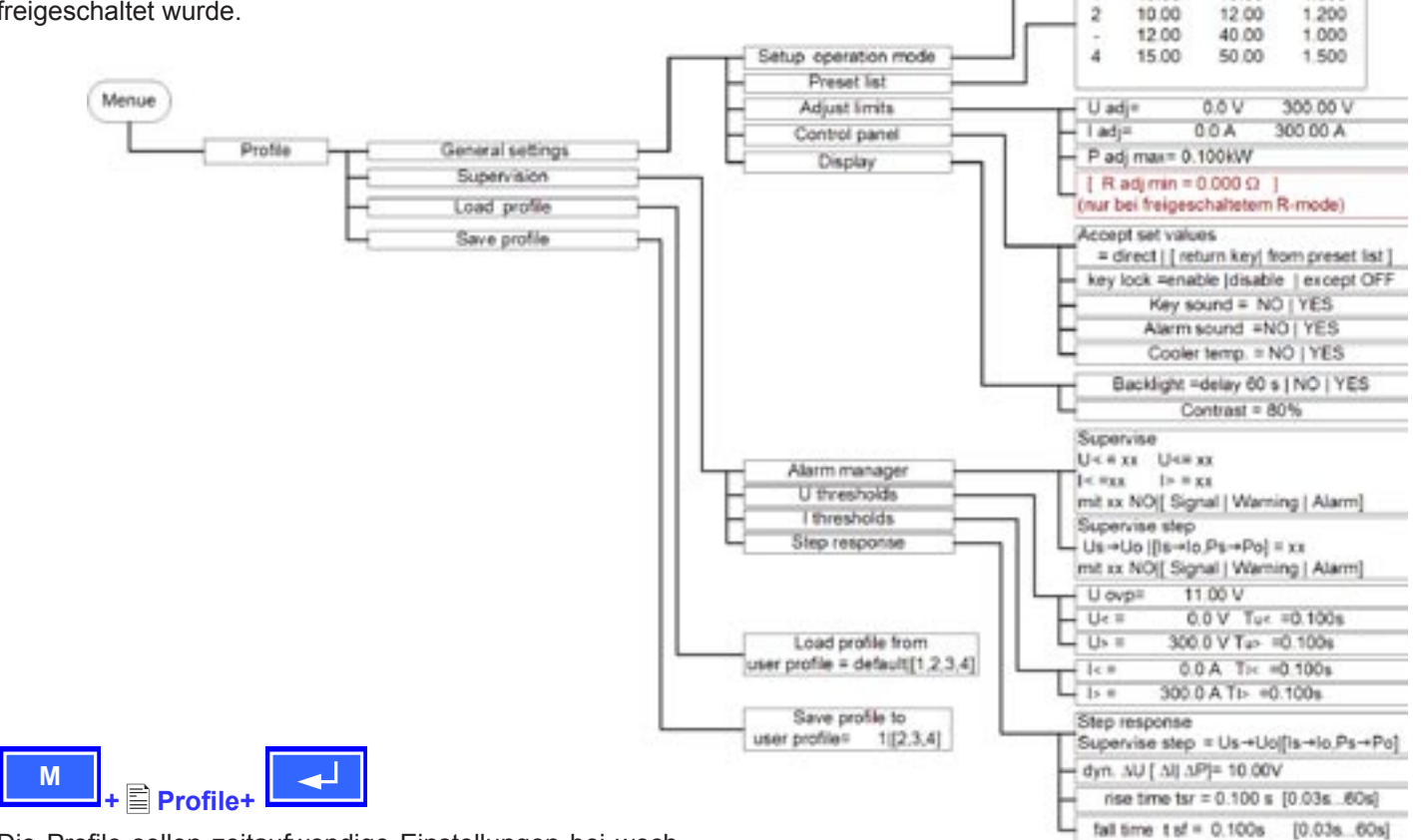

Die Profile sollen zeitaufwendige Einstellungen bei wechselnden Benutzern oder Anwendungen erleichtern bzw. gleichbleibende Einstellungen bei sich wiederholenden Anwendungen gewährleisten. Grundsätzlich stellt sich nach dem Wiedereinschalten des Gerätes das zuletzt aktuelle Profil ein.

Über den Menüpunkt **Profile** gelangen Sie in folgende Menüauswahl:

- **General settings**
- **E** Supervision
- **Load profile**
- **Save profile**

## **General settings +**

Unterhalb des Menüpunktes **E General settings** können die Betriebsart, die Anzeige und die Bedienmöglichkeiten verändert werden.

 $\leftarrow$ 

 **Setup operation mode**

- **Preset list**
- **Adjust limits**
- **Control panel**
- **Display**

#### $\overline{\phantom{a}}$ **Supervision +**

Unterhalb des Menüpunktes **Supervision** können Alarme, Warnungen und Signale, so wie die zugehörigen Überwachungsgrenzen und Reaktionszeiten bestimmt werden.

**DE**

Operation mode = U/VP | U/I/R OT alarm disappears = OFF | auto ON

**ILAT** 

 $10.00$ 

**PIVM** 

1,000

Power ON = OFF | restore

LIfv1

10.00

No

- **Alarm manager**
- **U thresholds**
- **El thresholds**
- **Step response**

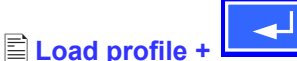

Load profile from user profile  $= \{1..4, \text{ default}\}\$ 

© 2006, Elektro-Automatik GmbH & Co. KG Das aktuelle Profil wird durch das ausgewählte Profil ersetzt.

**Save profile +**

ءا

### Save profile to user profile =  ${1..4}$

Das aktuelle Profil kann in Profil 1 bis 4 abgespeichert werden.

> © 2007, Elektro-Automatik GmbH & Co. KG Irrtümer und Änderungen vorbehalten

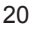

**Setup operation mode +**

#### <span id="page-20-0"></span>**7.1 Betriebsparameter definieren**

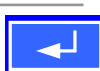

Die Art der Sollwerteinstellung, die Betriebsart des Gerätes, die Reaktion beim Wiedereinschalten und das Verhalten nach einer Übertemperatur können Sie hier festlegen.

#### **U/I/P oder U/I/R Betriebsart**

**Setup op. mode** Grundeinstellung: U/I/P

- = U/I/P Der Leistungsausgang wird über den Sollwert der Spannung, des Stroms oder der Leistung geregelt.
- = U/I/ R Gegenüber dem U/ I/ P Betrieb wird der eingestellte Innenwiderstand berücksichtigt.

**Achtung**: Die U/I/R Betriebsart kann nur nach vorheriger

Freischaltung unter **Options** erfolgen. Der Freischaltcode muß beim Händler angefragt werden. Die Seriennummer des Gerätes müssen Sie dabei angeben, da der Freischaltcode nur für ein Gerät gültig ist.

Bei der U/I/R Betriebsart können Sie einen Innenwiderstand (Ri) der Spannungsquelle hinzufügen.

Der eingestellte Spannungssollwert bezieht sich auf die Leerlaufspannung U<sub>o</sub> des Netzteils. Die Leerlaufspannung wird reduziert durch das Produkt Iist • Risoll. Der ermittelte Sollwert wird eingestellt. Die resultierende Spannung ergibt sich dann wie folgt:<br>
Isoll, Psoll, Psoll, Psoll, Psoll, Psoll, Psoll, Psoll, Psoll, Psoll, Psoll, Psoll, Psoll, Psoll, Psoll, Pso

$$
\mathbf{U}_{\text{sol}} = (\mathbf{U}_0 - \mathbf{I}_{\text{ist}} \bullet \mathbf{R} \mathbf{i})
$$

Verdeutlichung:

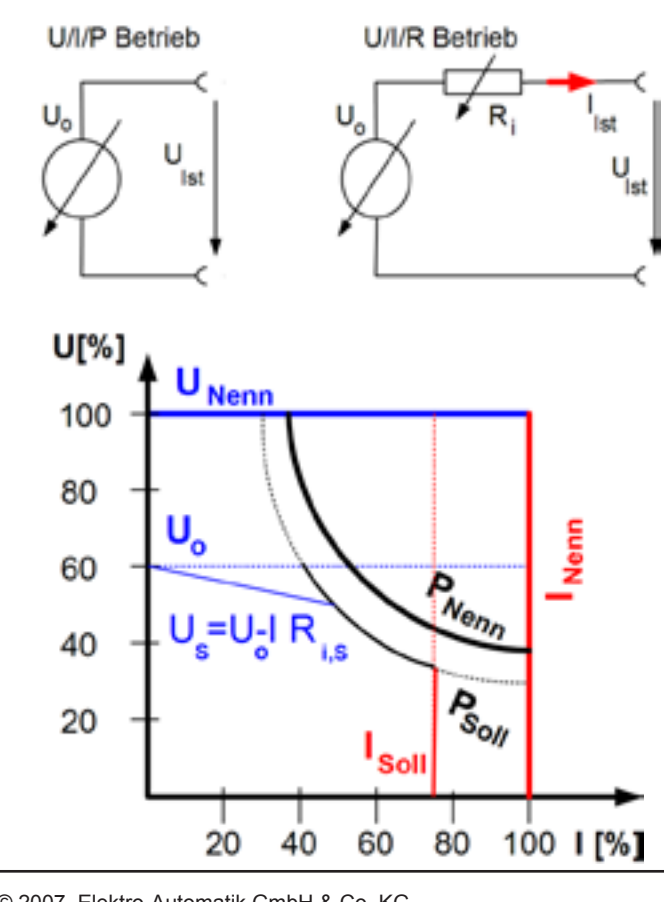

**CR** Im Display wird während des U/I/R-Betriebs der Eingriff des Innenwiderstandsreglers angezeigt.

Der Innenwiderstand Risoll wird in der Betriebsanzeige anstatt des eingestellten Leistung P<sub>soll</sub> angezeigt. Der Istwert der Leistung wird aber weiterhin angezeigt.

#### **Wiedereinschaltung nach Übertemperaturfehler**

**OT disappear** Grundeinstellung: auto ON =OFF Netzteilausgang bleibt auch nach Abküh lung des Gerätes ausgeschaltet. Der Fehler

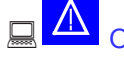

Übertemperatur wird als Alarm angezeigt

=Auto ON Netzteilausgang schaltet sich nach Abküh lung des Gerätes und nach Unterschreitung der Übertemperaturschwelle automatisch wieder ein. Dann wird der Fehler

Übertemperatur als Warnung angezeigt.

Sowohl die Warnung als auch der Alarm werden erst nach Quittierung aus der Anzeige gelöscht (siehe auch "6.10 Alarme, Warnungen und Meldungen").

#### **Wiedereinschaltung nach "Power ON"**

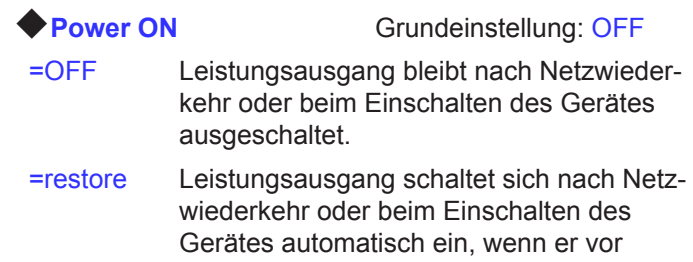

 Wegfall der Netzspannung oder vor dem letzten Ausschalten eingeschaltet war.

Grundsätzlich stellen sich die letzten Sollwerte ein.

#### **7.2 Voreinstellung von Sollwertsätzen**

**Preset List +**

Sie können bis zu vier unterschiedliche Sollwertsätze vorgeben.

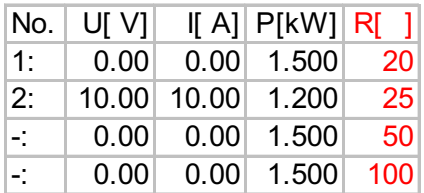

Widerstandswerte (rot) nur bei freigeschalteter Option U/I/R.

Über den Parameter **Accept set value =** from preset list kann in der Anzeige zwischen den Sollwertsätzen gewechselt werden. Sie können so z.B. zwischen den vorgegeben Sollwerten hin und her springen.

### <span id="page-21-0"></span>**7.3 Einstellgrenzen**

## **Adjust limits +**

Die maximalen und minimalen Einstellgrenzen können hier festgelegt werden. Sie gelten sowohl im lokalen Betrieb als auch im externen Betrieb über die Schnittstellenkarten.

#### **Einstellgrenze des Spannungssollwertes**

◆ **U adj** Grundeinstellung: 0V, U<sub>nenn</sub> **=** {Uadj.min} {Uadj.max} wobei  $U_{\text{adi,min}} = \{0...U_{\text{adi,max}}\}$  $U_{\text{adj,max}} = \{U_{\text{adj,min}} \dots U_{\text{nenn}}\}$ 

Sie können die minimale und maximale Einstellgrenze der Spannung vorgeben. Sollwerte, die sich außerhalb der ange-gebenen Grenzen befinden, werden sowohl von der Bedien-einheit als auch von den externen Schnittstellen nicht akzeptiert.

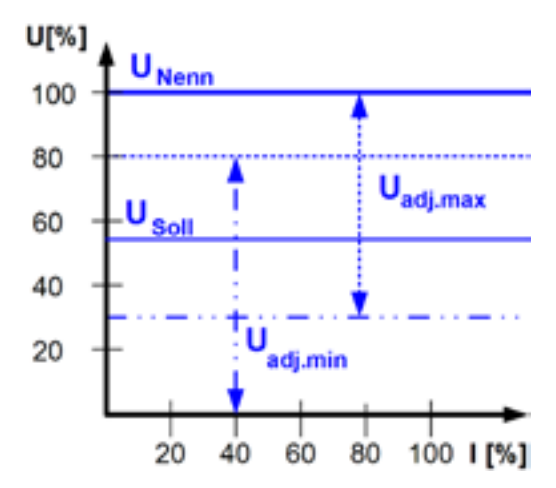

### **Einstellgrenzen vom Strom**

◆ **I adj** Grundeinstellung: 0A, Inenn  $=$  { $|$ <sub>adj.min</sub>} { $|$ <sub>adj.max</sub>} wobei  $I_{\text{adi.min}} = \{0 \dots I_{\text{adi.max}}\}$  $I_{\text{adj.max}} = \{I_{\text{adj.min}...I_{\text{nenn}}}\}$ 

Sie können die minimale und maximale Einstellgrenze für den Sollwert des Stromes vorgeben. Sollwerte, die sich außerhalb der angegebenen Grenzen sich befinden, werden sowohl von der Bedieneinheit als auch von den externen Schnittstellen nicht akzeptiert.

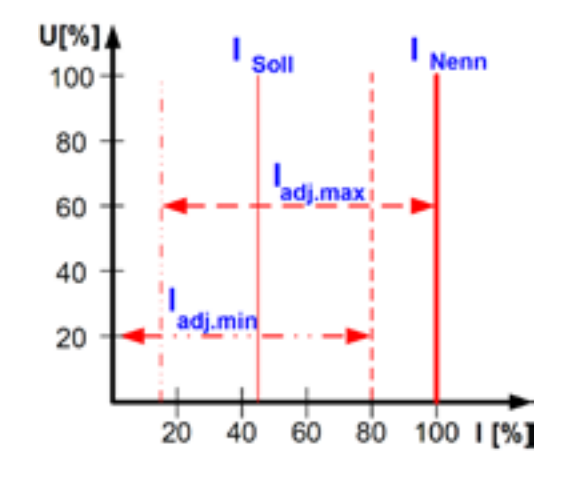

#### **Einstellgrenze des Leistungssollwertes**

```
= { 0 kW... P<sub>nenn</sub> }
```
**P adj max** Grundeinstellung: P<sub>nenn</sub>

**DE**

Sie können die maximale Einstellgrenze der Leistung einstellen. Höhere Sollwerte werden sowohl von der Bedieneinheit als auch von den externen Schnittstellen nicht akzeptiert.

#### **Einstellgrenze des Innenwiderstandes**

(Optional, bei freigeschaltetem U/I/R-Betrieb)

 $\bigtriangledown$  **R** adj max Grundeinstellung: 0Ω

### $=$  { 0 $\Omega$ ...10  $*$  Ri<sub>nenn</sub> }

Falls der U/I/R Betrieb freigegeben ist, können sie die maximale Einstellgrenze des Innenwiderstandes einstellen. Höhere Sollwerte werden sowohl von der Bedieneinheit als auch von den externen Schnittstellen nicht akzeptiert.

#### **7.4 Bedieneinheit konfigurieren**

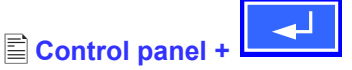

Über die Menüseite **Control panel** können Sie alle Parameter, bezogen auf die Bedieneinheit und Anzeige, konfigurieren.

#### **Einstellvarianten von Sollwerten**

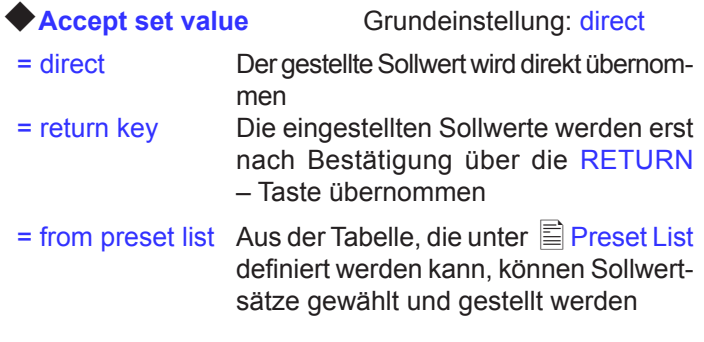

#### **Bedieneinheit sperren**

Hier wird nur die Sperre selbst konfiguriert, aktiviert wird

sie über das Tastenfeld mit

∛ฐิ

**Key lock** Grundeinstellung: except OFF

= except OFF Die Bedieneinheit (Tasten und Drehimpulsgeber) wird, mit der Ausnahme der OFF-Taste, gesperrt

- = enable Die Bedieneinheit wird komplett gesperrt
- = disable keine Sperrfunktion

Über die Bediensperre können ein versehentliches Verstellen von Sollwerten oder die Bedienung blockiert werden.

#### <span id="page-22-0"></span>**Signaltöne**

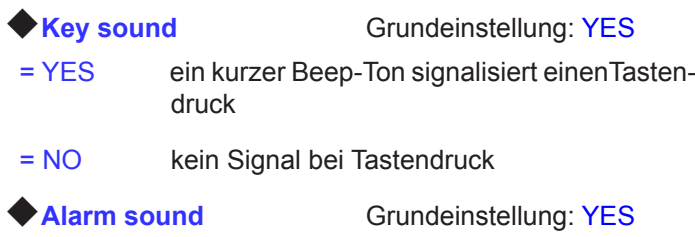

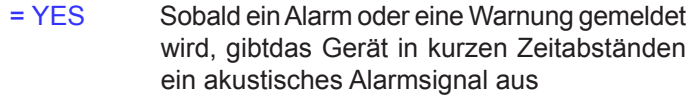

= NO keine akustische Alarmsignalisierung

#### **Kühlertemperatur anzeigen**

Sie können sich die Temperatur des Kühlkörpers im Inneren des Gerätes anzeigen lassen. Der thermisch stabile Zustand kann so festgestellt werden. Bei einer Temperatur von 80°C ±3°C schaltet das Gerät den Leistungsausgang ab.

- - **Cooler temp. Grundeinstellung: NO**
- = YES Die Temperatur wird eingeblendet
- = NO Keine Temperaturanzeige

#### **7.5 Display einstellen**

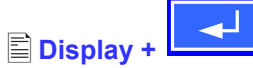

Über die Parameterseite **EDisplay** können Sie alle Parameter, bezogen auf die Anzeige, konfigurieren.

#### **Backlight** Grundeinstellung: YES

- = YES Die Hintergrundbeleuchtung ist dauerhaft eingeschaltet
- = NO Die Hintergrundbeleuchtung ist ausgeschaltet
- = delay 60s Die Hintergrundbeleuchtung wird nach Betätigung einer Bedientaste oder durch Drehen eines Drehknopfes für 60s eingeschaltet

**Contrast Contrast Contrast Contrast Contrast Contrast Contrast Contrast Contrast Contrast Contrast Contrast Contra** 

#### $=$  { 70%...90% }

Der Kontrast kann nachgestellt werden, falls sich die Schrift zuviel oder zu wenig vom Hintergrund abhebt.

#### **7.6 Überwachung**

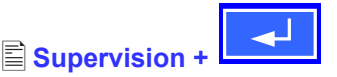

Über die Parameterseite **Supervision** können Sie die Überwachung der Ausgangsspannung, des Ausgangsstromes und der Ausgangsleistung konfigurieren. Zusätzlich können Sie eine Sprungfunktion überwachen. Über

den Menüpunkt **Supervision** gelangen Sie in folgende Menü-auswahl:

**Alarm management**

- **U thresholds**
- **<b><b>**<u></u> **l** thresholds
- **Step response**

#### **7.6.1 Alarme konfigurieren**

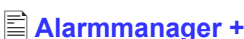

Über die Parameterseite **Alarmmanager** wird einer Über-

wachung die Eigenschaft zugewiesen, wie das Netzteil auf eine Auslösung durch die Überwachung reagieren soll.

- **Supervise U<<br/>
<b>Grundeinstellung: NO** = NO keine Überwachung
- = Signal Meldung einer Unterspannung
- = Warning Warnmeldung bei Unterspannung
- = Alarm Alarm bei Unterspannung
- **Supervise U>** Grundeinstellung: NO
- = NO keine Überwachung
- = Signal Meldung einer Überspannung
- = Warning Warnmeldung bei Überspannung = Alarm Alarm bei Überspannung
- 
- **Supervise I< Grundeinstellung: NO**
- = NO keine Überwachung
- = Signal Anzeige einer Unterstrom
- = Warning Warnmeldung bei Unterstrom
- = Alarm Alarm bei Unterstrom
- 
- **Supervise I>** Grundeinstellung: NO
- = NO keine Überwachung
- = Signal Anzeige vom Überstrom
- = Warning Warnmeldung bei Überstrom
- = Alarm Alarm bei Überstrom.
- **Supervise step** Grundeinstellung: NO Us→Uo Überwachung des Spannungssprungs Is→Io Überwachung des Stromsprungs Ps→Po Überwachung des Leistungssprungs = NO keine Überwachung = Signal Überwachungsfehler wird als Meldung angez. = Warning Überwachungsfehler wird als Warnung angez.
- = Alarm Überwachungsfehler wird als Alarm angezeigt

Die Auslöseparameter der Reaktion auf die Sprungantwort (wenn die überwachten Werte über oder unterschritten wer $den)$  werden bei  $\Xi$  Step response konfiguriert.

## <span id="page-23-0"></span>**7.6.2 Spannungsüberwachung**

**U thresholds+**

Über die Parameterseite **U thresholds** werden sowohl die Überspannungsschutzschwelle (OVP) als auch die Überwachungskreise für Unter- und Überspannung eingestellt.

## **Überspannungsschutz (OVP)**

◆ **U ovp** Grundeinstellung: 1,1\*U<sub>nenn</sub>

 $= \{U > ... 1, 1^{\ast}U_{\text{non}}\}$ Genauigkeit: 0,3% von Unenn<br>Auflösung: 4 stellig Auflösung: Auslösezeit: < 100us

Der Überspannungsschutz dient dem Schutz des Leistungsausganges. Sie können ihn aber, zum Schutz des Verbrauchers, an die maximal zulässige Spannung des Verbrauchers anpassen. Der Leistungsausgang wird unmittelbar nach Überschreitung der eingestellten Schwelle abgeschaltet.

Beispiel: ein 80V-Gerät kann bis 88V U<sub>ovp</sub> eingestellt werden.

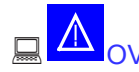

OV Im Display wird der Alarm angezeigt.

(siehe auch "6.10 Alarme, Warnungen und Meldungen")

#### **Überspannung überwachen**

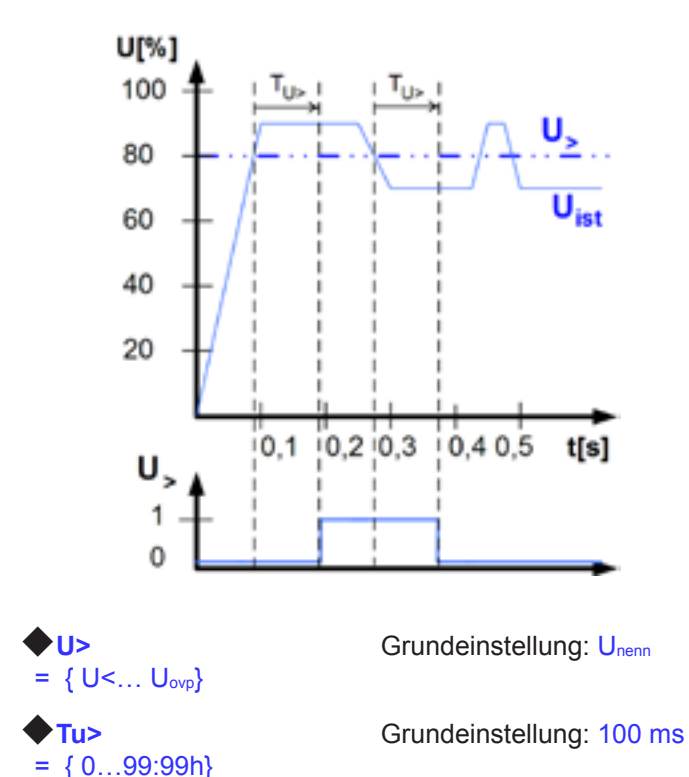

Diese Art der Spannungsüberwachung unterscheidet sich vom OVP (siehe oben) dadurch, daß nur eine Meldung nach

einer einstellbaren Ansprechzeit  $\blacklozenge$ Tu> erfolgt, wenn die eingestellte Schwelle erreicht wurde. Die Meldung wird zu-

rückgesetzt, wenn für die Dauer der Rückfallzeit  $\blacklozenge$ Tu> die Istspannung unterhalb der eingestellten Grenze verbleibt. Somit können Sie Überspannungen überwachen ohne jedesmal einen OVP-Fehler auszulösen oder erst, wenn die Überspannung länger anliegt als die einstellbare Zeit Tu>.

**DE**

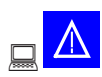

#### Alarm: Überspannung

Dieser Fehler schaltet den Leistungsausgang ab. Ein Alarm muss quittiert werden, bevor der Leistungsausgang wieder eingeschaltet werden kann.

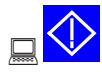

#### Warnung: Überspannung

Der Fehler wird signalisiert und bleibt bestehen, bis sie quittiert wurde und nicht mehr gemeldet wird.

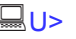

∛ฐิ

U> Statusanzeige: Überspannung

#### **Unterspannung überwachen**

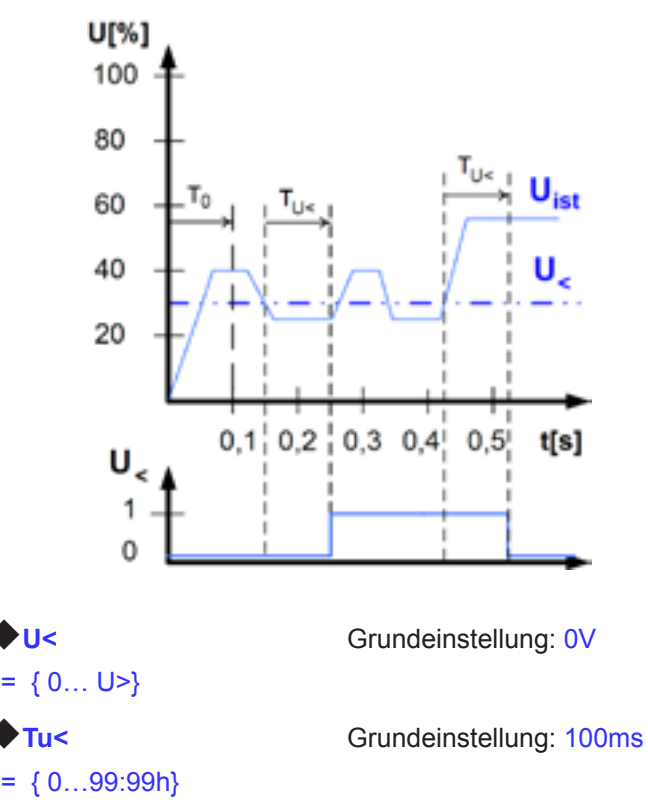

Sobald die Spannung die Unterspannungsgrenze unterschritten hat, wird nach Ablauf der Ansprechzeit  $\bigcirc$ Tu< die

Unterspannung gemeldet. Die Meldung entfällt, sobald für

den Zeitraum der Rückfallzeit ◆ Tu< die Unterspannungsgrenze überschritten bleibt. Nach dem Einschalten des Leistungsausgangs wird für  $T_0$ =100ms die Unterspannungsmeldung unterdrückt.

<span id="page-24-0"></span>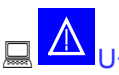

U< Alarm: Unterspannung

Die Meldung schaltet den Ausgang ab. Ein Alarm muss quittiert werden, bevor der Ausgang wieder eingeschaltet werden kann.

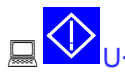

U< Warnung: Unterspannung

Die Meldung wird signalisiert und bleibt bestehen, bis sie quittiert wurde und nicht mehr gemeldet wird.

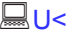

U< Statusanzeige: Unterspannung

Das analoge Interface (IF-A1, optional) kann eine Unterspannung oder eine Überspannung über digitale Ausgänge melden.

#### **7.6.3 Stromüberwachung**

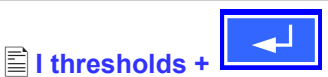

Über die Parameterseite **EI thresholds** werden die Überwachungskreise für Unter- und Überstrom eingestellt.

#### **Unterstrom überwachen**

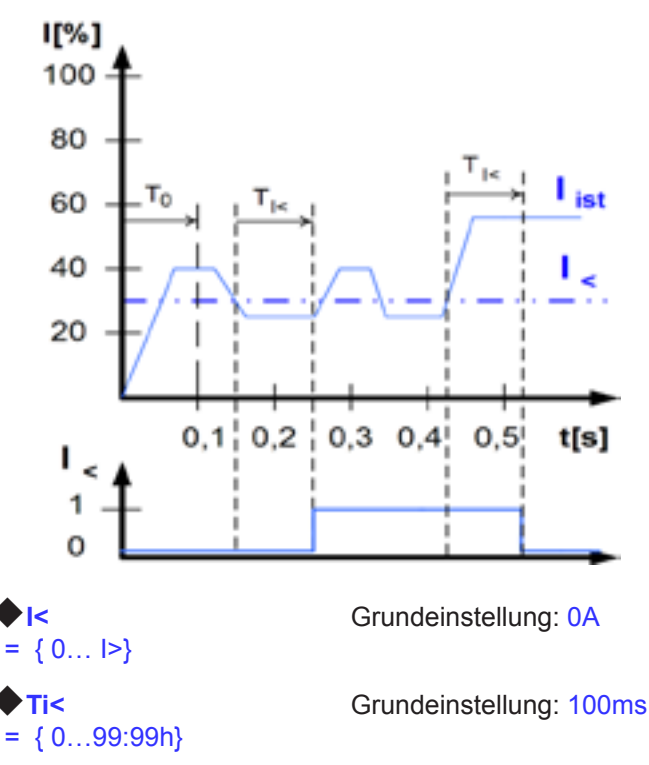

Der Unterstrom wird erkannt nach Ablauf der Ansprechzeit

Ti<, sofern der Strommesswert unter der Unterstromgrenze liegt. Die Meldung wird zurückgesetzt, wenn der

Strom für die Rückfallzeit  $\blacklozenge$  Ti< größer ist als die Unterstromgrenze. Nach dem Einschalten des Leistungsausgangs wird für T<sub>0</sub>=100ms die Unterstrommeldung unterdrückt.

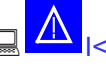

Alarm: Unterstrom

Die Meldung schaltet den Leistungsausgang ab. Ein Alarm muss quittiert werden, bevor der Leistungsausgang wieder eingeschaltet werden kann.

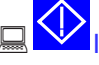

Warnung: Unterstrom

Die Meldung wird signalisiert und bleibt bestehen, bis sie quittiert wurde und nicht mehr gemeldet wird.

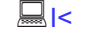

**I** 

#### **Überstrom überwachen**

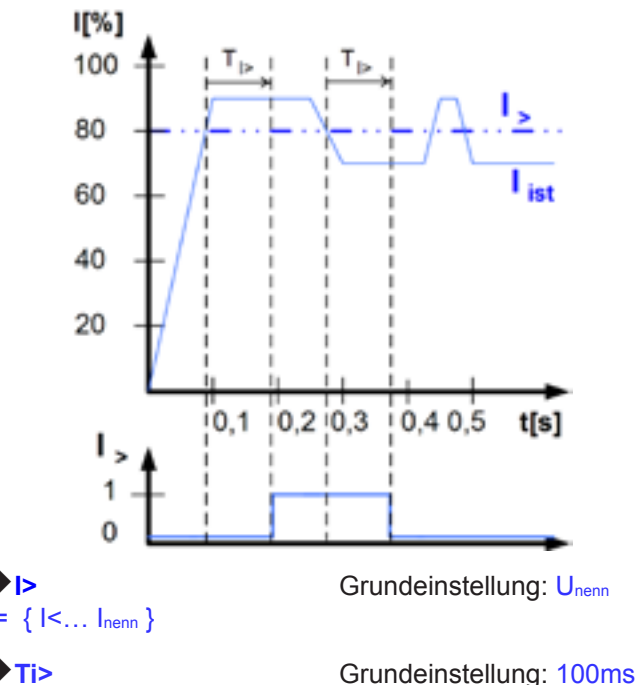

={ 0…99:99h}

Nach Überschreiten der Überstromgrenze wird nach der Ansprechzeit ◆ Ti> der Überstrom gemeldet. Die Meldung wird zurückgesetzt, wenn für die Dauer der Rückfallzeit

Ti> der Messwert des Stromes unter der eingestellten Grenze liegt.

#### Alarm: Überstrom

Die Meldung schaltet den Leistungsausgang ab. Ein Alarm muss quittiert werden, bevor der Leistungsausgang wieder eingeschaltet werden kann.

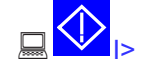

#### Warnung: Überstrom

Die Meldung wird signalisiert und bleibt bestehen, bis sie quittiert wurde und nicht mehr gemeldet wird.

**I**> Statusanzeige: Überstrom

Das analoge Interface (IF-A1, optional) kann einen Unterstrom oder Überstrom über einen digitalen Ausgang melden.

#### <span id="page-25-0"></span>**7.6.4 Sollwertsprünge überwachen**

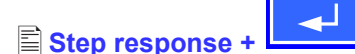

Über die Parameterseite **Step response** werden die Überwachungskreise für den dynamischen und statischen

Vergleich des Sollwertes mit dem Istwert eingestellt.

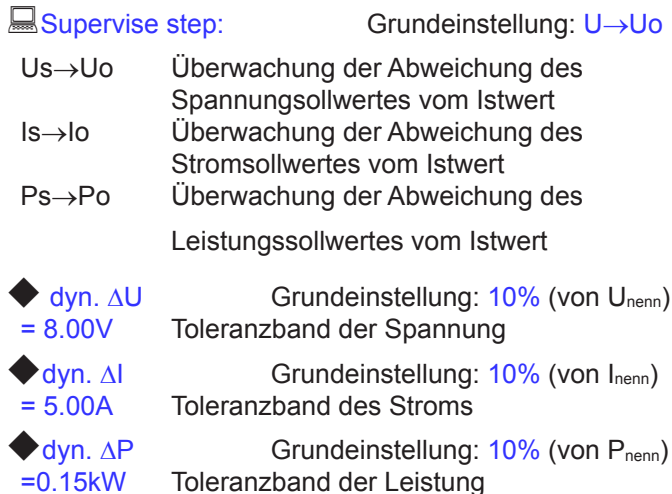

Das Einschwingverhalten eines Netzteils wird von der Last bestimmt. Nach dem Stellen eines neuen Sollwertes vergeht eine endliche Zeit bis der gewünschte Wert sich am Ausgang des Netzteils einstellt. Zum Beispiel kann im Leerlauf der Sollwertsprung von 100% Spannung auf 0V mehrere Sekunden dauern, bis die Ausgangskondensatoren entladen sind und der neue Sollwert sich einstellt.

#### **Überwachung eines Sollwertsprungs**

Der gestellte Sollwert wird mit dem gemessenen Istwert verglichen. Befindet sich die Differenz außerhalb des angegebenen Toleranzbands, wird bei einem Sollwertsprung

nach Ablauf der zulässigen Einschwingzeit  $\blacklozenge$  Tsr die Überwachung auslösen.

#### Step response time

rise time Tsr ={0…99:99h} Grundeinstellung: 100ms

fall time Tsf ={0…99:99h} Grundeinstellung: 2s

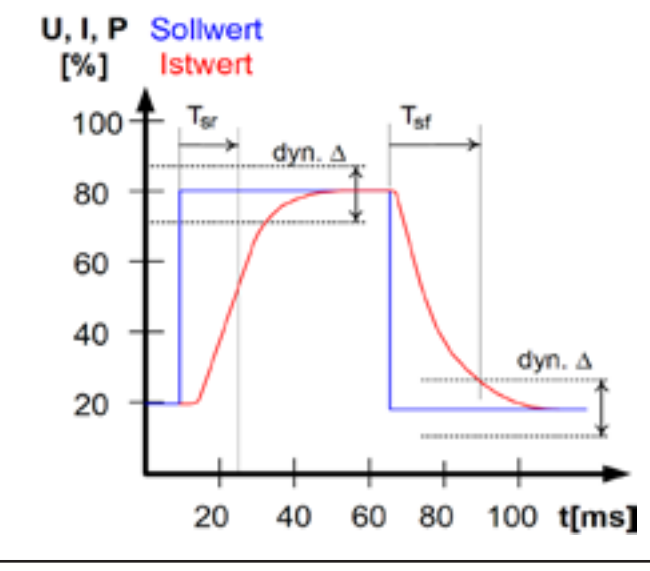

#### **Meldungen des Soll-/ Istvergleichs**

Beispiel: Der Sprung von einem kleineren Sollwert auf einen größeren Sollwert wurde nicht innerhalb der eingestellten

Einschwingzeit  $\blacklozenge$  Tsr ausgeführt. Die Auslösung wird gemeldet als Alarm, Warnung oder einfache Meldung.

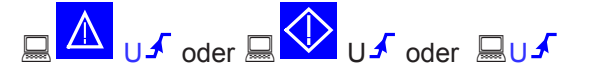

Abhängig von Supervise Step werden alternativ  $\sqrt{\frac{1}{2}}$  oder P $\sqrt{\frac{1}{2}}$  angezeigt.

Beispiel: Der Sprung von einem größeren Sollwert auf einen kleineren Sollwert wurde nicht innerhalb der eingestellten

Ein-schwingzeit Tsf ausgeführt.

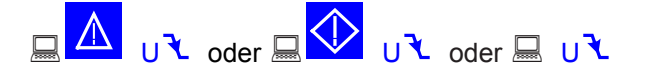

Abhängig von Supervise Step werden alternativ I<sup>₹</sup> oder  $P^{\mathbf{L}}$  angezeigt.

#### **Teil 2: Menü Options**

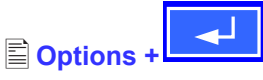

Über den Menüpunkt **Options** gelangen Sie in folgende Menü-Auswahlseite:

- **Reset configuration**
- **Enable R mode**
- ■Setup lock

#### **7.7 Grundeinstellung wiederherstellen**

Sie können alle Einstellungen auf die Default- bzw. Grundeinstellung (Auslieferungzustand des Gerätes) zurücksetzen.

Nach Auswahl des Menüpunktes werden Sie nochmalig aufgefordert zu bestätigen, ob Sie alle Einstellungen überschreiben wollen.

Achtung: Falls eine Sperre für die Gerätekonfiguration gesetzt wurde, wird diese aufgehoben und überschrieben!

#### **Reset configuration +**

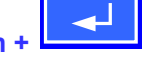

 $\sum_{n=1}^{\infty}$ ◆ Are you sure ? Grundeinstellung: NO

١Ĕ

- =YES Alle Einstellungen werden zurückgesetzt.
- =NO Die Einstellungen bleiben unverändert.

## <span id="page-26-0"></span>**7.8 Freischaltung der U/I/R Betriebsart**

**Enable R mode+**

#### $R$  mode available:

- YES Der U/I/R Betrieb ist freigeschaltet und kann benutzt werden.
- NO Die Innenwiderstandsregelung ist nicht freigeschaltet

Der U/I/R Betrieb kann nur bei vorheriger Eingabe eines Pincodes verwendet werden. Die Betriebsart muss zusätzlich im Profil parametriert werden (siehe auch "7.1 Betriebs-parameter definieren").

Die Freischaltung des U/IR-Betriebs ist kostenpflichtig. Falls Sie diese Betriebsart einsetzen möchten, können Sie dies bei der Bestellung des Netzteils angeben oder nachträglich anfragen.

### **Activate R mode via pin code:**

Zur Freischaltung benötigen Sie den Freischaltcode.

## **7.9 Sperren der Geräte-Konfiguration**

## ■ Setup lock<sup>+</sup>

Aus Sicherheitsgründen kann es erforderlich sein, die Geräte-Konfiguration gegen unbefugten Zugriff zu sichern. Sie können hier einen Pincode bestehend aus 4 Zahlen im Bereich von 0 bis 15 eingeben.

**Lock setup via** Eingabe des Pincodes  **pin code:** {0..15} {0..15} {0..15} {0..15}

Die Sperre kann nur wieder über den gleichen Pincode aufgehoben werden oder über die Funktion

#### **Reset configuration**.

Letztere löscht aber alle Einstellungen, und sollte nur angewendet werden, wenn Sie den Pincode vergessen haben.

Falls Sie einen Pincode aktivieren, können Sie die Geräte-Konfiguration erst wieder ändern, nachdem Sie den Pincode eingegeben haben.

## **7.10 Parallel- und Reihenschaltung**

#### **7.10.1 Reihenschaltung**

Sicherheitsbestimmungen für **80V**-Geräte:

Es dürfen nur Geräte gleichen Typs zusammen-geschaltet werden.Die maximal zulässige Reihen-Ausgangsspannung beträgt 300V. <u>|</u>

Sicherheitsbestimmungen für **300V**-Geräte:

Es dürfen nur Geräte gleichen Typs zusammen-geschaltet werden.

Die maximal zulässige Reihen-Ausgangsspannung ist 600V, **aber nur bei Erdung (PE) der direkten Verbindung zwischen den Geräten!** Bei Verwendung von 300V Geräten dürfen auf Grund von einzu-hal-

tenden Isolationsabständen nur **zwei** Geräte in Reihe geschaltet werden. Anschlüsse und Leitungen sind entsprechend dem hohen Potential zu bemessen, sicher auszuführen und zu verlegen damit keine Gefahr für Menschen und Tiere entsteht. !

**Hinweis zur Begriffsverwendung: innerhalb eines nach dem Master-Slave-Prinzip arbeitenden Systems sind die Labornetzgeräte kaskadiert. Ein Gerät ist jeweils der Master des nächsten Gerätes (Slave) usw.**

Um die Ausgangsspannung zu erhöhen, können zwei oder mehrere Geräte in Reihe geschaltet werden.

Der normale Master-Slave-Betrieb in Reihe ist mit mehreren PSI 9000 - Geräten nicht möglich. Alternativ dazu bietet sich der System Link Mode an. Siehe "8.3 System Link Mode". Um dennoch eine rein analoge Reihenschaltung durchzuführen, sind auf der nächsten Seite Beispielbilder für eine Gemischtkonfiguration von PSI 9000 und PS 9000 Geräten gezeigt, wo ein PSI 9000 die Rolle des Masters hat.

Der Anschluss erfolgt an der Klemme **System Bus**, Pin 7 (Reihenschaltung). Das an diesem Pin beschaltete Gerät arbeitet als Slave. Hier wird der (+) Ausgang des Master-Gerätes (Pin 2, Klemme **System Bus**) angeschlossen. Desweiteren wird der (–) DC-Lastausgang des Masters mit dem (+) DC-Lastausgang des Slaves verbunden. Die Last wird an (+) DC-Lastausgang des Masters und (–) DC-Lastausgang des Slaves angeschlossen. Das Mastergerät ist in der Reihenschaltung bzgl. des Spannungspotentials immer das mit dem höheren Potential. Bei mehreren Geräten in Reihe ist das obere immer der Master des unteren und wird auch so angeschlossen wie oben beschrieben. Sollte die Sense Funktion an der Last benutzt werden so sind (+)Sense des obersten Mastergerätes und (–)Sense des untersten Slave-Gerätes zu nehmen. Ansonsten bleiben die Senseanschlüsse beschaltet, wie beim Einzelgerät beschrieben. Spannungssollwerte und Stromsollwerte sollten an den Slave-Geräten voll aufgedreht sein, damit nicht ein einzelnes Gerät zu früh in die Begrenzung geht.

Siehe auch nächste Seite.

Bei jedem Gerät können auf den Displays die lokalen Werte von Strom und Spannung abgelesen werden. Es findet keine Summenbildung über die Gesamtspannung statt. Dieses kann jedoch mit dem System Link Mode realisiert werden. Siehe "8.3 System Link Mode".

Beispielkonfiguration für eine **Reihenschaltung** von drei **80V**-Geräten (bis zu drei 80V-Geräte in Reihenschaltung sind gemäß der Sicherheitsvorgaben zulässig), mit einem PSI 9000 als Master und PS 9000 als Slaves:

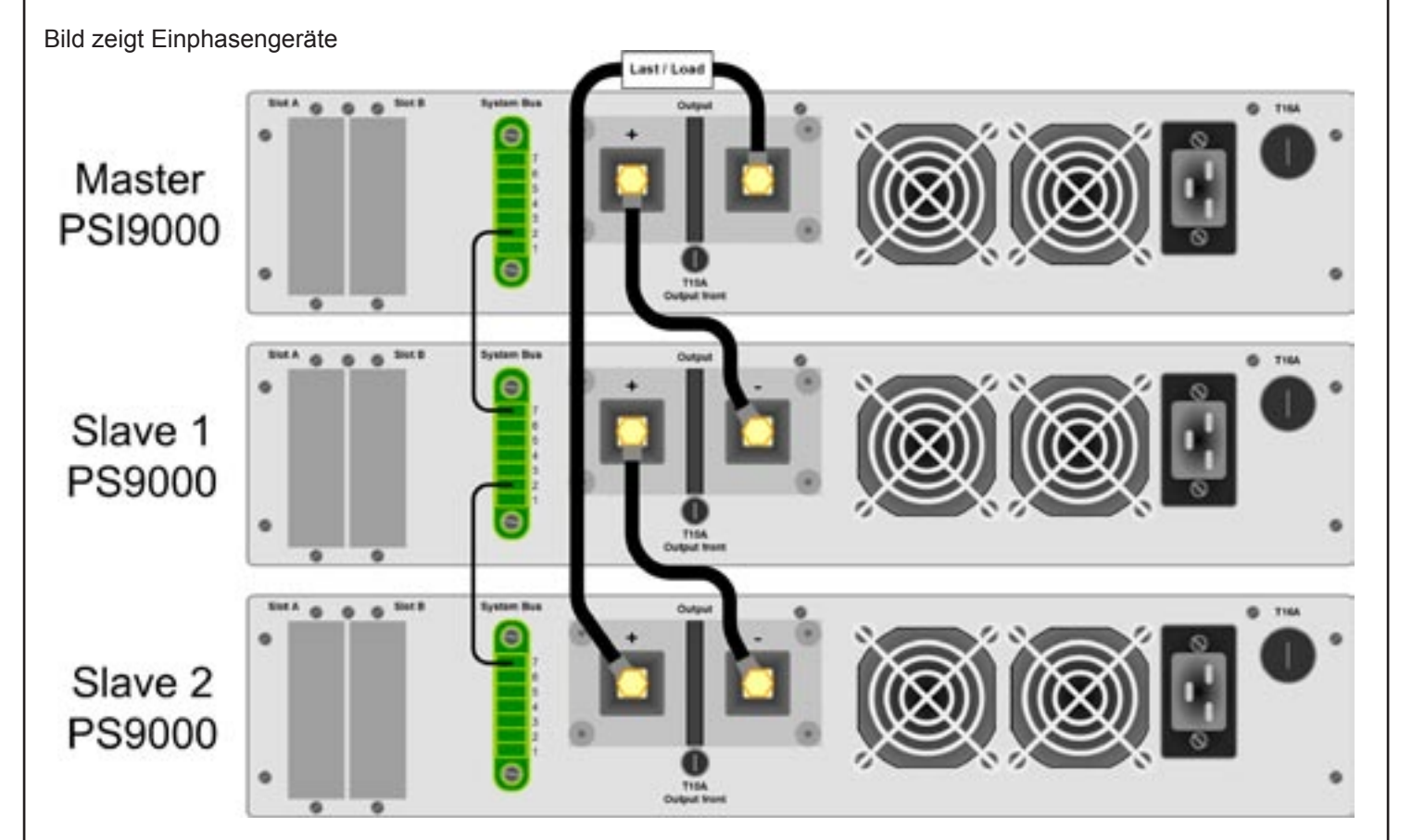

Beispielkonfiguration für die **Reihenschaltung** von zwei **300V**-Geräten. Wichtig ist, daß die kurze Verbindung zwischen Pluspol des einen und Minuspol des anderen Gerätes entweder am Plus- oder Minuspol geerdet wird! Auch hier kann nur ein PSI 9000 Gerät in der Reihenschaltung arbeiten.

Bild zeigt Einphasengeräte

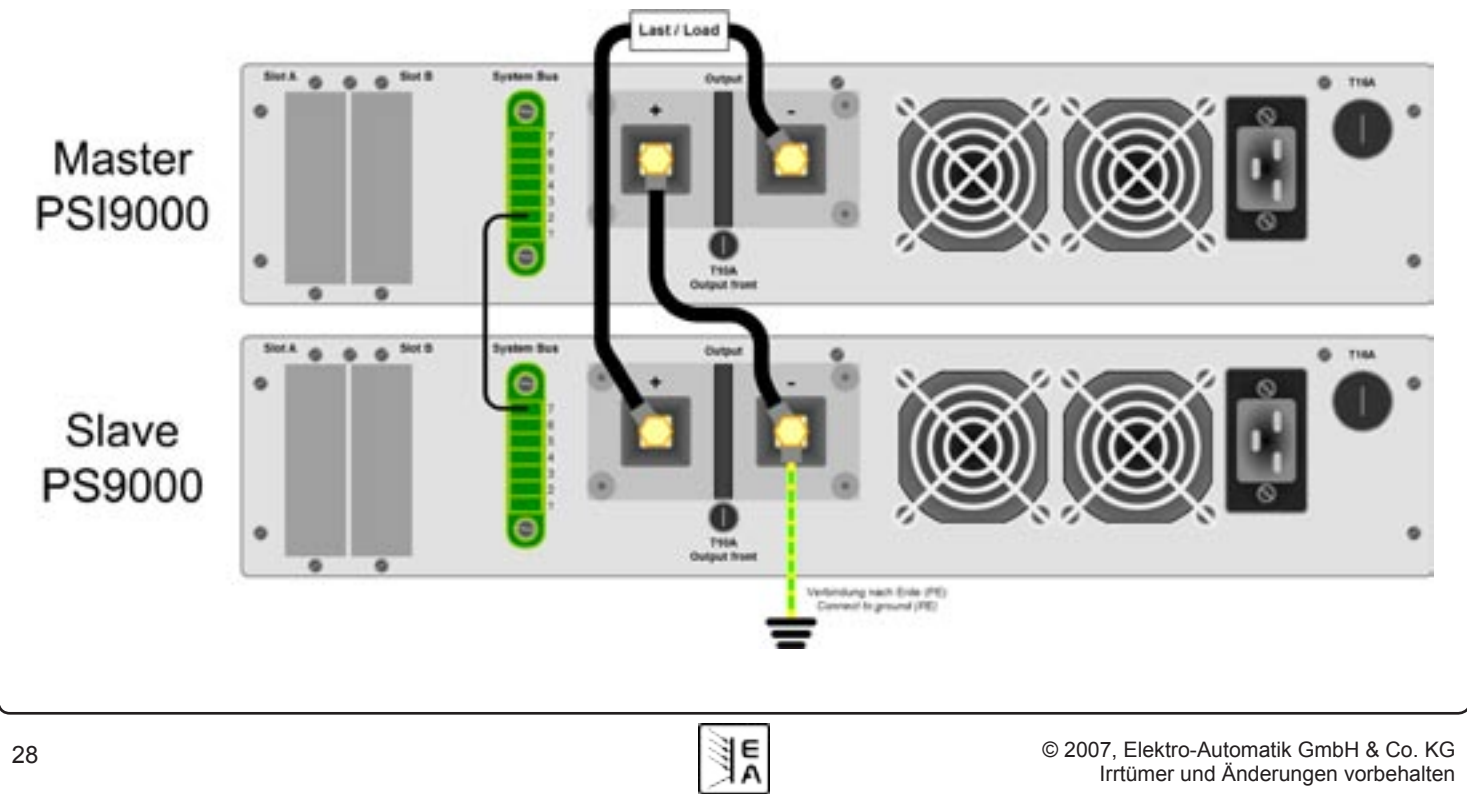

<span id="page-28-0"></span>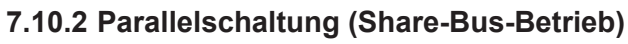

Hinweis: diese Betriebsart eignet sich am besten für Spannungsregelbetrieb.

Um den Ausgangsstrom zu erhöhen, können zwei oder mehrere Geräte zusammen geschaltet werden. Auf ausreichendem Querschnitt der Lastleitung ist zu achten. Vorzugsweise sollten bei der Parallelschaltung symmetrische Leitungslängen und Querschnitte angeschlossen werden.

Der Share-Bus-Betrieb ermöglicht gegenüber dem Master-Slave-Prinzip eine höhere Regeldynamik, da die internen Regler der Leistungsteile parallel geschaltet sind. Es wird kein bestimmtes Gerät als führendes festgelegt. Das Gerät mit der niedrigsten Ausgangsspannung wird der Master und steuert die anderen Geräte an, damit eine symmetrische Verteilung des Stromes erreicht wird.

Beispielkonfiguration für eine **Parallelschaltung** mit drei Geräten:

Folgende Anschlüsse müssen realisiert werden: Es werden je alle (+) DC-Lastausgänge und je alle (–) DC-Lastausgänge miteinander verbunden. Pin 5 (Share-Bus) und Pin 6 (AGND-Share-Bus) der Klemme System Bus werden an den Geräten parallel verbunden. Wird Sense-Betrieb an der Last gewünscht, so müssen je alle (+)Sense und je alle (–)Sense verbunden werden und an der Last angeschlossen werden. Ansonsten wird die Sense an jedem Gerät wie bei einem Einzelgerät angeschlossen. Beim Share-Bus-Betrieb ist Die Stromsollwerte sollten daher alle auf Maximum stehen. Die Anzeige der Istwerte ist auf den einzelnen Geräten zu sehen, es gibt keine Anzeige des Summenstromes.

**Achtung! Es dürfen nur Geräte gleichen Typs zusammen geschaltet werden.** !

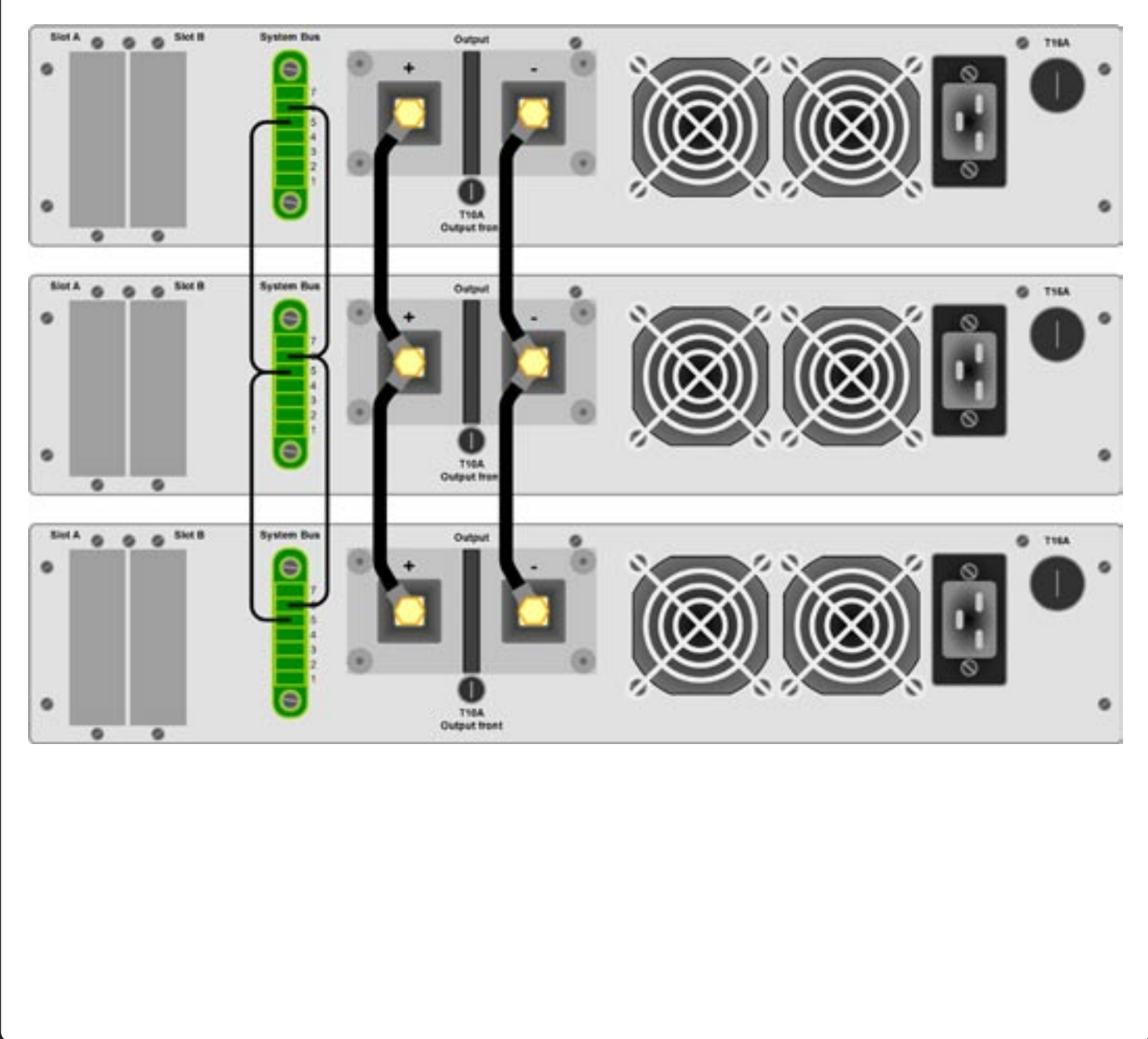

#### Bild zeigt Einphasengeräte

## <span id="page-29-0"></span>**8. Schnittstellenkarten**

#### **8.1 Allgemeines**

Das Netzteil unterstützt verschiedene Schnittstellenkarten. Sie sind alle bis 2000V galvanisch getrennt.

Die digitalen Schnittstellenkarten IF-R1(RS232), IF-C1(CAN) und IF-U1(USB) unterstützen ein einheitliches Kommunikationsprotokoll und sind für die Steuerung von 1 bis 30 Geräten per PC gedacht.

Auf Anfrage: IF-G1 (IEEE 488), IF-A1 (galvanisch getrenntes analoges Interface mit parametrierbaren Ein- und Ausgängen, nicht über einen PC steuerbar).

Im Anhang befinden sich verdeutlichende Grafiken zum Einsatz der Schnittstellen und der damit realisierbaren Vernetzungen und Steuerungsmodelle.

#### **8.2 Schnittstellenkarten konfigurieren**

Die Schnittstellenkarten müssen konfiguriert werden. Dies kann nur über das Menü geschehen.

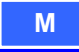

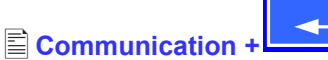

**Device node** Grundeinstellung: 1

= {1..30} Es können 30 Geräteadressen vergeben werden, eine pro Gerät. Eine Adresse darf nur einmal vergeben werden, wenn mehrere Gerät mit einem PC gesteuert werden.

Mit Ausnahme des analogen Interfaces ist es zwingend er-

forderlich die Geräteadresse ( $\blacklozenge$  Device node) einzustellen. Das Gerät kann nur so eindeutig zu geordnet werden.

**Slot A:** { IF-… } abhängig von der Bestückung

**Slot B:** { IF-... } abhängig von der Bestückung

Wenn sich in den Einschüben des Netzteils Schnittstellenkarten befinden, werden sie vom Gerät selbst erkannt. In der Menü-Auswahlseite erscheint die Bestückung der Einschübe (*engl. slots*).

#### **Einstellungen für die einzelnen Karten**

Da die Karten unterschiedliche Einstellungsparameter erfordern, werden diese in den jeweiligen Bedienungs-anleitungen zu den Schnittstellenkarten erläutert. Bitte sehen Sie dort nach.

#### **8.3 System Link Mode**

Ohne die zusätzliche Schnittstelle SIO2 (nur befindlich auf den Schnittstellkarten **IF-R1** und **IF-U1**) zeigt jedes Gerät die eigenen Istwert bei der Reihenschaltung und/oder Parallelschaltung an. Der Sollwert in der Reihenschaltung muss mit der Anzahl der in Reihe geschalteten Geräte multipliziert werden, da nur der Sollwert des Einzelgerätes einstellbar ist. Bei der Parallelschaltung verhält sich der

Stromsollwert in Analogie zum Spannungssollwert bei der Reihenschaltung.

Über die SIO2 Schnittstelle werden die Istwerte zum Master und die Sollwerte zu den Slaves übertragen. Die einzelnen Istwerte und Sollwerte aller miteinander verbundenen Geräte werden vom Master angezeigt oder gestellt, so daß sich das Stromversorgungssystem wie ein Einzelgerät verhält.

Diese SIO2-Schnittstelle unterstützt bis zu 30 miteinander verbundene Geräte. Bei der Parallelschaltung sollten nicht mehr als zehn Geräte parallel geschaltetet werden.

#### **Beispiel:**

Es werden vier PSI 9080-300 zusammengeschaltet. Jedes der vier Netzteile kann 9kW Leistung liefern. Bei einer Reihenschaltung von jeweils 2 parallel geschalteten Geräten ergibt sich eine maximale Spannung von 160V oder ein maximaler Strom von 600A bei einer Gesamtleistung von maximal 36kW.

Über das Mastergerät können die Sollwerte und alle anderen Einstellmöglichkeiten auf das gesamte Stromversorgungssystem bezogen werden. Die Anzeige des Masters zeigt die Istwerte des Systems an.

Beispiel für Darstellung aus Mastergerät und Slavegeräten bei Verwendung der SIO2-Verbindung:

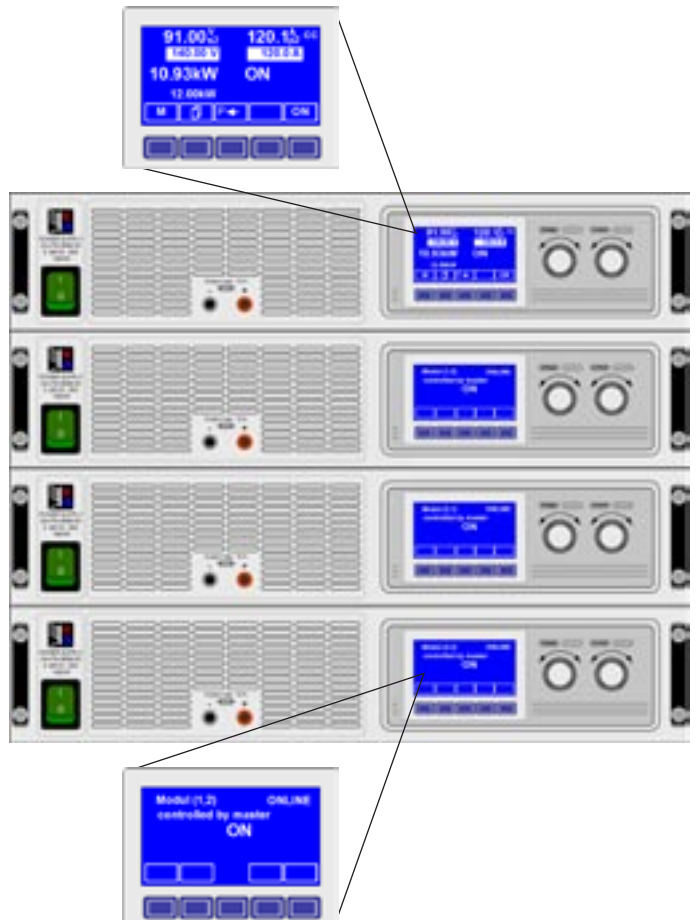

Die Konfiguration der SIO2-Schnittstelle erfolgt über das Konfigurationsmenü der einzelnen Geräte. Genaue Erläuterungen dazu entnehmen Sie bitte der Bedienungs-anleitung der jeweiligen Schnittstellenkarte.

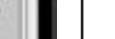

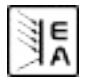

#### <span id="page-30-0"></span>**8.4 Hilfsmittel für die Kommunikation**

Bei Verwendung der diversen Schnittstellenkarten (außer der analogen Variante IF-A1) ist es notwendig, Treiber und/oder andere Hilfsmittel zu verwenden, um ein Netzgerät über die Schnittstelle anzusprechen und zu steuern.

Alle benötigte Hardwaretreiber, sofern erforderlich, werden mit der jeweiligen Karte mitgeliefert.

Weiterhin werden für die Implementation der Netzgeräte in LabView-Applikationen fertige und dokumentierte LabView-VIs mitgeliefert.

Auf der mitgelieferten CD befinden sich Treiber, Software und zugehörige Bedienungsanleitungen. Weitere Informationen, technische Daten und Installationsanwei-sungen erhalten Sie von dort.

Mit den LabView-VIs sind folgende Steuerung-, Meß- und Überwachungsfunktionen realisiert werden:

- Gerät in Standby setzen (Ausgang = aus)
- • Gerät in Remote-Zustand setzen (Fernsteuerung aktiv)
- • Spannung/Strom/Leistung/Widerstand setzen (Sollwerte)
- • Sollwerte zurücklesen
- • Spannung/Strom/Leistung messen (Istwerte)
- • Geräteinfos ausgeben (Seriennummer usw.)
- • Alarmcodes ausgeben (Alarmmanagement)
- • Benutzertext festlegen
- • Funktionsmanager setzen und steuern und Funktionsablauf konfigurieren
- • Benutzerprofil ins Gerät laden/speichern und auslesen
- • Überwachung konfigurieren (Profile)
- • Einstellgrenzen setzen (Profile)

Das sind nur die wichtigsten Funktionen. Mit den Benutzerprofilen können weitere Einstellungen bearbeitet werden.

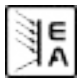

<span id="page-31-0"></span>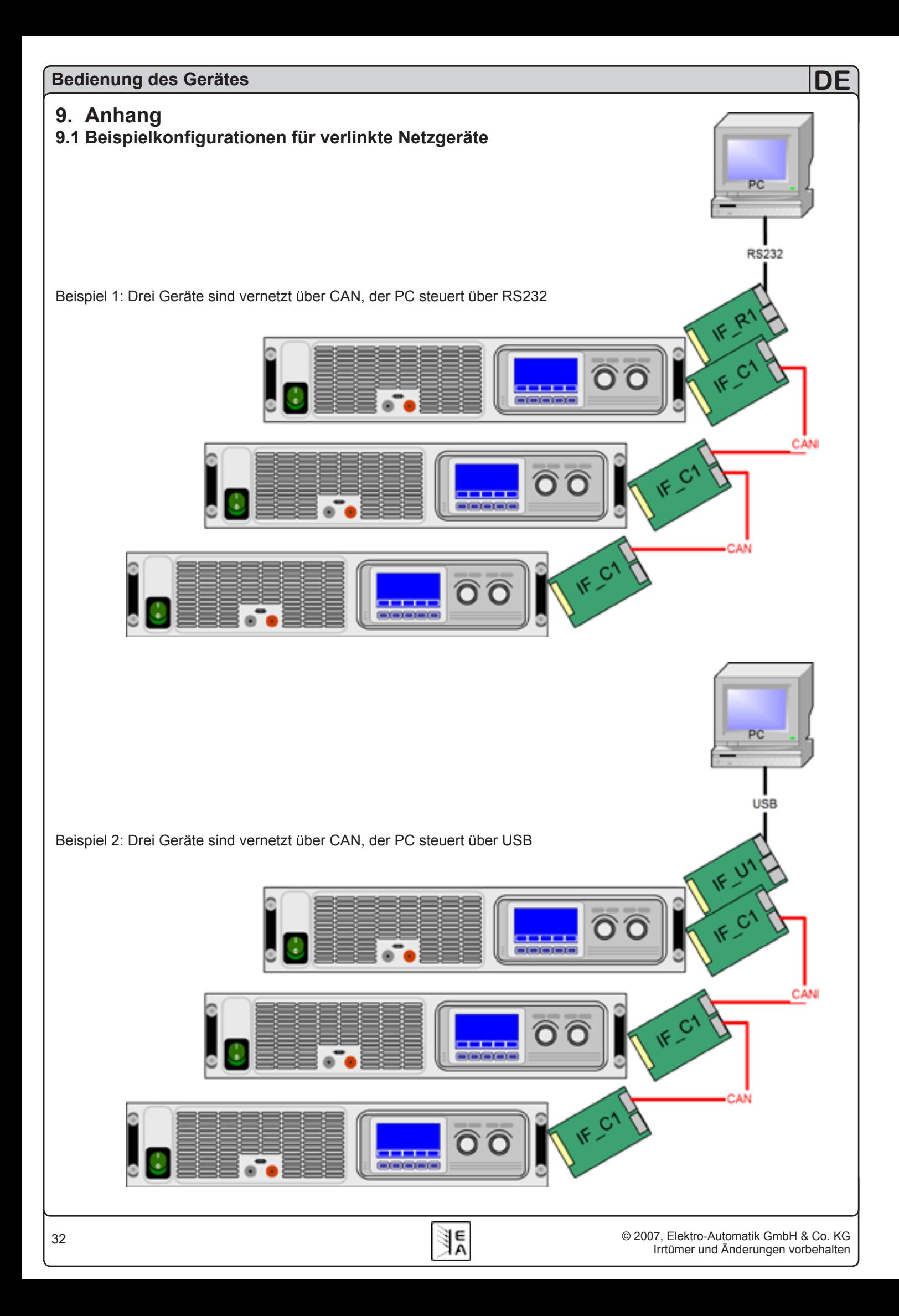

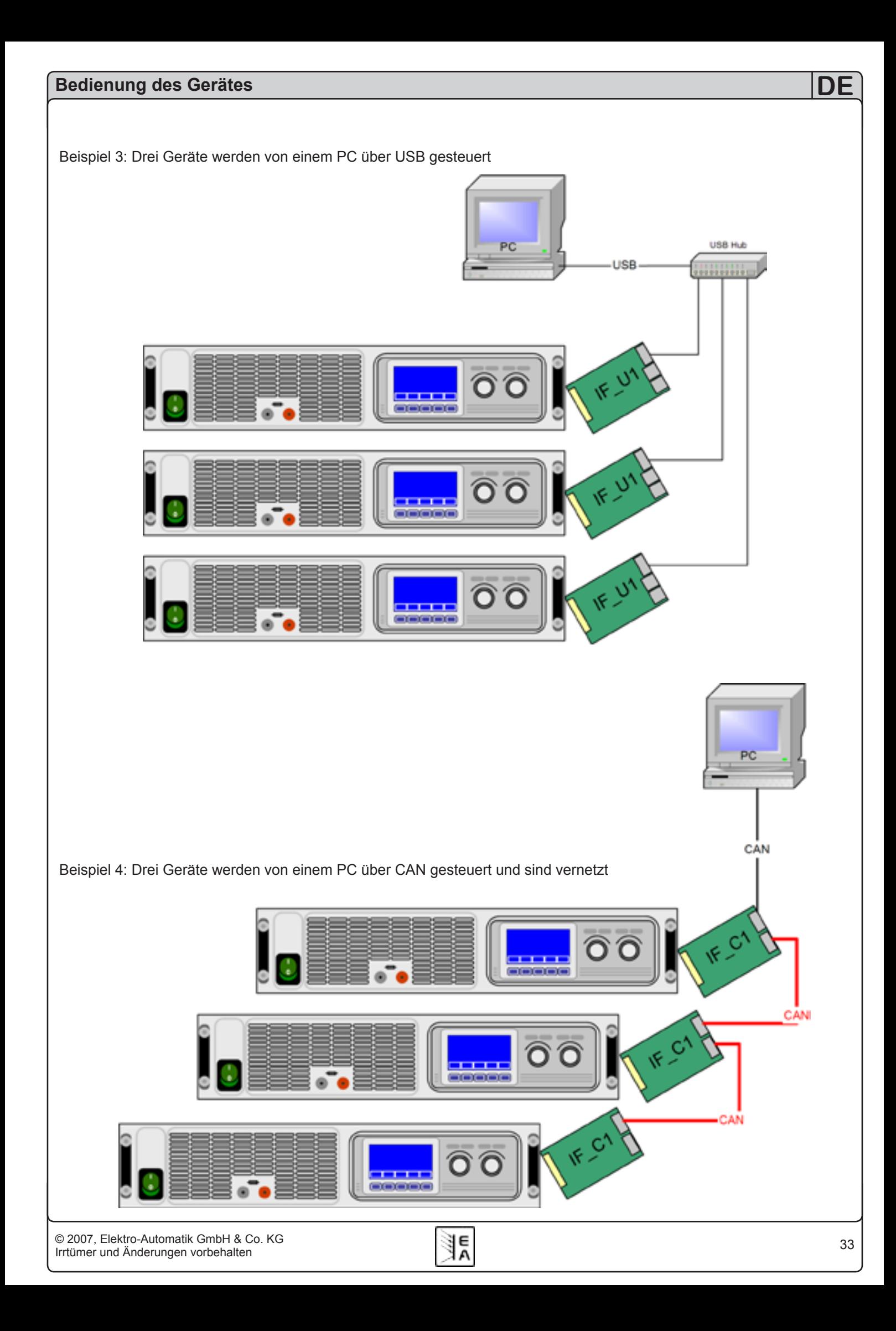

## <span id="page-33-0"></span>**9.2 Beschreibung der KFZ-Startoption (ZH)**

#### **Einleitung**

Um DC-Labornetzgeräte in Kfz-Elektronik-Prüfplätzen einsetzen zu können, ist es erforderlich, Spannungstransienten nach DIN 40839 nachzubilden.

Hierfür ist ein Zusatzgerät (2- Quadrantengerät) erforderlich, welches die geladenen Ausgangskondensatoren des Netzgerätes und ggf. zusätzliche Kondensatoren auf Verbraucherseite definiert entlädt.

Dieses Zusatzgerät ist im PSI9080-xxx ZH KFZ integriert und erzeugt den Spannungsverlauf nach Bild 1 am Ausgang.

#### Bild 1: Kurvenverlauf, angelehnt an DIN 40839

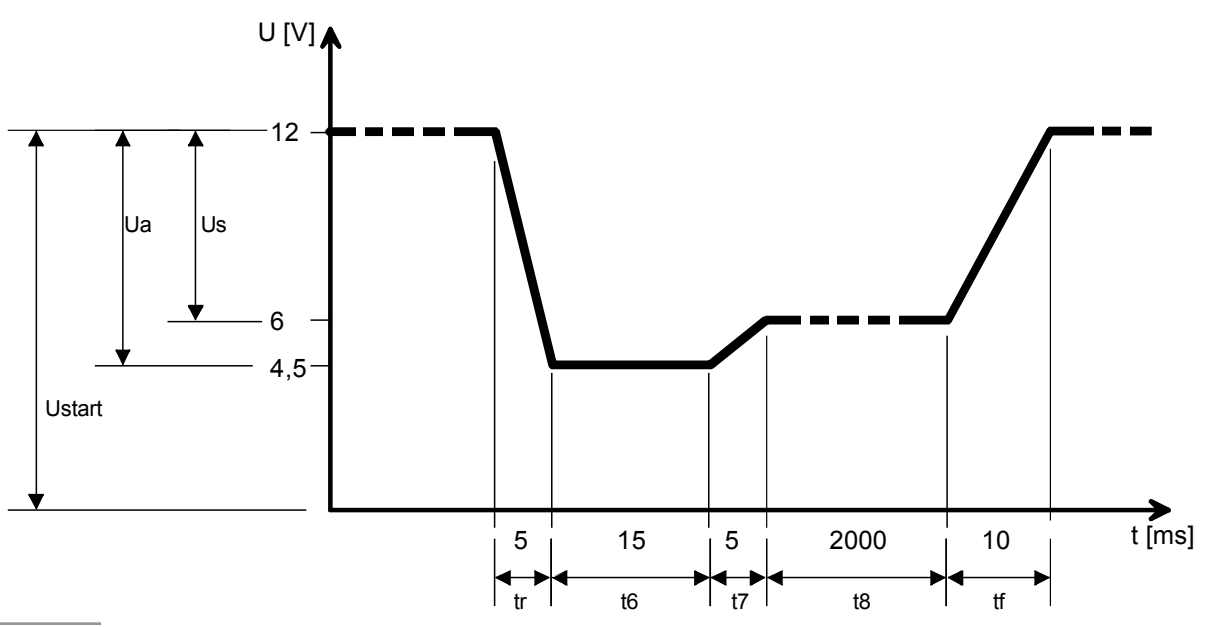

#### **Bedienelemente**

Diese Option ermöglicht es, am Ausgang des Netzgerätes den Kurvenverlauf nach DIN 40839 nachzubilden.

Folgende Funktionen werden über die Front gesteuert:

- Mit dem Taster **Trigger** wird der Funktionsablauf manuell gestartet
- Die LED **Trigger** (grün) leuchtet solange die Funktion im Eingriff ist.
- Die Klemme an der Front kann benutzt werden, um den Funktionsablauf von einer externen Steuereinheit zu starten.
- Der Schalter "**Active load on/off**" schaltet die interne, aktive Last ein/aus.

#### *Achtung! Wenn die interne Last ausgeschaltet ist, den Taster "Trigger" nicht betätigen!*

#### **Funktionsweise & Bedienung**

Der Start der geforderten Spannungstransiente wird entweder durch eine Tastenbetätigung mit Taster **Trigger** an der Frontplatte oder durch ein Fernsteuersignal am Signalstecker (Kurzschlußkontakt an Pin 3 und 4 oder ein 5V-Signal an Pin 1 und 2) an der Front angetriggert.

Pinbelegung (Abbildung kann abweichen):

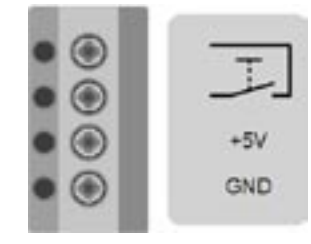

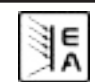

# **Bedienung des Gerätes** Die Startspannung zu Beginn der Transiente ist, wie in Bild 2 dargestellt, beliebig einstellbar. Die Einstellung der Startspannung erfolgt über das Potentiometer auf der Frontplatte oder mittels Vorgabe über eine Schnittstellenkarte. Bild 2: Variable Startspannung im Bereich um die Standard-KFZ-Spannungen 12, 24V oder 36V  $U[V]$ 12 Startspannung variabel Ua Us Ustart. . . . . . . . . . . . . . . . 5 | 15 | 5 | 2000 | 10 t [ms] tr I t6 I t7 I t8 I t1 Diese Kurvenverläufe sind auch über den Funktionsmanager realisierbar. Damit kann der Kurvenverlauf, innerhalb der Nennspannung des Gerätes, mit beliebigen Startspannungs nachgebildet werden. Mehr Informationen über die Programmierung von Sequenzen und Nutzung des Funktionsmanagers finden Sie im Abschnitt "6.12 Der Funktionsmanager". Die Abbildung zeigt die erforderliche Zuordnung der Sequenzen: Bild 3: Der Kurvenverlauf, wie er resultieren würde, wenn man ihn über eine Sequenz erstellt  $\sqrt{9}$ 16 I ⊺∡ Dieser Kurvenverlauf ist für 12V und 24V bereits vorprogrammiert und kann beliebig angepaßt werden. Zu finden beim Zugriff auf den Funktionsmanager in Sequenz 0 (für 12V) und Sequenz 1 (für 24V). Die Sequenzpunkte können individuell angepaßt werden bzw. weitere Sequenzen parametriert werden. Der Kurvenverlauf kann in einem Durchlauf, mehrfach oder schrittweise abgefahren werden. Sequenz abfahren: **SEQ STEP RUN** . ,dann entweder schrittweise mit oder komplett mit ,

#### **General**

## **About & Copyright**

User instruction manual for power supply series PSI 9000

Elektro-Automatik GmbH & Co. KG

Helmholtzstrasse 31-33

41747 Viersen

Germany

Phone: +(49) 02162 / 37850

Fax: +(49) 02162 / 16230

Web: www.elektroautomatik.de

Mail: info@elektroautomatik.de

© 2007 Elektro-Automatik

Reprint, duplication or partly, wrong use of this user instruction manual are prohibited and might be followed by legal consequences.

Date: October 2007

## **Safety instructions**

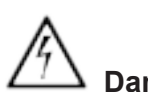

## **Dangerous voltage**

**Caution:** The output voltage can rise to dangerous levels (> 60 VDC)!

All live parts have to be covered. Make sure, that the cover is installed over the output terminals before taking the unit into operation. All actions at the output terminals have to be done while the unit is switched off from the mains (mains switch OFF) and may only be executed by personnel which is instructed about the hazards of electrical current. Any connection between the load and the unit (at the output terminals) have to be scoop-proof. Applications connected to the power output must be configured and fused in a way that prevents the use of these to cause a damage or worse to the unit by overload or malfunction.

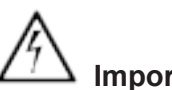

# **Important! Keep in mind!**

- Only operate the unit at the voltage stipulated on the type plate
- Never insert mechanical parts, especially from metal, into the unit, there is risk of an electrical shock and the unit might get damaged
- Avoid the use or presence of liquids in the proximity of the unit, the liquid might get into the unit and cause damage
- Never touch the contacts of the mains plug at the mains cord directly after unplugging it from the mains socket, because there is risk of an electrical shock
- Never connect loads, especially ones with low resistance, to the unit while the power output is switched on, because it can cause sparks which might damage the unit and injure the hands
- In order to equip interface cards into the slots on rear, the common ESD regulations have to be followed
- The interface cards may only be plugged and unplugged while the unit is completely switched off (mains switch OFF)

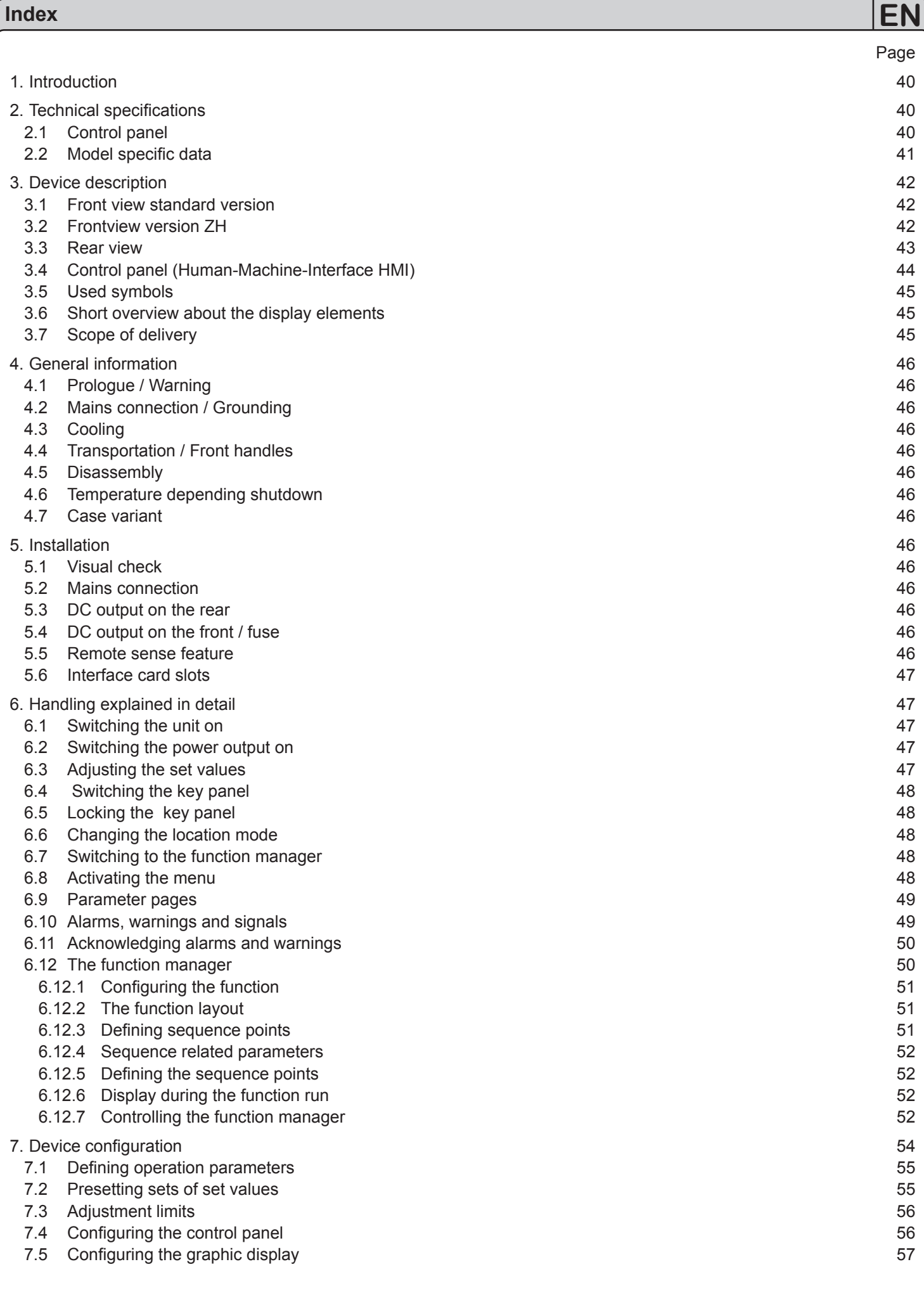

 $\frac{1}{2}$ 

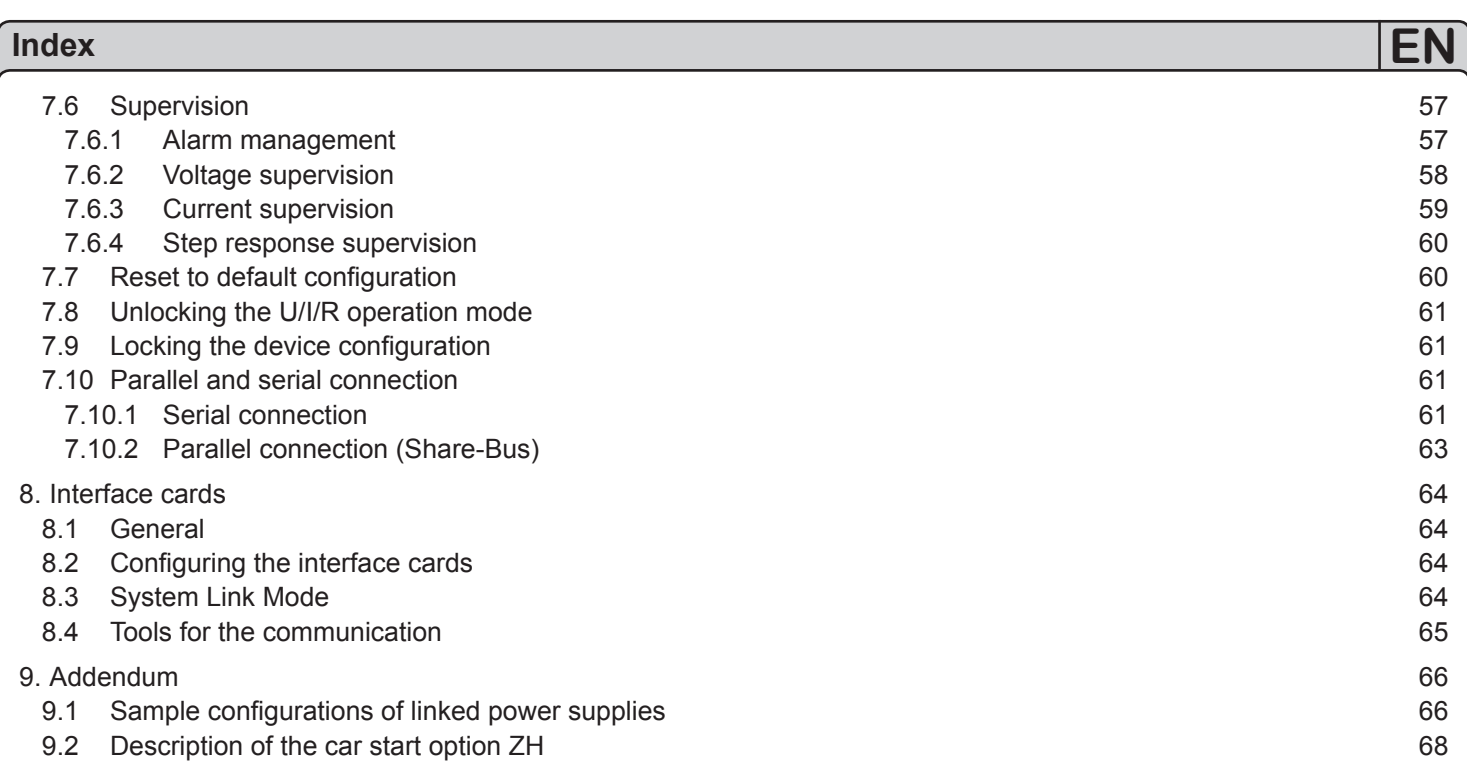

## <span id="page-39-0"></span>**About the power supply**

## **1. Introduction**

The laboratory power supply of the series PSI 9000 is a highly effective unit for the use in research & development, schools, workshops, as well as in the industrial production and in automated control systems. With the 19" housing it is easily integrable into standard systems. The spatial seperation between control panel and inputs/outputs will facilitate the handling and the assembly.

The power supply is microprocessor controlled. This enables an exact and fast measurement and display of actual values as well as an extended usability by many new features, which could not be realised with a power supply that works only analoguous.

The compact design in 4U at 6000W nominal power allows space-saving conceptioning of elaborate and powerful applications like, for instance, industrial control systems, power supply cabinets (by cascading multiple units) or backup systems.

With the digital control and the optionally equippable interface cards the connection to professional, industrial networks like CAN has been highly simplified. Nearly all possibilities of the particular systems are used. At USB, for instance, the user is instantly enabled to connect and control multiple power supplies to a PC without the use of additional hardware. Using CAN, the units can be integrated into existing CA networks without the need to reconfigure the whole network, because the address range and the data rate for the PSI 9000 unit is freely adjustable within the standard values.

This digital controlled model differs from analogue controlled types in a way that it enables a lot of new features or even extends standard functionality. For instance, the System Link Mode, realised with the interface cards (RS232 or USB), offers an extended functionality compared the normal parallel or serial connection.

Options:

- Interface card for USB (IF-U1), retrofit
- • Interface card für CAN (IF-C1), retrofit
- • Interface card für RS232 (IF-R1), retrofit
- Interface card analogue interface (IF-A1), retrofit
- Interface card GPIB (IF-G1), retrofit\*

• Internal resistance control, unlockable

## **2. Technical specifications 2.1 Control panel**

#### **Type**

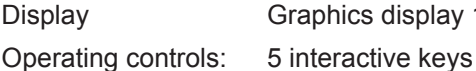

Graphics display 128x64 dots

2 rotary encoders

#### **Displayed formats**

The nominal values limit the maximum adjustable range.

Higher nominal values result from serial or parallel connection of two or more units using the System Link Mode. The adjustment range is automatically reconfigured according to the new nominal values (only when using the RS232/USB slot card with SIO2, see more in section "8.3 System Link Mode").

#### **Display of voltage values**

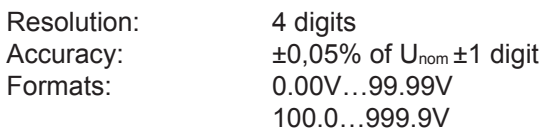

#### **Display of current values**

Resolution: 4 digits

Accuracy:  $\pm 0.05\%$  of  $I_{\text{nom}} \pm 1$  digit Formats: 0.00A…99.99A 100.0A…999.9A 1.000 kA … 9.999kA

#### **Display of power values**

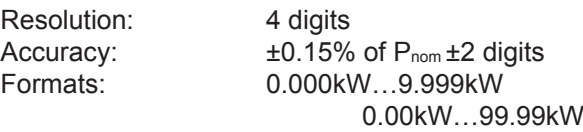

#### **Display of resistance values**

(only with option: U/I/R) Resolution: 4 digits Accuracy:  $\pm 0.3\%$  of Ri<sub>nom</sub>  $\pm 4$  digit Formats: 00.00mΩ…99.99mΩ

**Time displays**

Times are displayes in 4 automatically switched ranges.

 0.000Ω..9.999Ω 00.00Ω…99.99Ω

Resolution:

 Range 1: 2ms to 9.999 s Range 2: 10ms to 59.99s Range 3: 1:00m to 59:59min Range 4: 1:00h to 99:59h Range 1: 2ms

Accuracy:

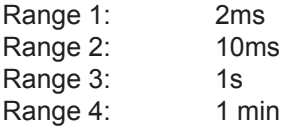

40

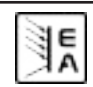

## <span id="page-40-0"></span>**About the power supply EN**

## **2.2 Model specific data**

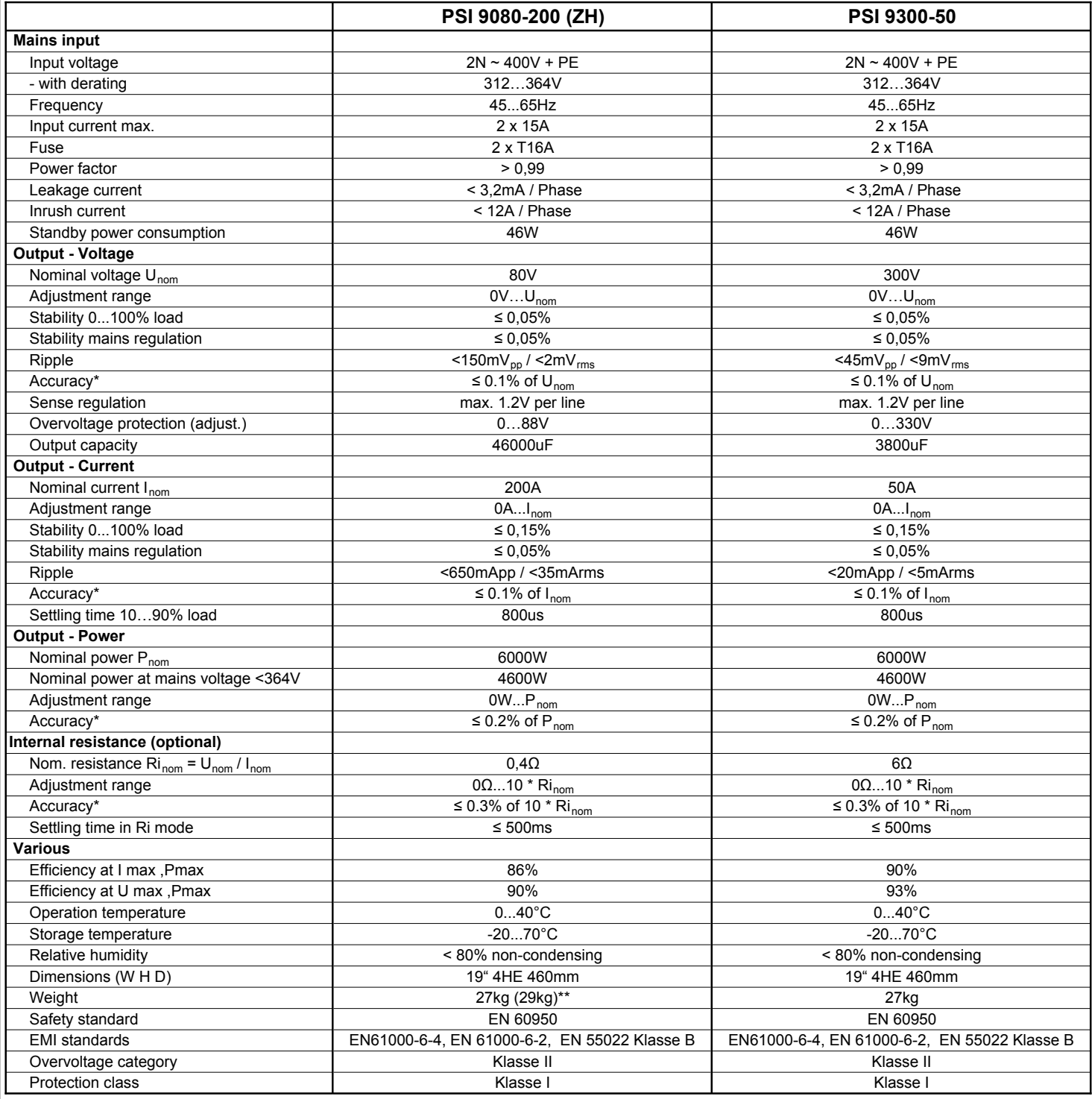

\* Accuracy means the difference between actual value (eg. output voltage) and set value, without considering temperature errors and component deterioration

\*\* Only at models with option "ZH"

**All values are, like for instance the stability, typical values. So they might get exceeded under certain circumstances.**

<span id="page-41-0"></span>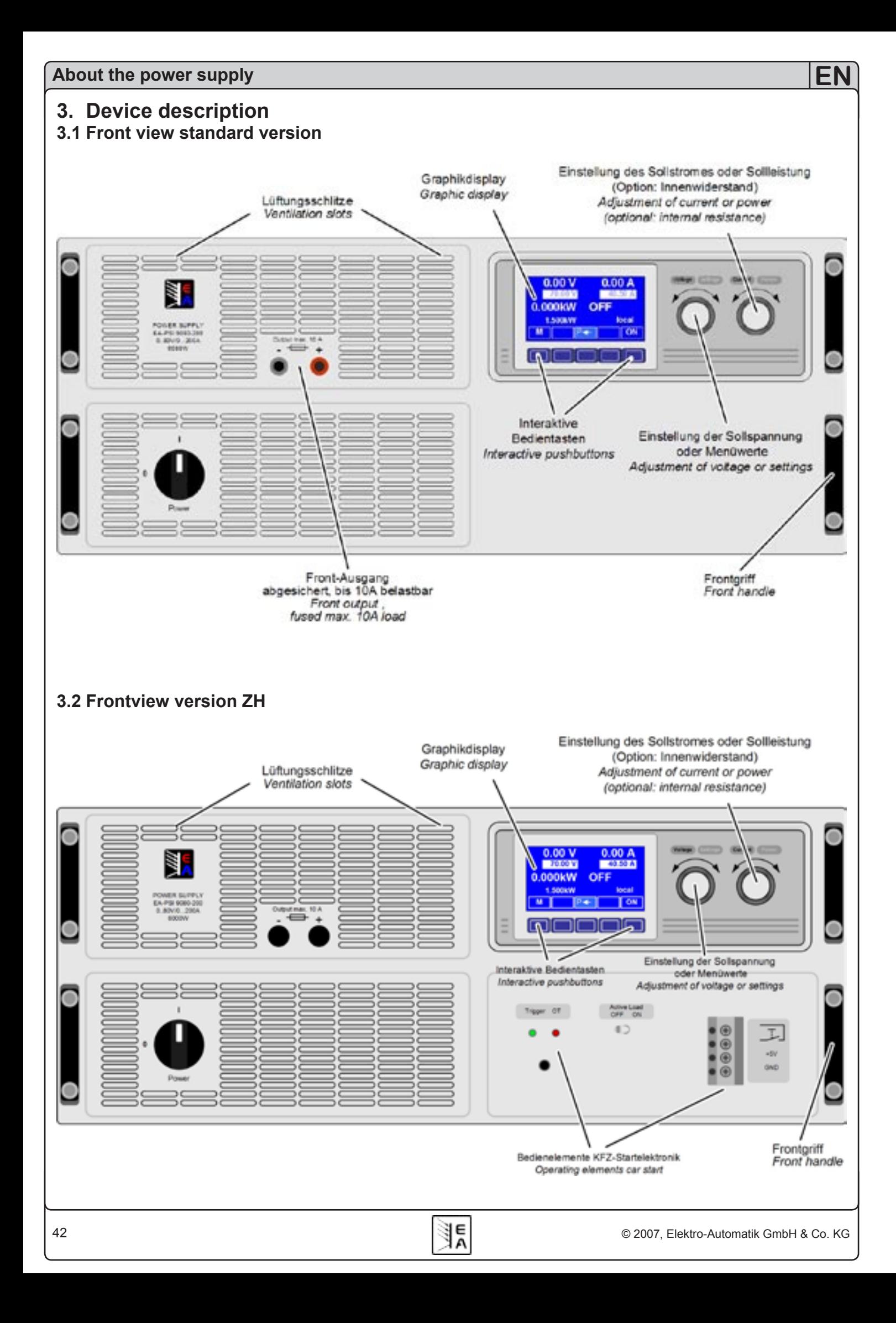

<span id="page-42-0"></span>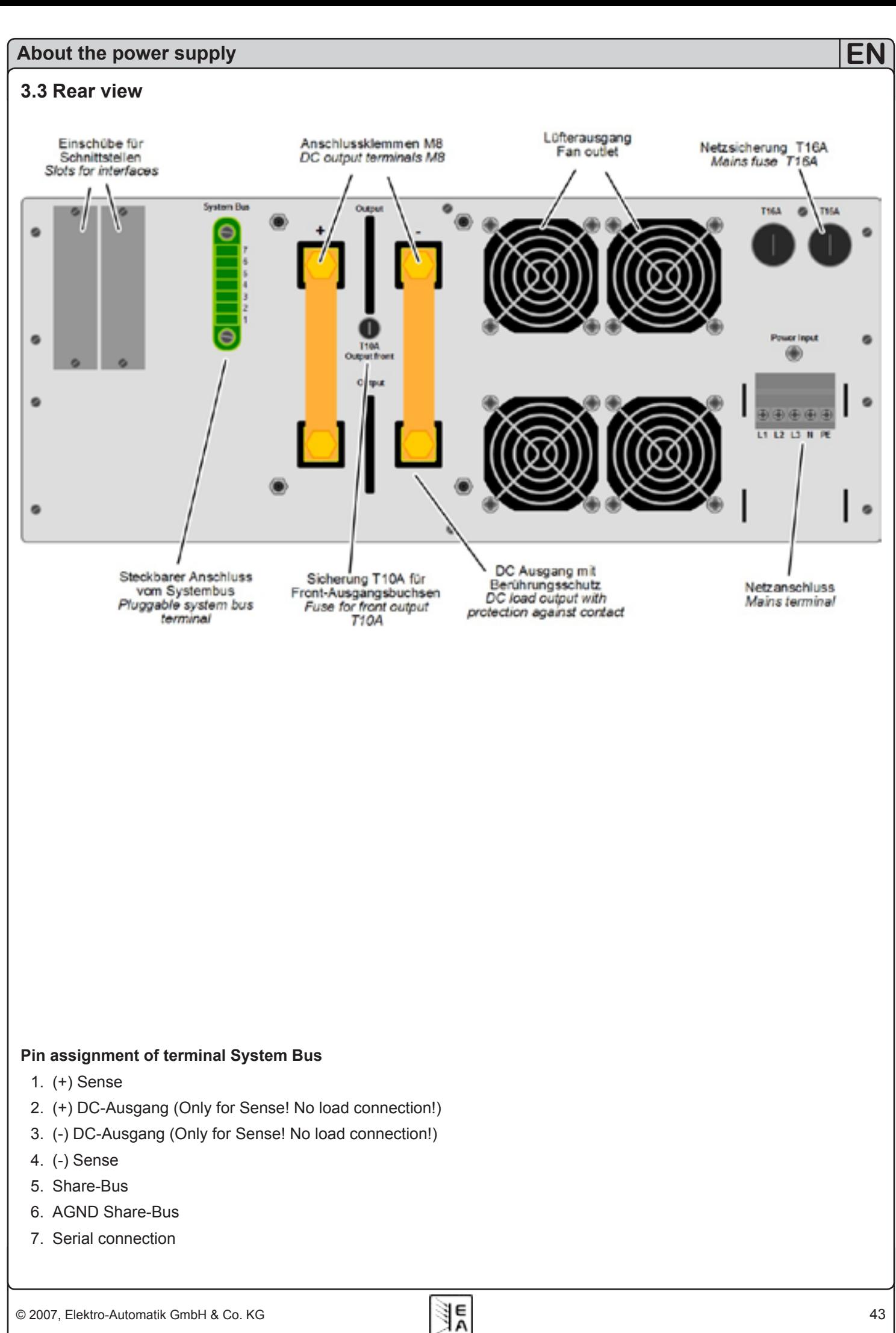

<span id="page-43-0"></span>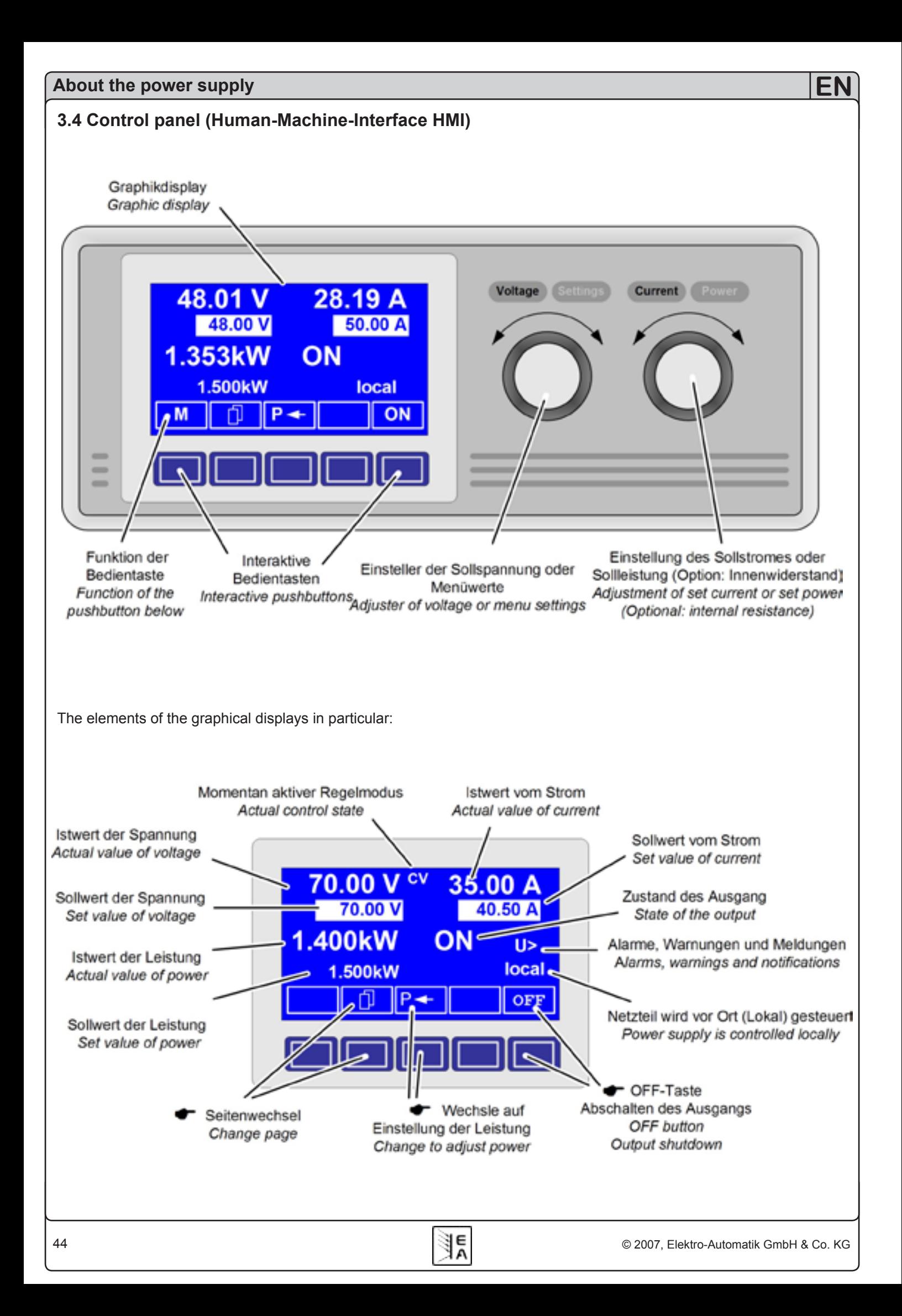

## <span id="page-44-0"></span>**About the power supply**

## **3.5 Used symbols**

In the following description the display and operating elements are marked differently by symbols.

 $\Box$  = Displayed only, all elements which are only displayed and which represent a state are marked with this symbol

 $\blacktriangleright$  = Parameter, changeable values, are marked with this symbol and are emphasised

 = Menu items, selectable, lead to the next sublevel or to the bottom level with parameters

Brackets {…} mark possible options or adjustment ranges for parameters.

## **3.6 Short overview about the display elements**

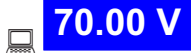

Actual value of the output voltage

 **35.00 A** Actual value of the output current

**1.400kW** Actual value of the output power

During normal operation the actual values are displayed in big letters.

**1.400 kW**<br>
Alternatively to the normal power value the power derating mode is indicated. The total power is automatically reduced in case of low mains voltage.

## **70.00 V**

Set values of voltage

Target value of the desired output voltage (left knob).

## **40.50 A**

 Set value of current Target value of the desired output current (right knob).

**1500kW**

Set value of the power

Target value of the desired maximum output power.

With the **SELECT** keys (see ..6.3 Adjusting the set value for details) you can switch the right knob to adjust the set value of the power. The set value is then displayed invertedly and you can change it.

The state of the power output is displayed in the bottom right corner of the display.

 $\Box$ {ON, OFF} State of the power output

The currently active control mode is displayed to the right of the related actual values. For instance, the abbreviation . CV" is displayed next to the actual value of voltage, because it means that "Control voltage" mode is active. The output values are limited by the active control mode:

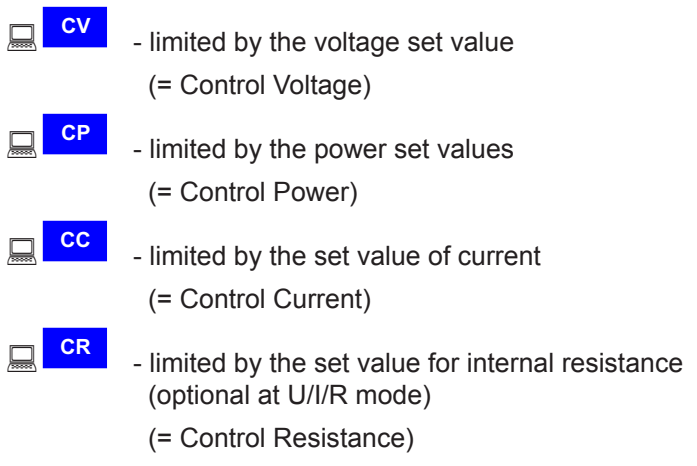

Additionally to the state of the output an alarm, a warning or a signal can be displayed:

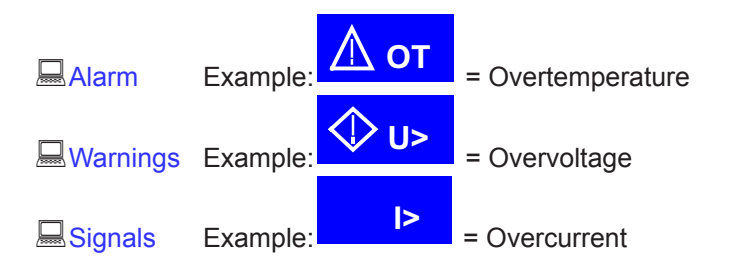

The location from where the unit is currently controlled is displayed below the output state. This location is absolute, which means that you cannot control the unit from elsewhere without changing the location.

**lacal** Control only possible at the unit *<u></u>* **remote** Remote control via communication interfaces (IF-C1, IF-R1, IF-U1 etc.) **E** extern Remote control via analogue interface

## **3.7 Scope of delivery**

- 1 x Laboratory power supply
- 1 x Printed user instruction manual

## <span id="page-45-0"></span>**4. General information**

## **4.1 Prologue / Warning**

This user instruction manual is intended for users who know about the basic principles of a power supply and its appliance. The operation of the unit shouldn't be left to persons who are unaware of the basic terms of electrotechnology, because these are not explained in this manual. Inappropriate handling and non-observance of the safety instructions may lead to a damage of the unit or loss of warranty.

## **4.2 Mains connection / Grounding**

The unit is grounded with the mains cord. Thus the unit may only be operated at a mains socket with grounding contact. This must not be interrupted with an extension cable without grounding wire!

## **4.3 Cooling**

The air inlets on the front and the air outlets on the rear have to be kept unimpeded and clean to ensure a proper cooling.

**Caution!** Hot air can emerge from the air outlets!

## **4.4 Transportation / Front handles**

The handles on the front of the power supply **do not** serve as carrying handles!

#### **4.5 Disassembly**

**Warning!** The unit must not be opened and repaired by the user.

When opening the unit or removing parts from the inside with tools there is the risk of an electrical shock by dangerous voltages. Open the unit only at your own risk and disconnect it from the mains before.

Any servicing or repair may only be carried out by trained personnel, which is instructed about the hazards of electrical current.

#### **4.6 Temperature depending shutdown**

The unit will shutdown the output because of too high internal temperature. After cooling down it can switch on the output automatically.

#### **4.7 Case variant**

The unit is built for desktop use. It can easily be modified by the included kit to be fitted into 19" racks/cabinets.

## **5. Installation**

## **5.1 Visual check**

After receipt the unit has to be checked for signs of physical damage. If any damage can be found, the unit may not be operated.

## **5.2 Mains connection**

The mains connection is done with appropriate mains cables with at least 4 x 2.5mm<sup>2</sup> cross section. Required are phases L1 (R) and L2 (S), as well as N and PE.

The unit is fused with two pieces 5 x 20mm safety fuses (T16A), which are accessible at the rear side.

#### **5.3 DC output on the rear**

The DC power output is located on the rear of the power supply, under a protective cover. The cover has first to be removed in order to connect a load. The load cables are tied using the M8 screws.

The output is NOT fused, but short-circuit-proof.

The cross section of the load cables has to be dimensioned according to load current which is maximally drawn. We recommend:

at  $200A$ :  $2 \times 35$ mm<sup>2</sup> or at least 1 x  $95$ mm<sup>2</sup>

at **50A**: 2 x 4mm² or at least 1 x 10mm²

to use **per cable** (flexible wire). The load cables should be tied using appropriate ring cable lugs.

After connecting the load the cover has to be mounted again, because the power supply generates dangerous voltage  $>60V_{DC}$  at the output terminals.

The outputs "+" and "-" are not grounded, so that ONE of them may be grounded if required.

#### **5.4 DC output on the front / fuse**

The DC output on the front is directly connected to the power output on the rear. The positive pole is lead over a T10A safety fuse. This fuse is located on the rear.

The sockets on the front are safety sockets, which are dedicated to be used with laboratory Büschel plugs.

#### **5.5 Remote sense feature**

If the voltage drop over the load cables (max. 1.1 V per cable), i.e. from the unit to the load, has to be compensated in order to get the same voltage at the load which was set at the unit, the remote sense terminals have to be wired. The unit is then raising the output voltage by the amount of the voltage drop, but only up to 1.1V per line.

Connect two wires, each from the positive and the negative pole of the load, to the dedicated pins (Pin 1 (+ Sense) and Pin 4 (–Sense) at the terminal **System Bus**. Recommended cross section is  $0,2mm^2 - 2,5mm^2$ , flexible wire with cable end sleeves.

© 2006, Elektro-Automatik GmbH & Co. KGmbH & Co. KGmbH & Co. KGmbH & Co. KGmbH & Co. KGmbH & Co. KGmbH & Co. KG jumpers are already equipped by default. If no voltage compensation is used, shorting jumpers between **Pin 1 to 2** and **Pin 3 to 4** have to be inserted. These

**(+) Sense must only be connected to (+) Output and (–) Sense only to (–) Output. Else the unit <br>• might get damaged .** 

#### <span id="page-46-0"></span>**5.6 Interface card slots**

The unit can be equipped with two optional interface cards. The slots to insert the cards are located on the rear.

The combination of different cards is possible, but not any card can be combined to any other. For instance, the cards IF-U1 and IF-R1 must not be equipped at the same time, as well as two cards of the same type.

## **6. Handling explained in detail**

#### **6.1 Switching the unit on**

The unit is switched on with the mains switch. After it has been switched on, the displays shows the device type, the serial number and, if programmed, a user text.

The user text can be entered via one of the digital interface cards using an included LabView VI. This text is intended to identify a single unit in an complex environment of multiple units.

After the internal system has been verified and has booted, the last state of the power supply (set values, alarm management etc.) is restored. The return state of the output after a mains loss (power fail error) or after the unit was switched

on can be set in the  $\mathbb{E}$  **Profile** menu.

#### **6.2 Switching the power output on**

**ON**

By pressing the **ON** key the power supply output is switched on. The display shows the current state with "**ON**".

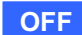

 The **OFF** key switches the power supply output off (shutdown). This state is displayed with "**OFF**".

#### **6.3 Adjusting the set values**

As long as "**extern**" or "**remote**" are not shown in the display, the set values for voltage, current or power can be set with the rotary knobs.

#### **Direct setting of the set values**

Using the rotary knobs directly sets the set values.

The left rotary knob adjusts the voltage. The set value of the voltage is displayed invertedly while it is selected and adjusted.

In the menu there are also options to set upper and lower

adjustment limits **U** adj for the voltage. This can be used to prevent the user from adjusting higher voltage values than required and to protect the load.

The right rotary knob either sets the set value for the current or for the power. The set value is displayed invertedly.

**EN**

#### With the **SELECT** keys

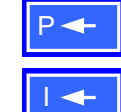

the set values for the power or

the set value for the current is **SELECT**ed.

In the menu there are also options to set upper and lower

adjustment limits **I adj** for the current. This can be used to prevent the user from adjusting higher current values than required and to protect the load from too high current.

The maximum adjustable power can also be limited.

#### **Submitting the set values**

Alternatively to the direct adjustment of set values you can choose to set the set values only after submitting them with the **RETURN** key. See section "7. Device configuration" for details. The set values can still be changed with the rotary knobs, but are not set in the unit as long as they're not submitted. While the set value is unchanged, only its unit is displayed invertedly. If the set value is changed it is also displayed invertedly.

The **SELECT** keys switch from current adjustment to power adjustment for the right rotary knob. The chosen set values are not submitted to and set by the power supply until then.

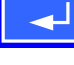

 Pressing the **RETURN** key submits the set values.

**ESC** Pressing the **ESC** key discards the new set values and the old set values are displayed again.

#### **Setting of predefined set values**

A table of up to 4 sets of set values is accessible in the

menu **Preset List**. One of these sets can be selected to submit its values.

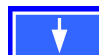

 This key selects the next set of set values. The set values can then be submitted with the **RETURN** key or discarded with the **ESC** key. Alternatively, you can select another set with the rotary knob.

 **<sup>1</sup> <sup>3</sup>** The chosen set is still 1. After the **RETURN** key is pressed, the set values of set 3 are submitted to the power supply. The display then shows the new set values of set 3.

## <span id="page-47-0"></span>**6.4 Switching the key panel**

 The key **PAGE** is used to switch to another key panel. The new key assignments of the other key panel allow the user to lock the key panel, switch to the function manager or set the location mode.

#### **6.5 Locking the key panel**

 $\theta$ <sub>m</sub> The key "Lock key panel" locks all keys, except itself, and the rotary knobs. The unit is now locked from manual acess, so that no set value can be changed or no menu is accessible. The locking mode can be set up in the menu. The key panel can be either completely inactive or it can exclude the **OFF** key (the unit is then locked but can be switched off and on by the **OFF** key). See also "Enable key panel lock" in section "7.4 Configuring the control panel".

⊡ு

 After the key panel was locked it changes to this icon. The key can be used to unlock the key panel again, if

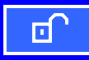

this key is pressed directly after it in 2s.

#### **6.6 Changing the location mode**

The unit can be set up to a location mode which doesn't allows it to be remotely controlled or switched over to remote control by an interface card.

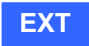

 With the key **EXT** the user enables the remote control of the unit via an digital or analogue interface card

and disables the **Iocal** mode.

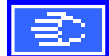

With this key the user sets the unit into strict local

mode, so that it is only controllable locally (**busines**), means by hand.

#### **6.7 Switching to the function manager**

**SEQ**

 The **SEQ** key switches the display over to the function manager mode.

Switching over to the function manager is only possible while the unit is in standby (output  $=$  off). The current set values of voltage and current are set to 0V and 0A. For details about the function manager see section "6.12 The function mana-ger".

#### **6.8 Activating the menu**

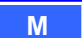

 The main menu is acessed with the **MENU** key and the display changes to the main menu level. A text menu like this appears:

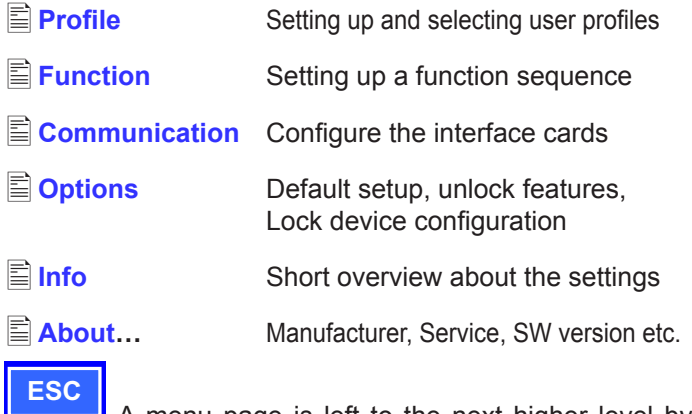

A menu page is left to the next higher level by pressing the **ESC** key.

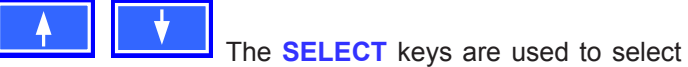

∛ฐิ

another menu entry.

 The **RETURN** key then enters the menu entry into the next sublevel by pressing it. The lowest menu level always shows up as a parameter page. See next topic for details.

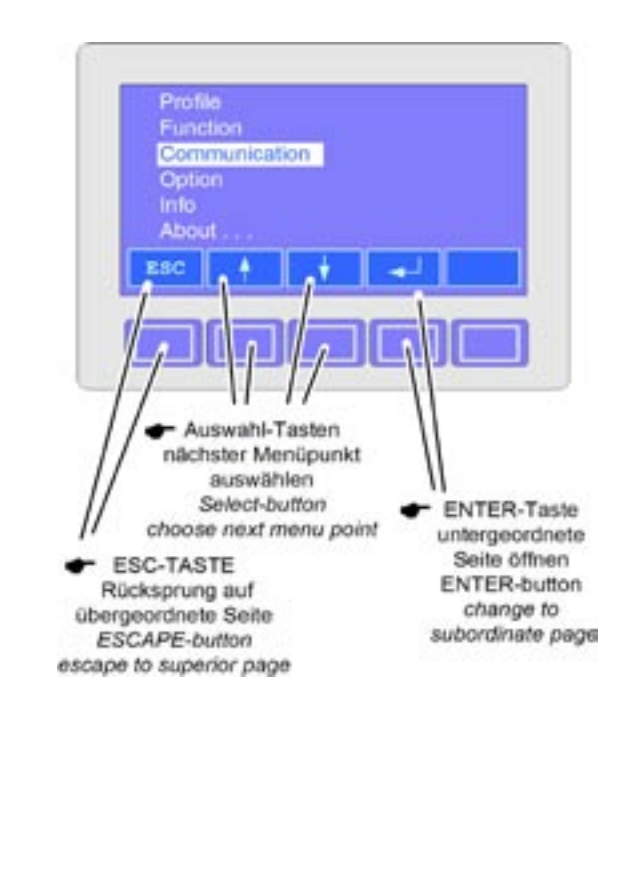

#### <span id="page-48-0"></span>**6.9 Parameter pages**

The parameter page is the lowest menu level. Here you can change many different parameters in order to set up the device.

**ESC**

 By pressing the **ESC** key the parameter page is left to the next higher level and no parameters are accepted.

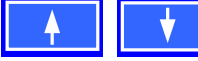

 The **SELECT** keys are used to select a different parameter. The selected parameter is then displayed invertedly and can be changed with the left rotary knob.

 The **RETURN** key submits the changed para-meters, which are accepted and stored and used. The parameter page is also exited to the next higher level.

#### **6.10 Alarms, warnings and signals**

Alarms, warnings and simple noticifications (here called "signals") can be acoustically signallised or optically in the display (see section "7.4 Configuring the control panel").

**EN**

An alarm has a higher priority than a warning or signal. Up to four alarms, warnings or signals can be displayed, which will cycle in an interval of three seconds. If an alarm occurs, one previous warning or signal will be suppressed if the total number exceeds four.

The power supply monitors the interface cards for trans-mission errors as well user-defined warnings and alarms.

The output voltage, the output current and the difference between actual and set value can be monitored.

The table below gives an overview of the possible errors and their meanings, as well as the selectable error types, as far as these are configurable.

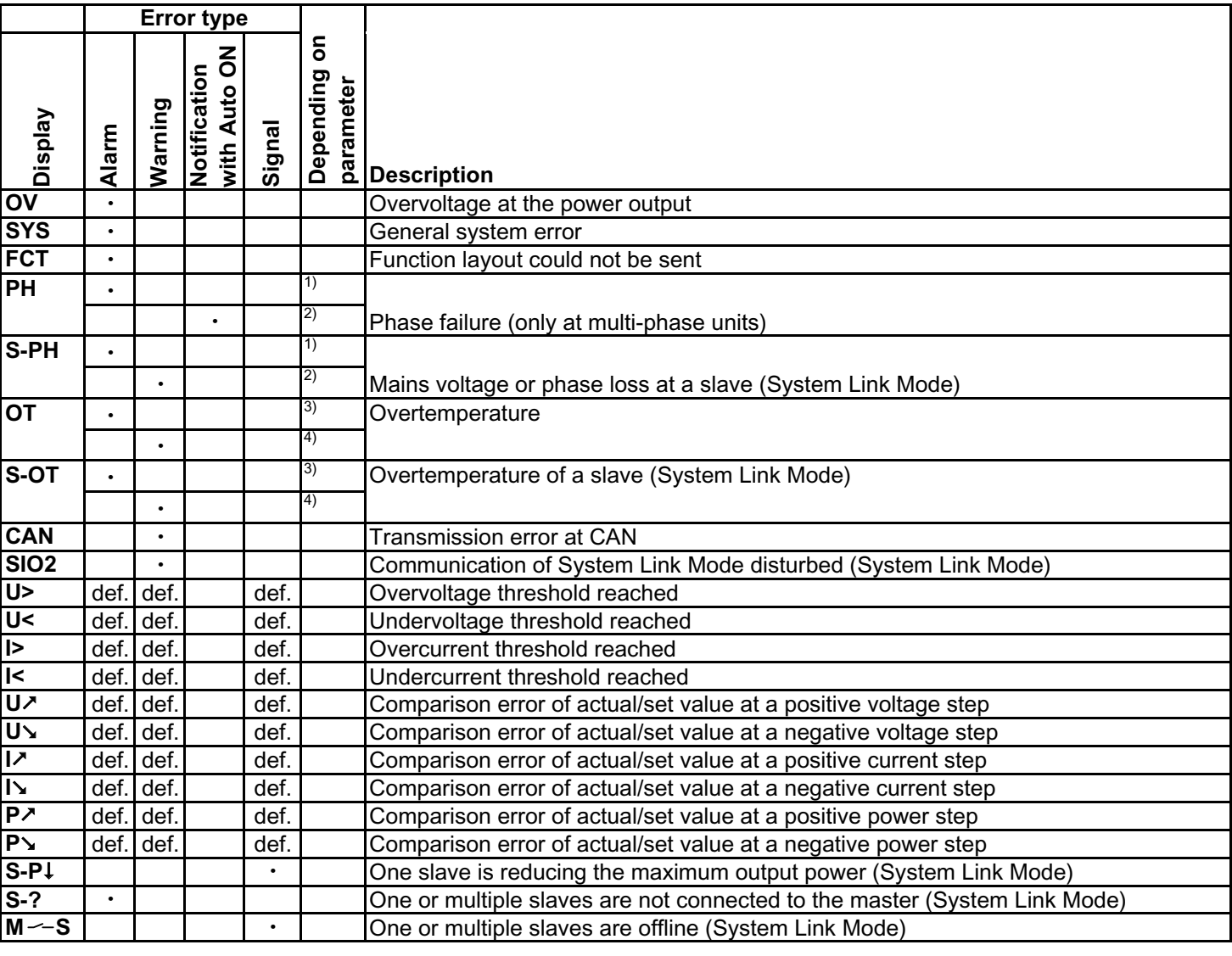

<sup>1)</sup> Power On = OFF  $^{2)}$  Power On = restore

 $^{3)}$  OT disappear = OFF  $^{4)}$  OT disappear = auto ON

def. = definable

<span id="page-49-0"></span>An *alarm* will shut down the output and has to be acknowledged before the output can be switched on again (also see section "6.11 Acknowledging alarms and warnings").

A *warning* remains in display as long as it is not acknowledged and can temporarily switch off the power output, if "Auto ON" has been activated for a particular error. Example: short-time mains voltage loss of a slave in System Link Mode.

A *signal* is only displayed and only as long as the cause of the error is persistent. If more than one signal is notified, they will cycle in the display.

#### **6.11 Acknowledging alarms and warnings**

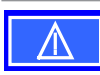

 You can acknowledge alarms and warnings with the **QUIT** key.

If you acknowledge a warning with this key while it still persists, it is turned into a signal and displayed furthermore. Else it is deleted and not displayed anymore .

### **6.12 The function manager**

The function manager is used to create functions which can control the unit automatedly. You can build curves of set values after the function f(U, I, ∆t) with it. The function manager puts the set values in an interval of 2ms. This means, that only times for ∆t of a multiple of 2ms can be set, for instance 50ms. If voltage or current change between two points, a ramp which consists of a certain number of steps (∆t : 2ms, results in 25 steps for the example above) is built.

The function manager controls the power supply and puts the set values, which have been configured in the function.

Explanation of the used terms:

**Function** = the function consists of the function layout (starts

in menu $\triangleq$  Setup function) and five differently configurable sequences.

**Function layout** = the configurations in the function layout are used by the function manager to set the operation (U/I/P or U/I/R) mode for the power supply. Furthermore, the repetition rate of the function and the arbitrary order of the sequences are set here. In dependency of the function layout the function manager processes the next sequence after the previous one has been processed and uses the settings from the sequence control of the next sequence.

**Sequence** = consists of the sequence control and 10 sequence points. If the function manager is going to process a sequence, it first of all sets the parameters given in the sequence control. The 10 sequence points are set consecutively and the whole process is repeated as often as the repetition rate for the particular sequence is set to.

**Sequence control**  $\left(\frac{m}{2}\right)$  Sequence control) = defines the repetition rate of the sequence and the maximum set value of power during the processing of the sequence, as well as internal resistance (optionally, has to be unlocked)

**Sequence point = a sequence always consists of 10 se**quence points. The points are processed (=set) conse-cutively by the function manager from point 0 to point 9. The definition of the sequence point determines, which set values for voltage and current have to be reached after the given time ∆t. This enables the user to create step functions by setting the time to 0ms or 2ms, as well as ramps with times from 4ms to 99h99m. A time value of 0ms is settable, but results in a real time value of 2ms, because set values are only set in 2ms steps.

cards with one additional feature: you can set a stop point at which the function shall stop. Additionally to the function itself you can set up and use the supervision circuits in the profiles. The function manager can also be controlled via the communication with the interface

<span id="page-50-0"></span>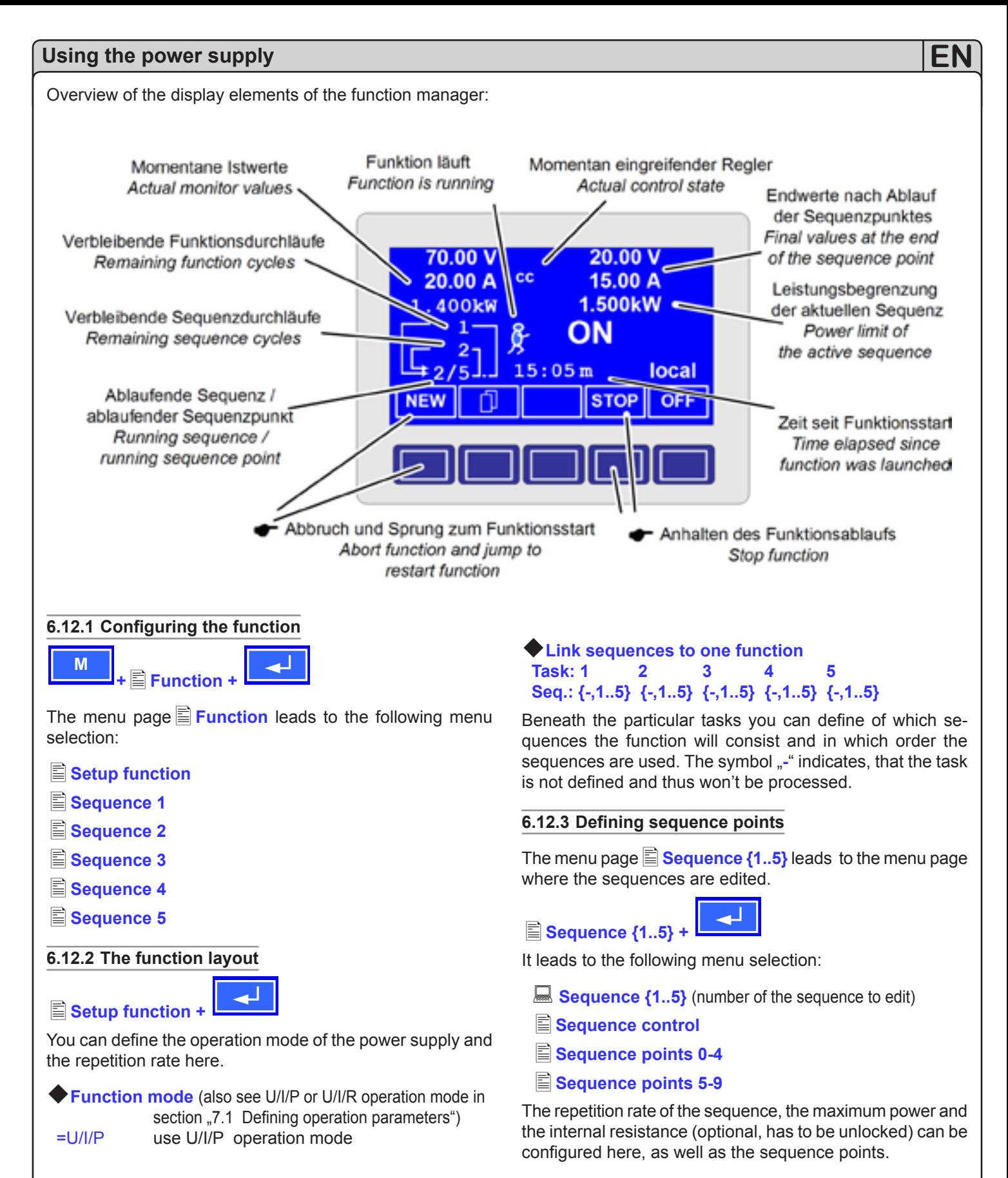

=U/I/R use U/I/R operation mode

#### **Funct.cycles**

- $= {1..254}$  it is repeated n times
- $=$  ∞  $\qquad$  it is repeatedly infinitely

#### <span id="page-51-0"></span>**6.12.4 Sequence related parameters**

**Sequence control +** 

#### **Function mode : U/I/P**

Function mode of the power supply is displayed.

- **Seq. cycles** {1..254, ∞ } Default: 1
- $= {1..254}$  it will be repeated n times
- $=$  ∞  $\qquad$  it will be repeated infinitely
- **P seq=**  $\{0...P_{\text{nom}}\}$  Default: P<sub>nom</sub>

 The maximum power given here is affecting the whole sequence.

Only with option "internal resistance" (unlockable):

**R seq=** {0Ω...10 \* Rinom} Default: Rnom

 The maximum internal resistance given here is affec ting the whole sequence.

#### **6.12.5 Defining the sequence points**

**Sequence points 0-4 {5-9} +** 

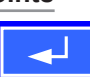

A sequence consists of 10 sequence points. A sequence point consists of three values: the set values for U and I together with the time ∆t.

#### ∆**t =** { 0…99:99h}

#### $\bigcirc$  U[ V] =  $\{0...$  U<sub>nom</sub>}

### $\blacktriangleright$  **I[ V]** =  $\{0... \text{ } \text{hom}\}$

In order to understand how sequences are processed you need to consider the start condition of every sequence cycle:

#### **Set values at the start of the function**

The function always starts with  $U_{\text{set}} = 0V$  and  $I_{\text{set}} = 0A$ 

#### **Set values at reentrance into the sequence**

If the sequence is repeated, the last processed sequence point alters the start condition of the next sequence cycle.

Example: Sequence point 9 is set to the values 80V/50A/ 250ms and the sequence is repeated, then the sequence starts with 80V and 50A, but with the time that was set for sequence point 0, for instance 500ms. After this time the values of sequence point 0 are set.

#### **6.12.6 Display during the function run**

Also see the overview on the previous page.

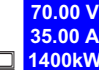

**1400kW** Display of the actual values

On the left side of the display the actual values are shown in small font. The status of the active control (CV/CC/CP) is displayed to the right of the corresponding value.

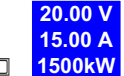

 $\square$ The set values of the sequence point, which will be reached after the sequence has been processed, are shown on the right side of the display

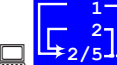

 $\Box$ **2/5** Status display of the function runThe remaining repetitions of the function and the sequence, as well as the sequence and the momentarily active sequence point are displayed.

 $\Box$ **1 2/5** Function manager is halted or wasn't started yet

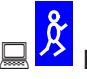

Function manager is running

 **15:05 m** The elapsed time since the function gene-

rator was started is also displayed. The time display is stopped when the function manager stops. The **STEP**, **RUN** or **GO** keys are used to run the function manager in several ways. The time display will then continue to count.

**<u></u>** {ON, OFF} State of the power output

Besides the state of the power output an alarm, a warning or a signal can be displayed.

#### **6.12.7 Controlling the function manager**

The interactive control panel provides keys to control the function manager. You can halt, continue, reset it to the starting point or exit the function by using these keys.

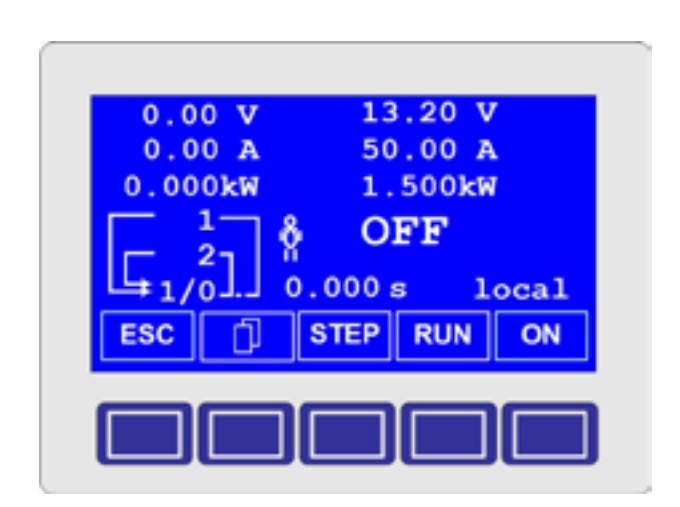

Before the function manager is really setting the power supply you can simulate the function on the display. During this

- the output is not switched on and
- the sequence points are processed step by step and can be verified this way.

The execution is also controllable via communication with an interface card. Here you can additionally set one stop point at one of the 50 sequence points. This sequence point is processed and the sequence/function is then halted.

#### **ESC**

 The **ESC** key exits the function manager and returns to the former state of the power supply.

#### **STEP**

 The **STEP** key is used to run a sequence stepwise. The current sequence point is excuted after the key was pressed. After the "step" has been executed, the set values, which are displayed in upper right corner of the display, are set.

#### **RUN**

 The **RUN** key starts the function manager and the function is run as it was defined. The sequence points are then processed consecutively.

Example for a simulation during standby:

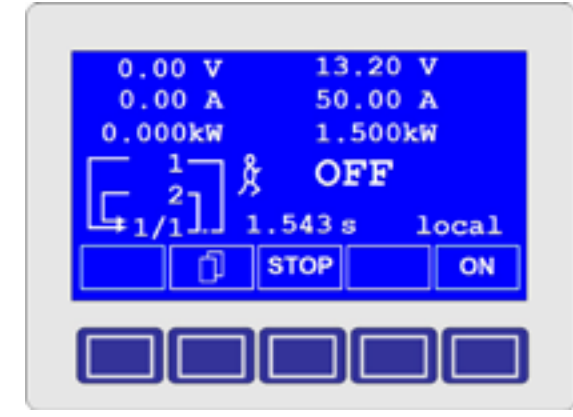

#### **GO**

 Use the **GO** key to continue the function after was stopped.

### **NEW**

 Alternatively, you can reset the function manager to the start of the current function with the **NEW** key.

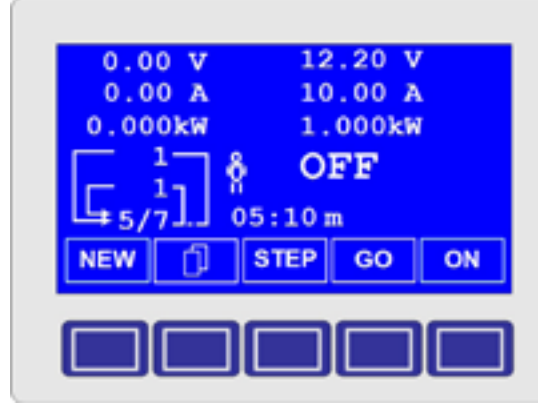

<span id="page-53-0"></span>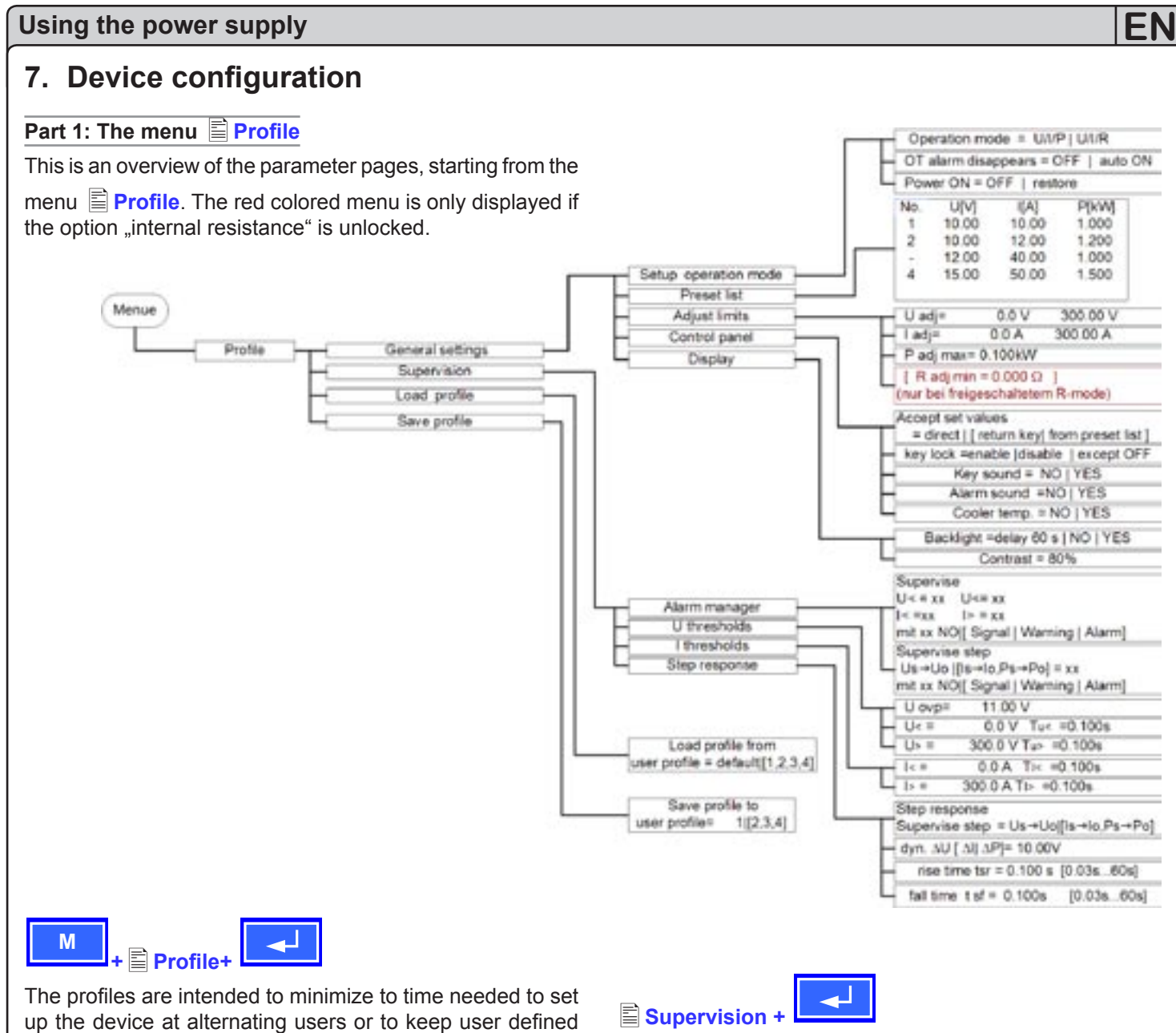

always loaded after the unit is switched on. The menu entry  $\mathbb{\bar{P}}$  **Profile** leads you to following selection:

settings for repeating applications. The last used profile is

- **General settings**
- **■Supervision**
- **Load profile**
- Save profile

#### **General settings +**

The menu entry  $\mathbb{\bar{S}}$  General settings leads to following selection where the operation mode, the display itself and the handling (adjustment) of the unit can be configured:

- **E** Setup operation mode
- **Preset list**
- **Adjust limits**
- **Control panel**

## **Supervision +**

The menu entry  $\boxed{\equiv}$  **Supervision** leads to following selection where alarms, warnings and signals, as well as the corresponding supervision limits and reaction times are set up.

- **Alarm manager**
- **U thresholds**
- **I thresholds**
- Step response

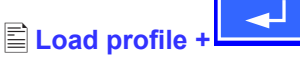

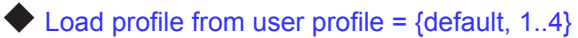

Irrtümer und Änderungen vorbehalten The current profil is replaced by the selected one.

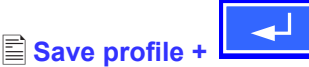

#### Save profile to user profile =  $\{1..4\}$

The current profile can be stored into one out of four profiles.

#### <span id="page-54-0"></span>**7.1 Defining operation parameters**

### **Setup operation mode +**

The way of adjusting the set values, which operation mode is used, how the unit shall react after the mains has restored or the behaviour of the unit after an overtemperature error can be configured here.

#### **U/I/P or U/I/R operation mode**

#### **Setup op. mode** Default: U/I/P

- $=$  U/I/P The power stage is controlled by voltage, current and power set values.
- = U/I/R The power stage is controlled by voltage,current and resistance set values and a settable, but not adjustable power set value.

**Notice**: the U/I/R operation mode can only be used after

it has been unlocked in the  $\mathbb{E}$  **Options** menu. The unlock code can be purchased at the sales company who sold the power supply. The serial number of the unit is required to be told when purchasing it, because the unlock code is related to it.

In U/I/R operation mode you can add an adjustable internal resistance to this voltage source.

The voltage set value is related to the off-load voltage U<sub>o</sub> of the power supply. The off-load voltage is reduced by the product of lact • Riset. The resulting voltage is calculated as follows:

$$
\mathbf{U}_{\text{set}} = (\mathbf{U}_0 - \mathbf{I}_{\text{act}} \bullet \mathbf{R}\mathbf{i})
$$

Clarification:

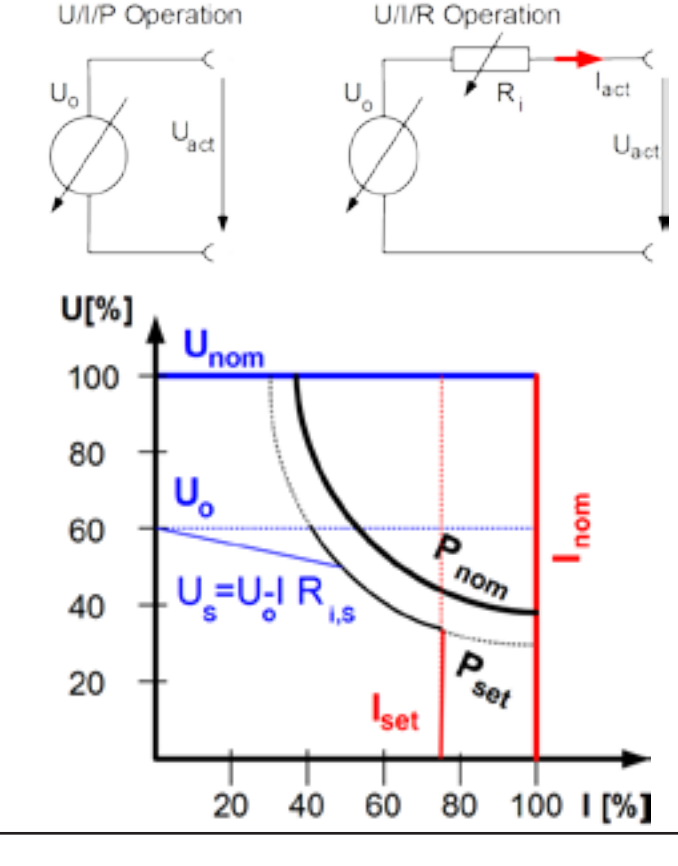

**CR** This is shown in the display while the internal resistance control is active and U/I/R operation is set.

The internal resistance Riset is displayed instead of the power Pset while U/I/R mode is active. However, the actual value of the power is still displayed.

#### **Reactivation after an overtemperature error**

## **OT disappear** Default: auto ON

=OFF The power supply output remains switched off, even if the the unit has already cooled down. The error...

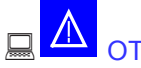

(overtemperature) is displayed as an alarm.

=Auto ON The power supply is automatically switched

 on after the unit has cooled down below the overtemperature shutdown limit. The error...

OT (overtemperature) is then displayed as a warning.

Warnings as well as alarms are only deleted from the display after they have been acknowledged (see also, 6.10 Alarms, warnings and signals").

#### **Reactivation after "power ON"**

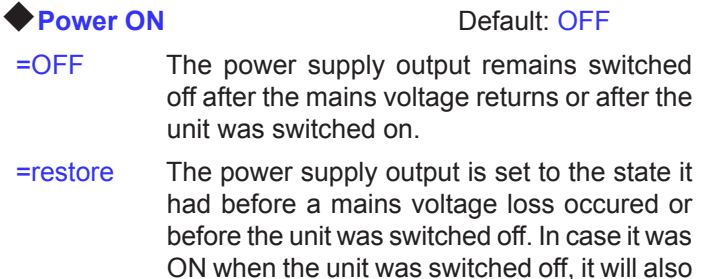

be ON when the unit is switched on again.

#### **7.2 Presetting sets of set values**

**Preset List** 

You can preset up to four different sets of set values.

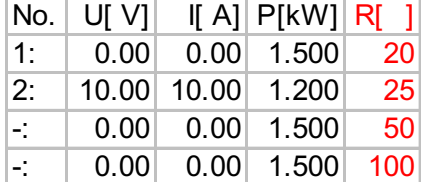

Resistance values (red) only at unlocked option U/I/R.

With the parameter **Accept set value =** from preset list you can switch from the normal set values (eg. adjusted by the rotary knob) to one of the predefined sets or switch between predefined sets. You can actually "jump" between set values with this option.

#### <span id="page-55-0"></span>**7.3 Adjustment limits**

## **Adjust limits +**

The maximum and minimum adjustment limits can be defined here. These limits are always interfering, in local or remote mode (=unit is controlled by a PC).

#### **Limits of the set value of voltage**

◆ **U adj Default: 0V, U<sub>nom</sub> =** {Uadj.min} {Uadj.max} whereas  $U_{\text{adj,min}} = \{0...U_{\text{adj,max}}\}$  $U_{\text{adj,max}} = \{U_{\text{adj,min}} \dots U_{\text{nenn}}\}$ 

You can define the lower and upper limit of the adjustable voltage here. Set values which exceed these limits are not accepted, whether from the control panel nor from the remote control via a PC (communication with interface cards).

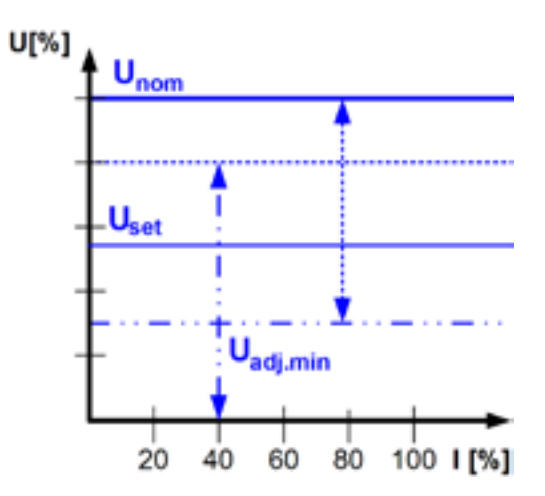

### **Limits of the set value of current**

**=** {Iadj.min} {Iadj.max}

**I adj Default: 0A, Inom** 

whereas  $I_{adj.min} = \{0...I_{adj.max}\}$  $I_{\text{adj.max}} = \{I_{\text{adj.min}...I_{\text{nom}}}\}$ 

You can define the lower and upper limit of the adjustable current here. Set values which exceed these limits are not accepted, whether from the control panel nor from the remote control via a PC (communication with interface cards).

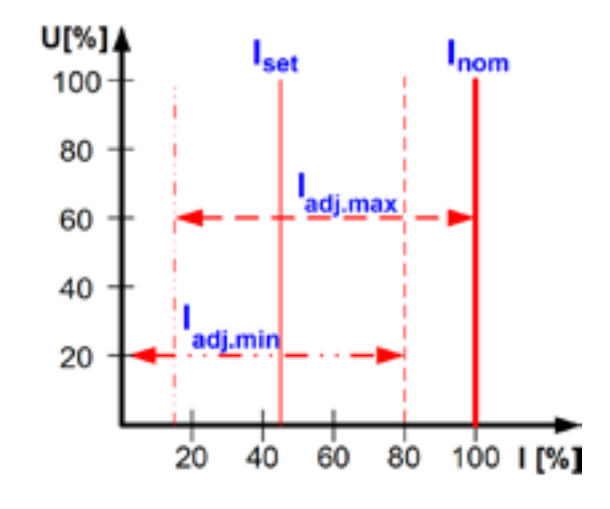

#### **Limit of the set value of power**

#### **P adj max** Default: P<sub>nom</sub>

**EN**

```
= {0kW… Pnom}
```
You can define the upper limit of the maximum adjustable power here. Set values which exceed these limits are not accepted, whether from the control panel nor from the remote control via a PC (communication with interface cards).

#### **Limit of the set value of internal resistance**

(Optional, only accessible with unlocked U/I/R mode)

#### **R adj max** Default: 0Ω

#### $=$  {0 $\Omega$ ...10  $\cdot$ Ri<sub>nom</sub>}

If the U/I/R mode has been unlocked, you can set the upper limit of the maximum adjustable internal resistance. Set values which exceed these limits are not accepted, whether from the control panel nor from the remote control via a PC (communication with interface cards).

#### **7.4 Configuring the control panel**

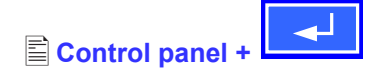

The menu page **Control panel** lets you configure all parameters that are related to the graphical display and the control panel.

#### **Configure how set values are adjusted**

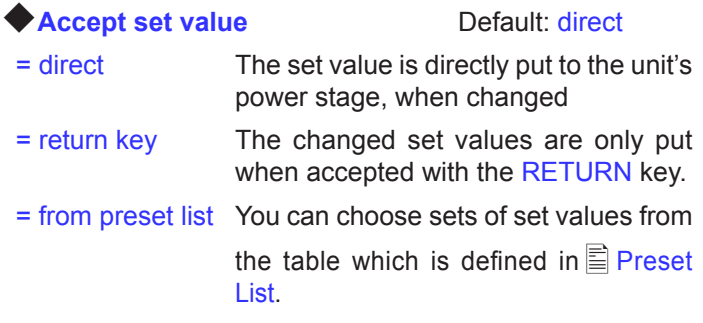

#### **Control panel lock**

The control panel lock is only configured here, it is

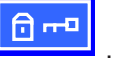

∛ฐิ

#### **Key lock** Default: except OFF

- obs) will be locked, except for the OFF  $I_{\text{cov}}$ = except OFF The control panel (keys and rotary knkey = enable The control panel will be completely locked
- $=$  disable  $\qquad$  No lock

activated in the key panel with

The control panel lock is used to prevent from unwanted changes to the set values or to the settings.

#### <span id="page-56-0"></span>**Sounds**

**Key sound CONFIDERATION** Default: YES = YES A short beep signalises a key press = NO No signal if keys are pressed

#### **Alarm sound COVID-COVID-COVID-COVID-COVID-COVID-COVID-COVID-COVID-COVID-COVID-COVID-COVID-COVID-COVID-COVID-COVID-COVID-COVID-COVID-COVID-COVID-COVID-COVID-COVID-COVID-COVID-COVID-COVID-COVID-COVID-COVID-COVID-COVID-COVID**

- = YES If an alarm or warning occurs an acoustic signal is emitted (beep) in short intervals
- = NO No acoustic signal for alarms/warnings

#### **Displaying the cooler temperature**

You can enable the cooler temperature to be displayed which can be used to monitor a certain thermal stability inside the unit. At temperatures above 80°C ±3°C the unit will shut down the power output.

**Cooler temp.** Default: NO

- $=$  YES Temperature is displayed in  $°C$
- = NO No temperature displayed

## **7.5 Configuring the graphic display**

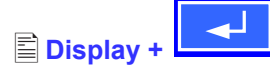

The menu page  $\equiv$  **Display** lets you configure all parameters related to the graphic display.

#### **Backlight** Default: YES

- = YES The backlight is permanently on
- = NO The backlight is permanently off

= delay 60s The backlight will be switched off with a delay of 60s after a key or a rotary knob has been used the last time

 $=$  { 70%...90% }

#### **Contrast Contrast Contrast Contrast Contrast Contrast Contrast Contrast Contrast Contrast Contrast Contrast Contra**

The contrast can be adjusted to suit the needs of the location where the unit is installed and for a clearer view at the values.

#### **7.6 Supervision**

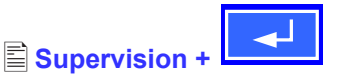

The **Supervision** menu lets you configure the supervision of output voltage, output current and output power. You can

also supervise a step function. The menu **E Supervision** leads you to following menu selection:

**Alarm manager**

**U thresholds**

**I thresholds**

**E** Step response

#### **7.6.1 Alarm management**

**Alarm manager +**

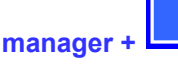

The menu page  $\triangleq$  **Alarm manager** lets you configure how the power supply shall ..react" in case of an error. You can specify different reactions to various supervision items and errors.

#### **Supervise U<**Default: NO = NO No supervision of undervoltage = Signal Undervoltage is notified as a signal = Warning Undervoltage is notified as a warning  $=$  Alarm Undervoltage is notified as an alarm **Supervise U>** Default: NO = NO No supervision of overvoltage  $=$  Signal  $\qquad$  Overvoltage is notified as a signal = Warning Overvoltage is notified as a warning  $=$  Alarm  $\qquad$  Overvoltage is notified as an alarm **Supervise I< Default: NO** = NO No supervision of undercurrent  $=$  Signal Undercurrent is notified as a signal  $=$  Warning Undercurrent is notified as a warning  $=$  Alarm  $\qquad$  Undercurrent is notified as an alarm **Supervise I>** Default: NO = NO No supervision of overcurrent  $=$  Signal  $\qquad$  Overcurrent is notified as a signal  $=$  Warning Overcurrent is notified as a warning  $=$  Alarm  $\qquad$  Overcurrent is notified as an alarm **Supervise step befault: NO** Us→Uo Supervision of a voltage step Is→Io Supervision of a current step

Ps→Po Supervision of a power step = NO No supervision of steps

sponse), are configured in  $\Xi$  Step response.

= Signal Supervision errors are notified as a signal = Warning Supervision errors are notified as a warning = Alarm Supervision errors are notified as an alarm The parameters which will define the reaction of the power supply, after the supervised step has occured (step re-

## <span id="page-57-0"></span>**7.6.2 Voltage supervision**

**U thresholds+**

The menu page  $\equiv$  **U thresholds** lets you configure the overvoltage threshold OVP) as well as the supervision circuits for over- and undervoltage.

#### **Overvoltage protection (OVP)**

#### ◆ **U** ovp Default: 1.1\*U<sub>nom</sub>

Accuracy: 0.3% of Unom Resolution: 4 digits<br>Response time:  $\leq 100$ us Response time:

 $= \{U > ... 1, 1^{\ast}U_{\text{nom}}\}$ 

The overvoltage protection is intended to protect the power supply output. But you can also, in order to protect the load, adjust it to the maximum allowed voltage of your load. The output is instantly shut down if this threshold is reached.

Example: an 80V unit can be adjusted up to 88V for  $U_{\text{ovp}}$ 

**Q** <sup>11</sup> OV It is displayed as an alarm.

(see also "6.10 Alarms, warnings and signals")

#### **Overvoltage supervision**

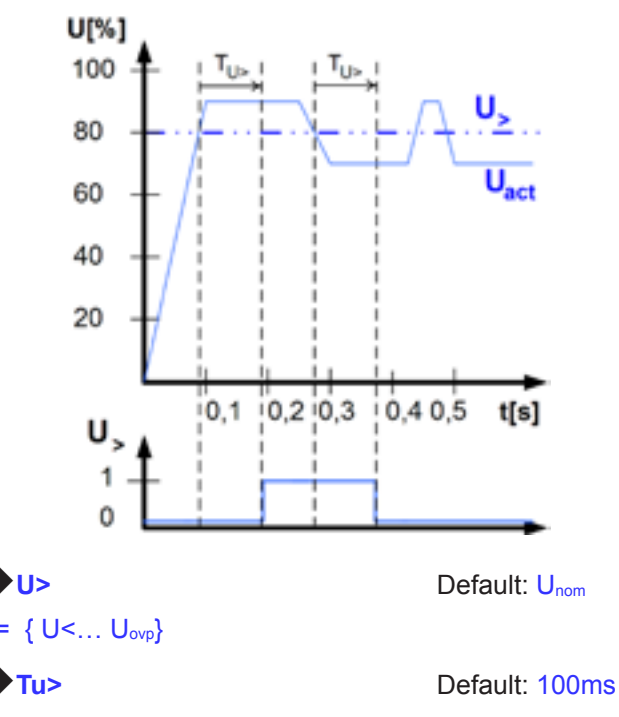

### ={ 0…99:99h}

This is slightly different from the OVP (see above). Here the voltage is also supervised, but it is notified with either an alarm, a warning or a signal and after a definable delay

 $\blacktriangleright$  Tu>. The signal vanishes if the voltage is under the

thre-shold for the time  $\blacklozenge$  Tu>. Hence you can supervise over-voltages without getting an OVP error every time or if you only want to get an alarm if the overvoltage is persistent

longer than defined by  $\blacklozenge$  Tu>.

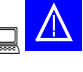

#### Alarm: Overvoltage

This error shuts down the power output. An alarm has to be acknowledged, before the power output can be switched

on again.

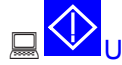

Warning: Overvoltage

The error is notified and remains until it is acknowledged and not persistent anymore.

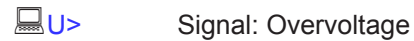

#### **Undervoltage supervision**

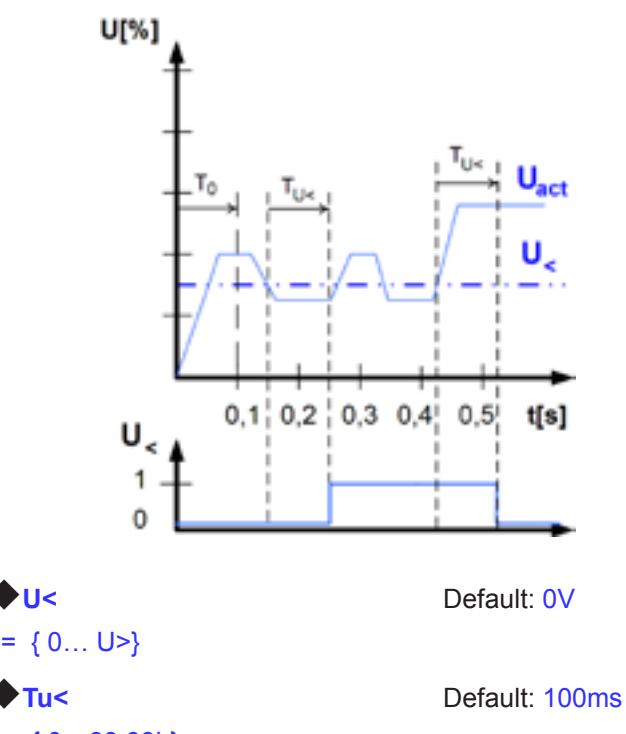

={ 0…99:99h}

As soon as the voltage falls below the undervoltage threshold, the undervoltage is notified after the response time

 $\blacktriangleright$  Tu<. The notification vanishes, if the undervoltage limit

is exceeded for the time  $\blacklozenge$  Tu<. This undervoltage error is suppressed for  $T_0$ =100ms after the power output was switched on.

# **A**U< Alarm: Undervoltage

This error shuts down the power output. An alarm has to be acknowledged, before the power output can be switched on again.

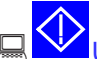

#### Warning: Undervoltage

The error is notified and remains until it is acknowledged and not persistent anymore.

U< Signal: Undervoltage

The analogue interface (IF-A1, optional) can signalise an over- or undervoltage at one of the digital outputs.

<span id="page-58-0"></span>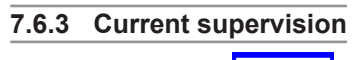

**I thresholds +** 

The menu page  $\equiv$  **I thresholds** lets you configure the supervision circuits for under- and overcurrent.

## **Undercurrent supervision**

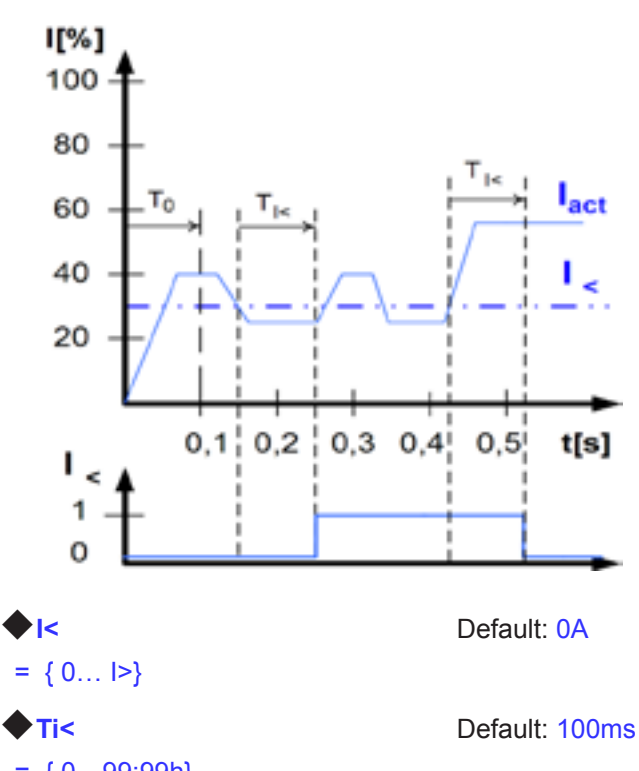

### ={ 0…99:99h}

The undercurrent error is signalised after the response time

 $\blacklozenge$  Ti<, if the actual value of the current falls below the adjusted undercurrent limit. The error notification vanishes if the actual current has exceeded the threshold again for the time

 $\blacktriangleright$  Ti<. This undercurrent error is suppressed for  $T_0$ =100ms after the power output was switched on.

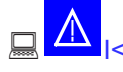

#### **IF Alarm:** Undercurrent

This error shuts down the power output. An alarm has to be acknowledged, before the power output can be switched on again.

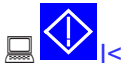

#### $\mathbf{R}$   $\mathbf{V}$   $\sim$  Warning: Undercurrent

The error is notified and remains until it is acknowledged and not persistent anymore.

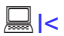

**ISK**<br>Signal: Undercurrent

#### **Overcurrent supervision**

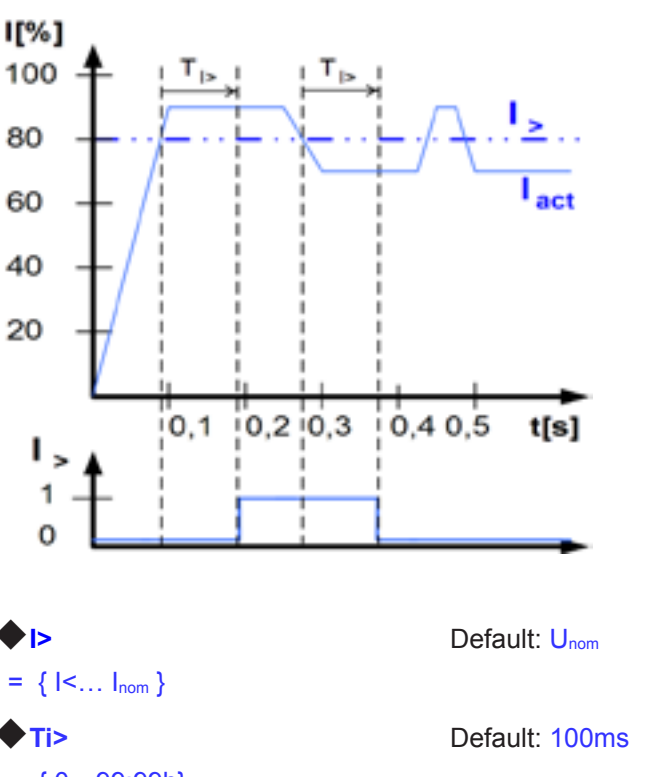

**EN**

#### ={ 0…99:99h}

The overcurrent error is signalised after the response time

 $\blacklozenge$  Ti>, if the actual value of the current falls below the adjusted overcurrent limit. The error notification vanishes if the actual current has exceeded the threshold again for the time

 $\blacklozenge$  Ti>. This overcurrent error is suppressed for T<sub>0</sub>=100ms after the output was switched on.

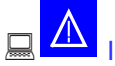

#### Alarm: Overcurrent

This error shuts down the power output. An alarm has to be acknowledged, before the power output can be switched on again.

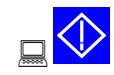

#### Warning: Overcurrent

The error is notified and remains until it is acknowledged and not persistent anymore.

**IS I>** Signal: Overcurrent

The analogue interface (IF-A1, optional) can signalise an over- or undervoltage at one of the digital outputs.

<span id="page-59-0"></span>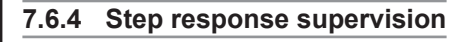

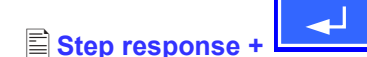

The menu page  $\mathbf{F}$  **Step response** lets you configure the supervision circuits for the dynamic and static comparison of actual value and set value.

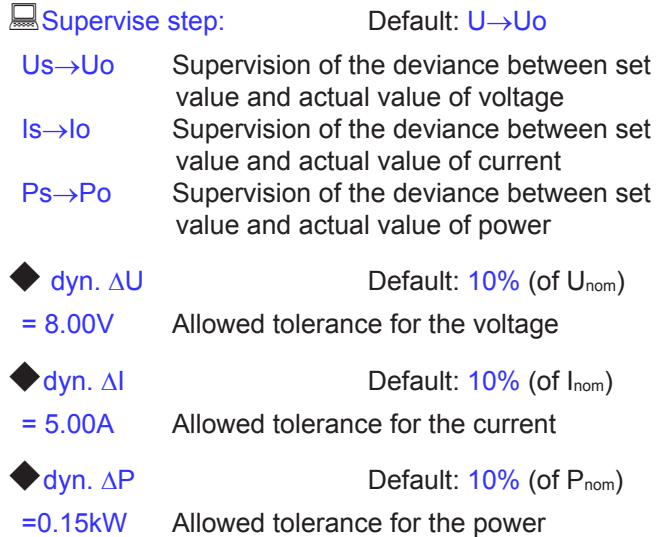

The settling process of the power supply is determined by the load. After a set value has changed, a certain time elapses until the desired value is put to the power output. For instance, it can last some seconds for the voltage to go down from 100% to 0V at no-load operation, because the output capacitors need a certain time to discharge.

#### **Supervision of a step response**

The adjusted set value is compared with the measured actual value. If there is a difference between them and this difference is greater than the tolerance, the supervision will initiate

an error after the settling time  $\blacklozenge$  Tsr. See figure below.

#### Step response time

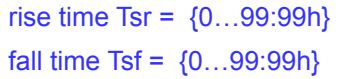

Default: 100ms Default: 2s

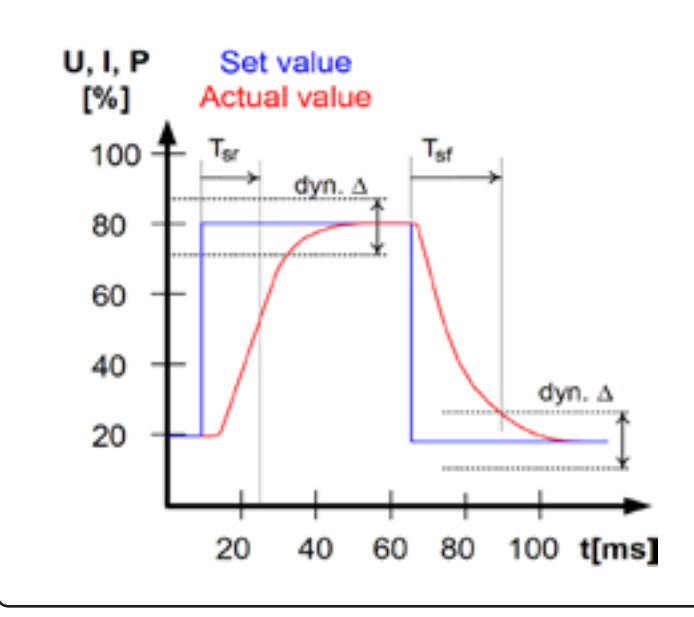

#### **Notifications of the set/actual comparison**

Example: The step from a lower set value to a higher set

value was not performed within the settling time  $\blacklozenge$  Tsr. The supervision error is then notified as alarm, warning or signal.

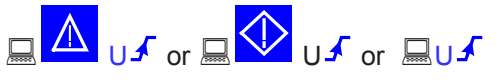

Depending on the configuration of  $\blacklozenge$  Supervise Step the errors  $1$  or P $\bigwedge$  are notified.

Example: The step from a higher set value to a lower set

value was not performed within the settling time  $\blacktriangledown$  Tsf. The supervision error is then notified as alarm, warning or signal.

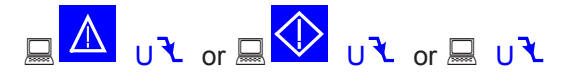

Depending on the configuration of  $\blacklozenge$  Supervise Step the errors  $\mathbf{R}$  or P $\mathbf{R}$  are notified.

#### **Part 2: The menu**  $\mathbf{E}$  **Options**

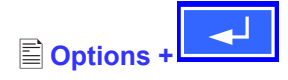

The menu entry options leads you to following menu selection:

- **Reset configuration**
- **Enable R mode**
- ■Setup lock

#### **7.7 Reset to default configuration**

You can reset all modifications of the setup to the default setup (the state the unit had when it was delivered).

After selecting the corresponding menu entry you will be prompted again to submit the choice to reset your current, personal configuration.

**Attention:** Even if the device configuration has been locked by a PIN it will be unlocked and overwritten!

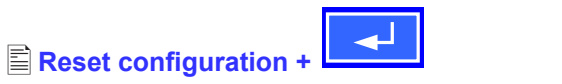

Irrtümer und Änderungen vorbehalten **Are you sure ?** Default: NO

=YES All modifications of the default setup are reset =NO No change

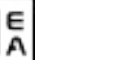

#### <span id="page-60-0"></span>**7.8 Unlocking the U/I/R operation mode**

**Enable R mode+**

### $R$  mode available:

- YES The U/I/R operation mode is unlocked and can be used
- NO U/I/R mode not enabled

The U/I/R operation mode can only be used after it was unlocked with a pincode. This mode also has to be configured in the profile (see also ...7.1 Defining operation parameters").

The pincode to unlock the U/I/R mode costs. In case you intend to use this mode, you can add this to your order or purchase it later.

## **Activate R mode via pin code:**

Use the pincode you received from your dealer here.

## **7.9 Locking the device configuration**

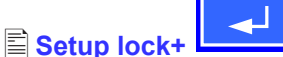

It can be necessary, for security reasons, to lock the device configuration from access. You can enter a pincode here, consisting of 4 numbers, each from 0 to 15.

**Lock setup via** Enter the pincode  **pin code:** {0..15} {0..15} {0..15} {0..15}

The lock can only be disabled with the same pincode or by

resetting the configuration with **Reset configuration**. The latter one deletes the custom setup and should only be used is case the pincode has been forgotten.

If you activate the lock with the pincode you can only change the configuration again after the pincode was entered again and the setup is unlocked.

## **7.10 Parallel and serial connection**

## **7.10.1 Serial connection**

Safety provisions for **80V** models:

Only units of the same type may be operated and connected together. The maximum allowed serial connection voltage is **300V**. <u>|</u>

**EN**

Safety provisions for **300V** models:

Only units of the same type may be operated and connected together.

The maximum allowed serial connection voltage is **600V**, **but only if the direct connection between two** 

- **units is grounded (PE)!** When using 300V models you
- must only operate a maximum of **two** units in serial, because of the observance of the insulation clearance. Cables and wires have to be dimensioned according to the high voltage, in order to avoid any danger or damage to persons. !

#### **Note about the used terms: in a system of power supplies which are operating after the master-slave principle one unit is always the master of next unit (slave).**

In order to raise the output voltage, two or more units can be connected in serial.

The normal master-slave operation is not available for configurations with PSI 9000 units only. Either one PSI 9000 operates as master or slave, in combination with one or multiple units PS 9000. Alternatively, it is recommended to use the System Link mode. See section "8.3 System Link Mode".

The units are wired at the terminal **System Bus**, Pin 7 (Serial connection). The unit whose pin 7 is wired is working as a slave. The (+) output of the master unit (Pin 2, terminal **System Bus**) is connected here. Furthermore, the (–) DC power output of the master is connected to the (+) DC power output of the slaves. The load is then connected to the (+) DC power output of the masters and the (–) DC power output of the (last) slave. The master unit is, in serial operation, the one with the higher voltage potential, compared to the lowest (last) slave. When connecting multiple units to serial operation the upper unit will always be the master of the next unit below and is connected as described above. In case the remote sense feature is used with the load, you must connect (+)Sense of the upper master unit and (–)Sense of the lower slave to the load. Else the sense connectors have to be wired as normal (described in "5. Installation"). The set values of voltage and current at the slave(s) should be set to maximum, hence the slave unit(s) do(es) not limit the current too early.

Also see next page.

Every unit displays the local actual values of voltage and power. There is no totals formation of the actual values of all connected units. This can only be realised with the System Link Mode. See  $0.8.3$  System Link Mode" for details.

Example configuration of a **serial connection** of three **80V** units (up to three 80V units in serial connection are allowed, according to the safety provisions), with one PSI 9000 as master and PS 9000 as slave(s):

The figure shows single phase units

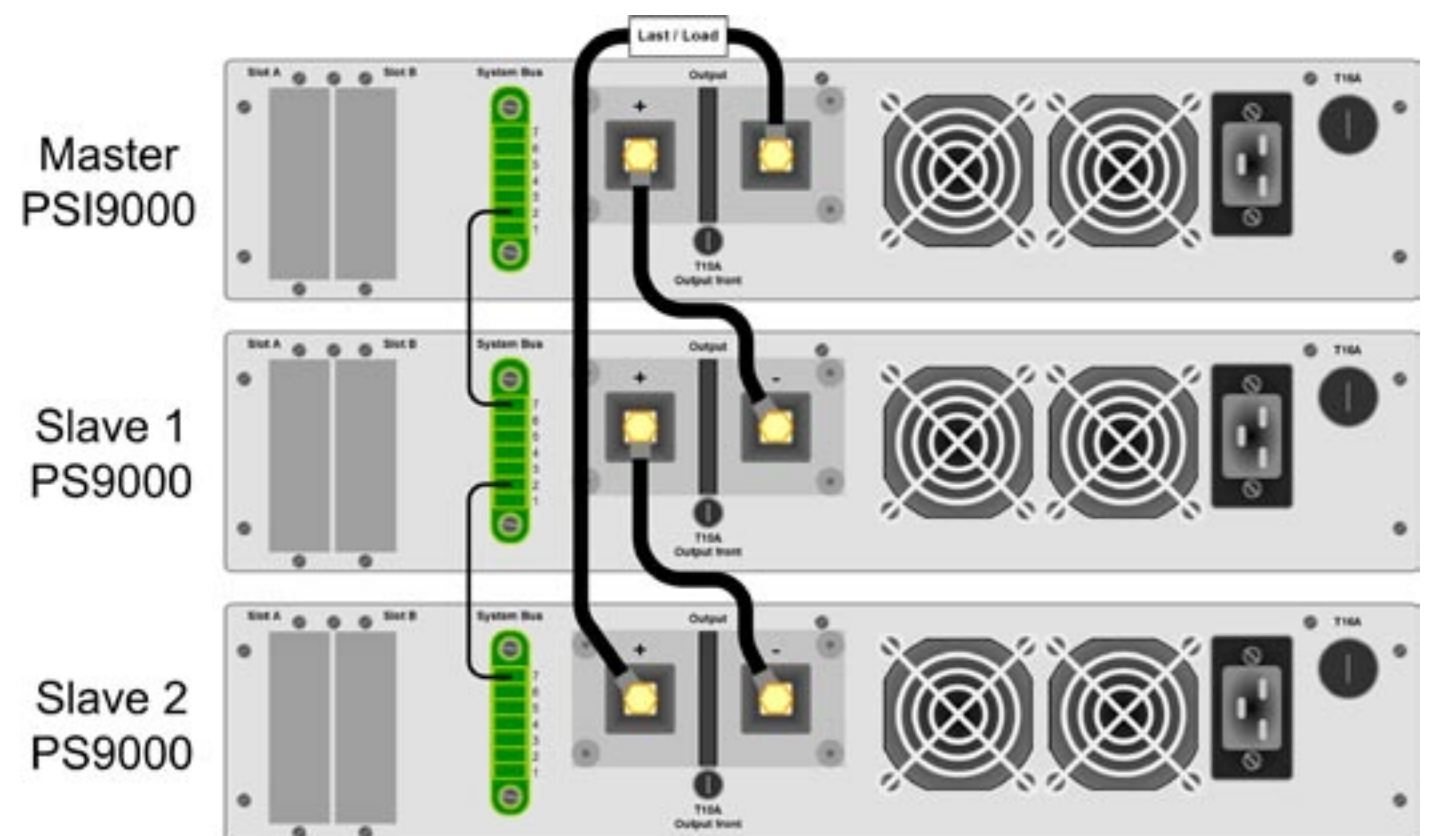

Example configuration of a **serial connection** of two **300V** units. It is important, that the short connection between the positive output of the one unit and the negative output of the other unit is grounded, either at the one or at the other unit! Here too, only one PSI 9000 can be operated in combination with one PS 9000.

The figure shows single phase units

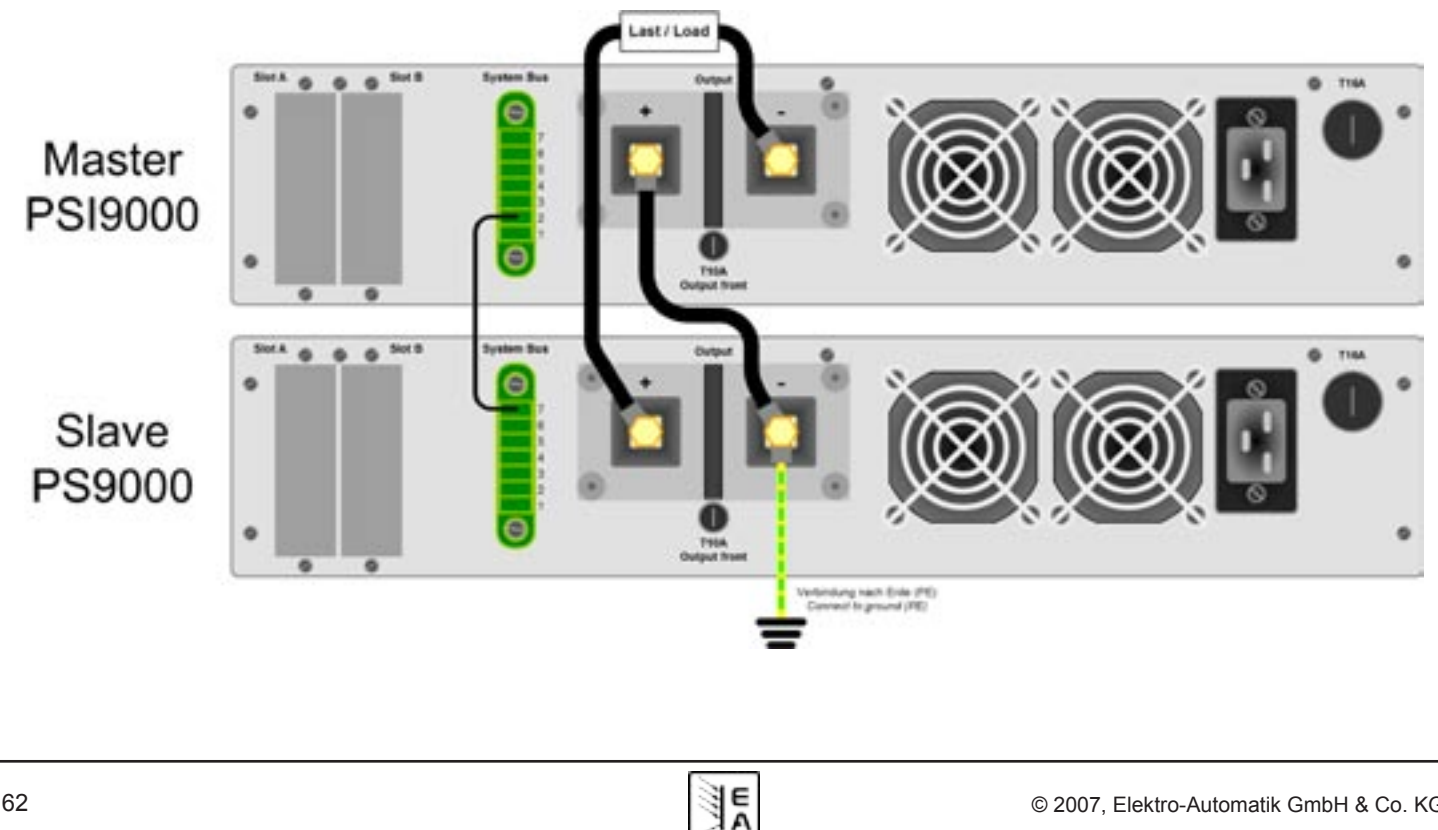

**EN**

## <span id="page-62-0"></span>**7.10.2 Parallel connection (Share-Bus)**

Notice: this connection is recommended for voltage controlled operation.

#### **Attention! Only units of the same type may be connected and operated together!** !

In order to gain a higher output current, two or more units can be connected in parallel.Always take care of a sufficient cross section of the used load cables. It is recommended to use symmetric cable lengths and cross sections when connecting units in parallel.

The Share-Bus operation enables a higher control dynamics than the common master-slave principle, because it does not define a certain unit as the leading unit. The unit with the lowest output voltage turns into the master and controls the other units, hence a symmetric output of current is gained.

Example configuration of a **parallel connection** of three units:

Following connections are required: all (+) DC power outputs are connected and all (–) DC power outputs are also connected. Pin 5 (Share-Bus) and Pin 6 (AGND-Share-Bus) of the terminal **System Bus** are also wired in parallel at all units. See next page for a figure. If the remote sense feature shall be used at the load, it is necessary to connect all (+)Sense pins of every unit and all (–)Sense pins of every unit connect them with the load. Else the sense pins are wired as normal (described in "5. Installation").

The set values of current should be set to maximum at all units. Every unit displays its actual values of current and power, there is no totals formation of the actual values. This can only be realised with the System Link Mode. See "8.3 System Link Mode" for details.

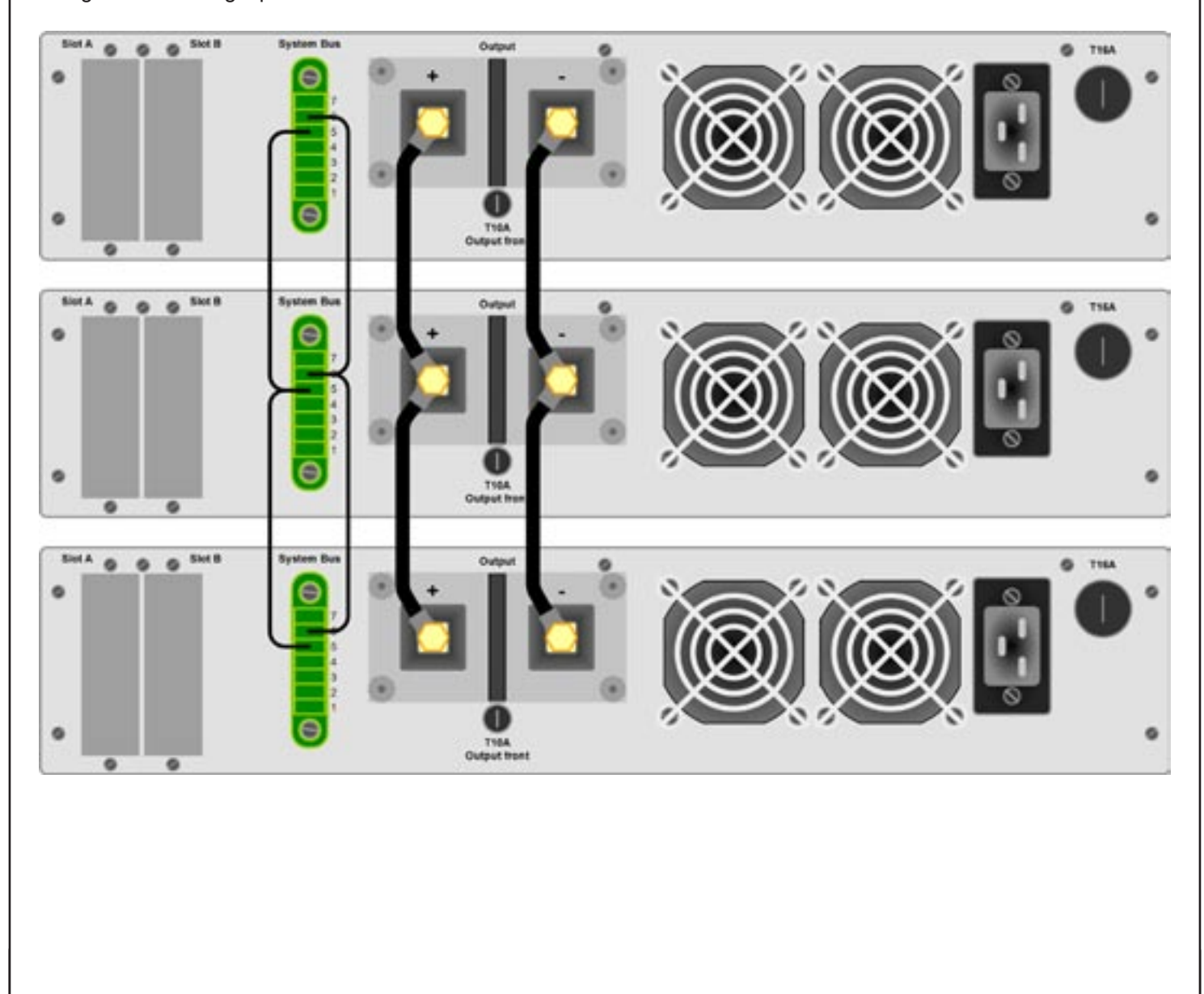

The figure shows single phase units

## <span id="page-63-0"></span>**8. Interface cards**

#### **8.1 General**

The power supply supports various interface cards for communication (or analogue control, with IF-A1). All cards are galvanically isolated up to 2000V.

The digital interface cards IF-R1 (RS232), IF-C1(CAN) and IF-U1(USB) use a uniform communication protocol. Up to 30 units can be controlled from a PC at once with these cards.

On request: IF-G1 (IEEE 488), IF-A1 (galvanically isolated, analogue interface with configurable in- and outputs, not controllable by a PC, only analogue control).

In the addendum the are figures that graphically explain the use of the various interface cards and suggest some of the applications which can be realised with them.

#### **8.2 Configuring the interface cards**

The interface cards have to be configured once and each

time they're replaced. This is done using the menu  $\mathbb{E}$  **Communication.**

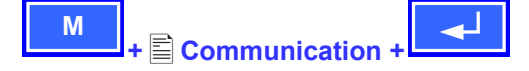

#### **Device node** Default: 1

 $= {1..30}$  Up to 30 device nodes (addresses) can be assigned to units, one per device. A device node must only be assigned once if multiple units are controlled.

Except for the analogue interface it is absolutely necessary to

set the unit's address ( $\blacklozenge$  Device node) when using inter-face cards. Only then the unit can be identified correctly.

Slot A: { IF-... } depends on what is equipped

**Slot B:** { IF-... } depends on what is equipped

Equipped interface cards are automatically recognized by the unit. The menu selection displays the equipped cards with their product code.

#### **Configuring the various cards**

Since all cards have different parameters to configure, these are explained in detail in the corresponding user instruction manuals. Please refer to them.

#### **8.3 System Link Mode**

Without the additional interface SIO2 (only available on the cards **IF-R1** and **IF-U1**) every unit shows its own actual values when connected in serial or parallel.

The set value of the voltage at serial connection has to be multiplied with the number of connected units, because only the set value of the master is adjustable. The parallel connection acts similiar to the serial connection, here the set value of current has to be multiplied.

**EN**

The SIO2 link is used to transfer the actual values of the slave to the master and the set values from the master to the slaves. The totals of actual values and set values of all connected units are displayed on the master so that the power supply system acts like a single unit.

The System Link Mode supports up to 30 linked units. Using the parallel connection, not more than 10 units should be linked.

#### **Example:**

١Ĕ

Four PSI 9080-300 are connected. Every unit is capable of delivering up to 3kW power. When connecting two sets of units in serial, which are connected in parallel, this results in a maximum voltage of 160V or a maximum current of 600A at a total power of maximum 36kW.

The master unit enables the user to adjust all set values and other parameters, like supervision, for the whole "network" of power supplies. The display of the master also shows possible errors of the slave units.

Example figure of a master-slave system configured in System Link Mode:

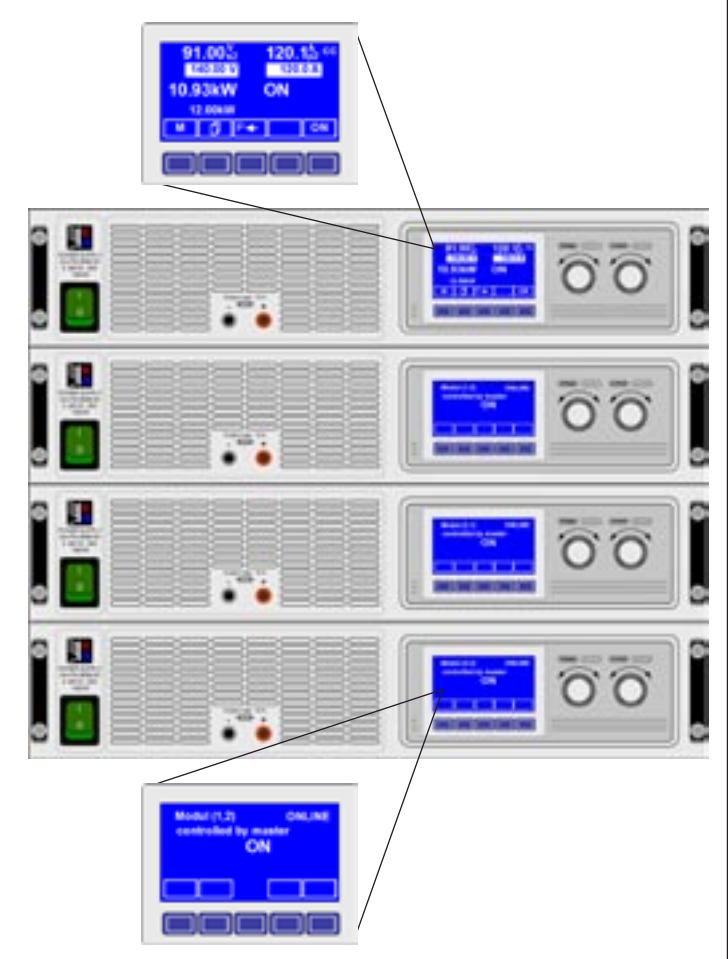

The configuration of the SIO2 interface is done in the setup menu of the single units. For further details please refer to the instruction manual of the interface card.

#### <span id="page-64-0"></span>**8.4 Tools for the communication**

If the interface cards are used to control the power supply over the digital interface cards (except for the analogue IF-A1), it is necessary to use drivers and/or other tools.

All hardware drivers, if required, are delivered on CD with the interface card.

There are also ready-to-use and documented LabView VIs included, which can be used to easily implement the unit(s) into new and existing LabView controlled applications.

The drivers and tools on the included CD are all documented with user instruction manuals. More information, technical specifications and installation instructions for the interface cards' hard- and software can be found on this CD.

Follwing control, measuring and supervision functions can be realised with the LabView VIs:

- Set unit into standby (output  $=$  off)
- Set unit into remote remote (remote control active)
- Set voltage/current/power/resistance (set values)
- Read back the set values
- • Measure voltage/current/power (actual values)
- • Read device data (serial number etc.)
- • Read out alarm codes (Alarm management)
- • Set user text
- Set up and control the function manager and the function layout
- • Load/save/edit the user profiles
- • Configure supervision (profiles)
- Set up the adjustment limits (profiles

These are only the most important functions. Some more setup can be done when editing user profiles.

<span id="page-65-0"></span>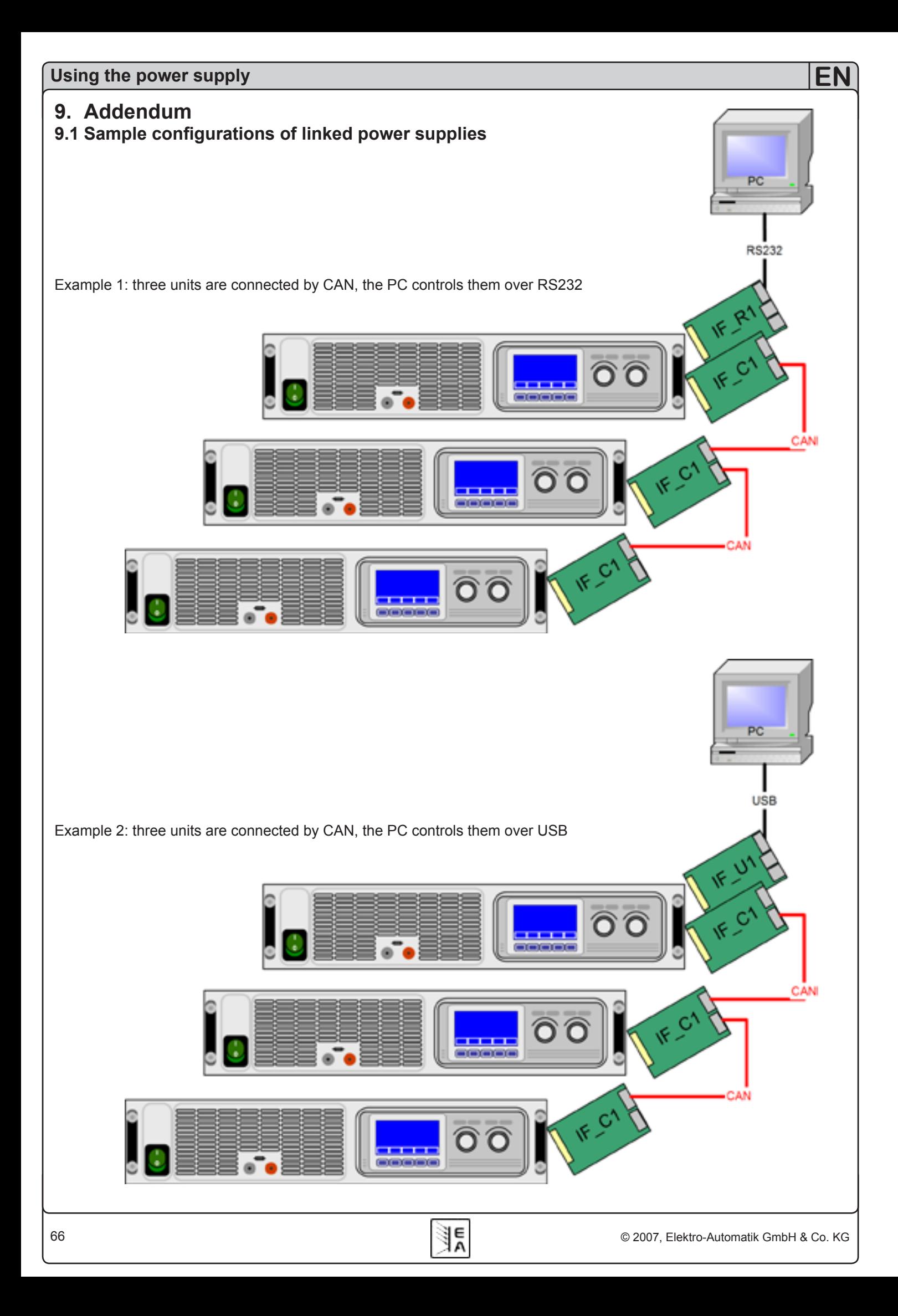

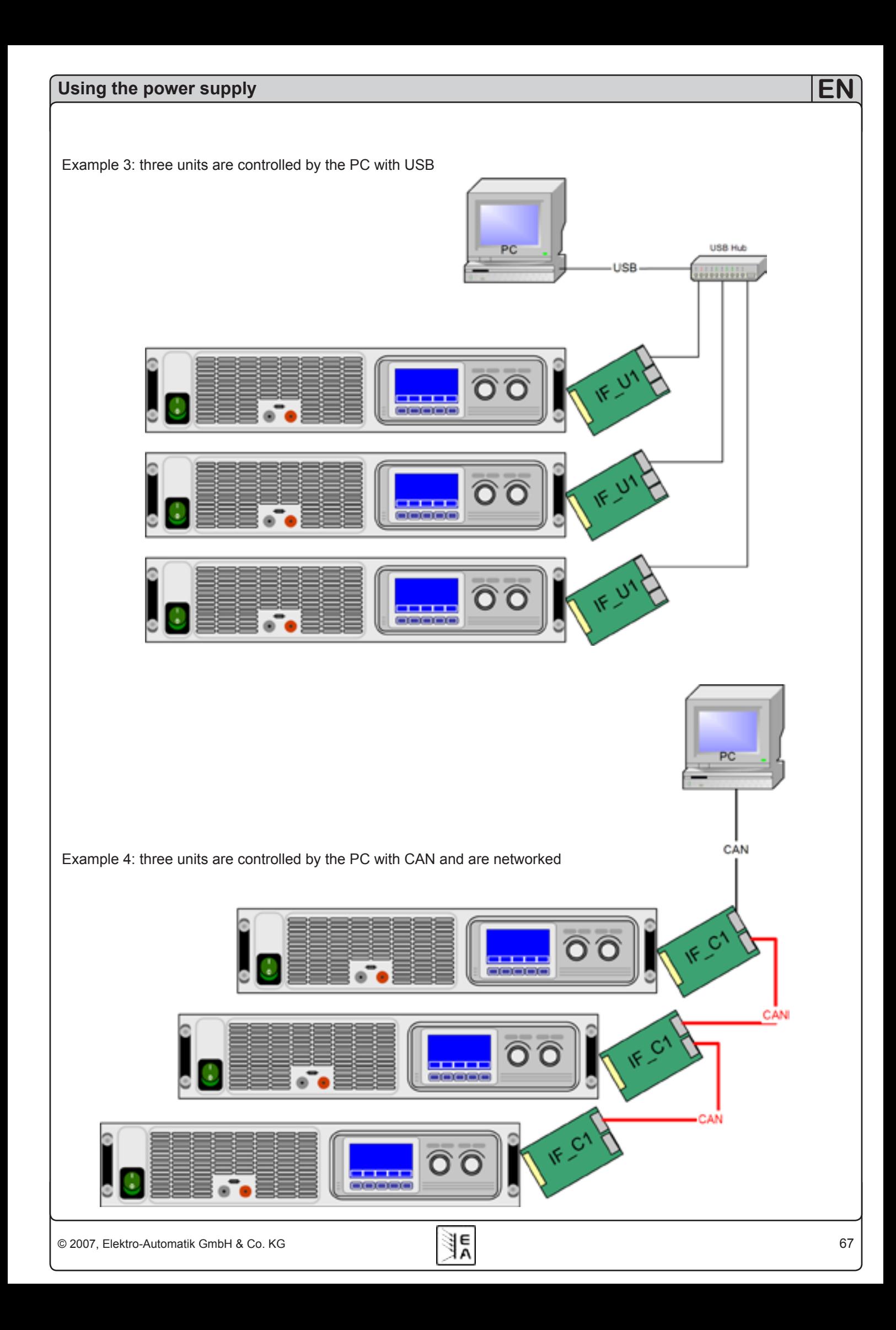

**EN**

## <span id="page-67-0"></span>**9.2 Description of the car start option ZH**

## **Overview**

In order to implement a laboratory power supply into test equipment for automotive electronics, the power supply has to be able to reproduce the car start characteristics curve (or voltage transient) after DIN 40839.

This requires an additional device (2-quadrants unit), which discharges the output capacitors of the power supply and probably existing capacitors at the load in a defined time.

The additional unit is integrated into the power supplies PSI9080-xxx ZH and creates the voltage run at the output, as shown in figure 1.

Figure 1: Curve based on DIN 40839

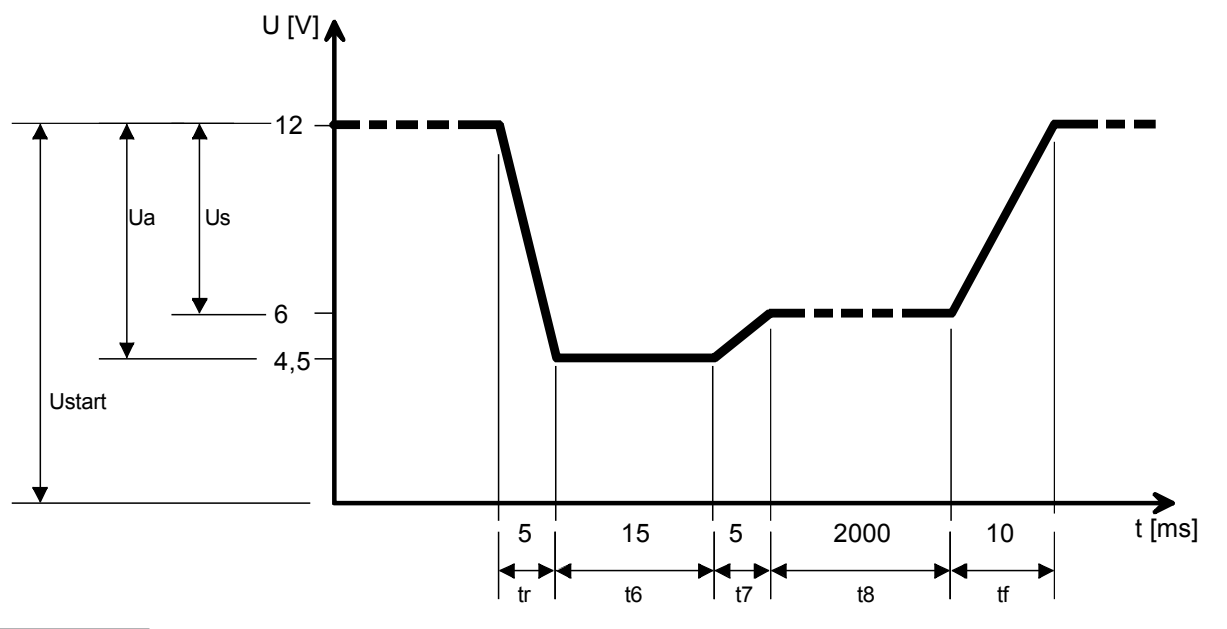

## **Operating elements**

This option enables the power supply to reproduce the characterics curve for a car start after DIN 40839.

Following functions are initiated on the front:

- The pushbutton **Trigger** starts the imitation of the curve manually. It is run once.
- LED **Trigger** (green) indicates that the reproduction is running.
- The clamp on the front is used to trigger the reproduction either by a switch.
- The switch "**Active load on/off**" activates/deactivates the internal active load.

*Attention! If the internal load is deactivated, do no push the trigger key!*

## **Handling**

The start of the required voltage transient is either done by pushing the button **Trigger** on the front side or by triggering it by an external 5V TTL signal or external switch, which is fed into the 4 pole clamp on the front.

∛ฐ

Pin assigment (figure may vary from the true picture):

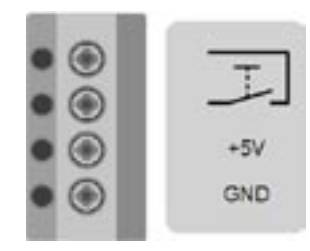

# **Using the power supply** The starting voltage at the beginning of the transient is, as shown in figure 2, arbitrarily adjustable in a certain range. It is adjusted with the rotary knob on the front panel (with voltage adjustment mode selected). Figure 2: the starting voltage is variable around the standard car voltages of 12 and 24V  $U[V]$ 12 Startspannung variabel Ua Us Ustart. . . . . . . . . . . . . . 5 | 15 | 5 | 2000 | 10 t [ms] tr I t6 I t7 I t8 I t1 These curve runs can also be reproduced by the function manager. The curve run can be programmed and modified to all custom needs within the nominal voltage range of the device. The starting voltage is thus arbitrarily selectable. For more information about how to access and program sequences and the function manager refer to section "6.12 The function manager". The figure shows the allocation of the sequences: Figure 3: the curve as it would result by creating a sequence with the function manager - [9] 61 ⊺∡ This curve is already pre-programmed for 12V and 24V and can be edited to custom needs. You can find it accessing the function manager, located in sequence 0 (for 12V) and sequence 1 (for 24V). The sequence points can be adapted individually or additional sequences can be parameterised. The curve can be run in one sweep, in multiple sweeps and step by step. How to run a sequence: **SEQ STEP RUN** . and then either stepwise with or completely with ,

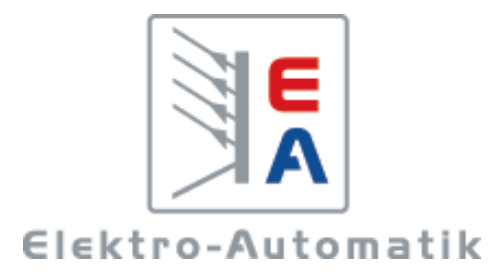